# **Uživatelský manuál**

# **Indikátor PUE 7**

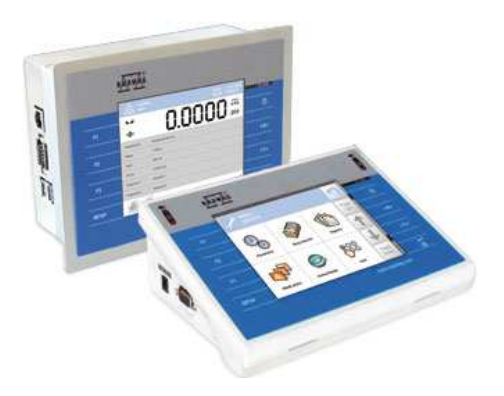

Pro spolupráci s tenzometrickým snímačem

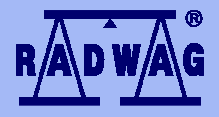

# **V Ý R O B C E E L E K T R O N I C K Ý C H V Á Ž N Í C H Z A Ř Í Z E N Í**

Březen 2013

#### **OBSAH**

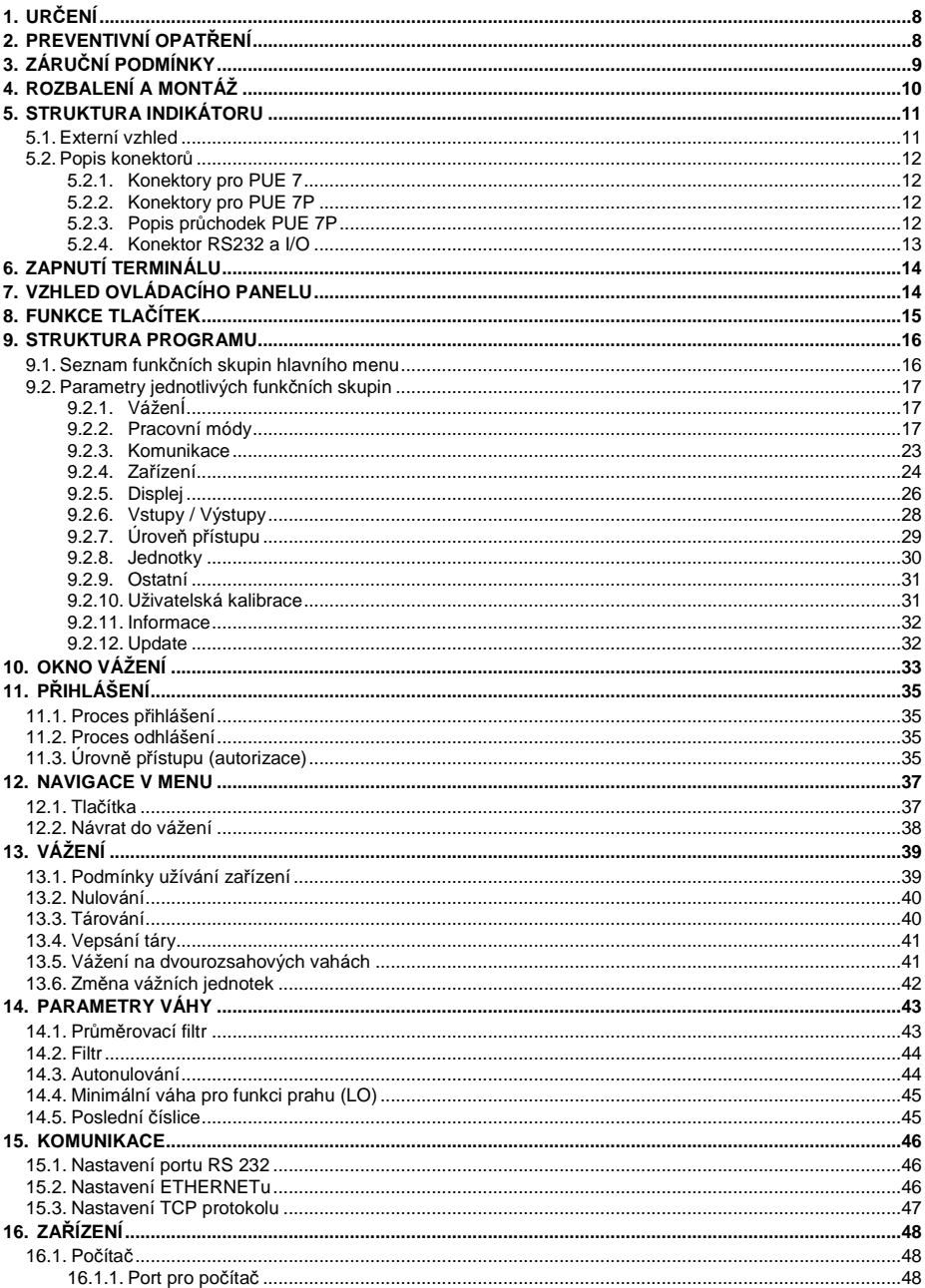

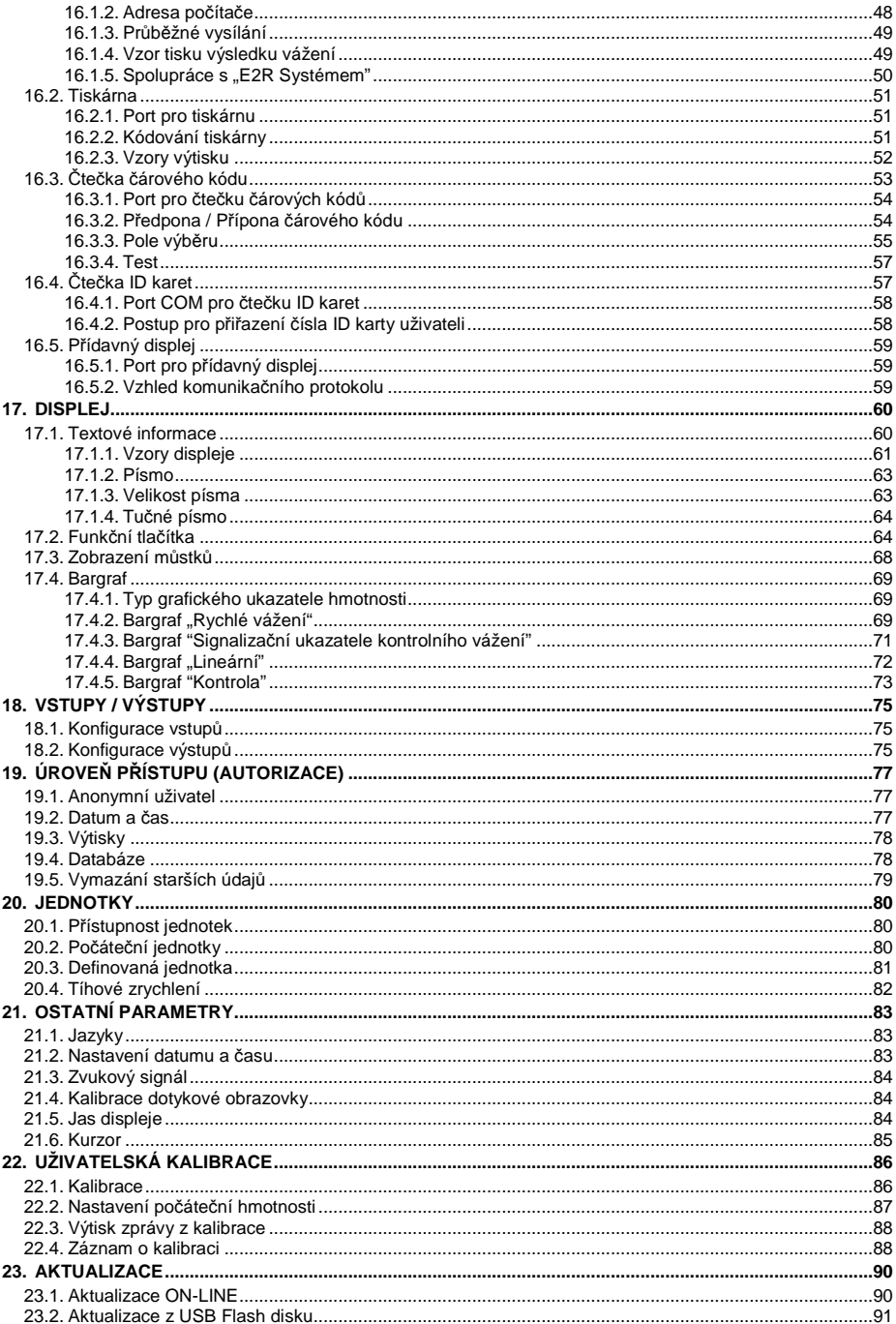

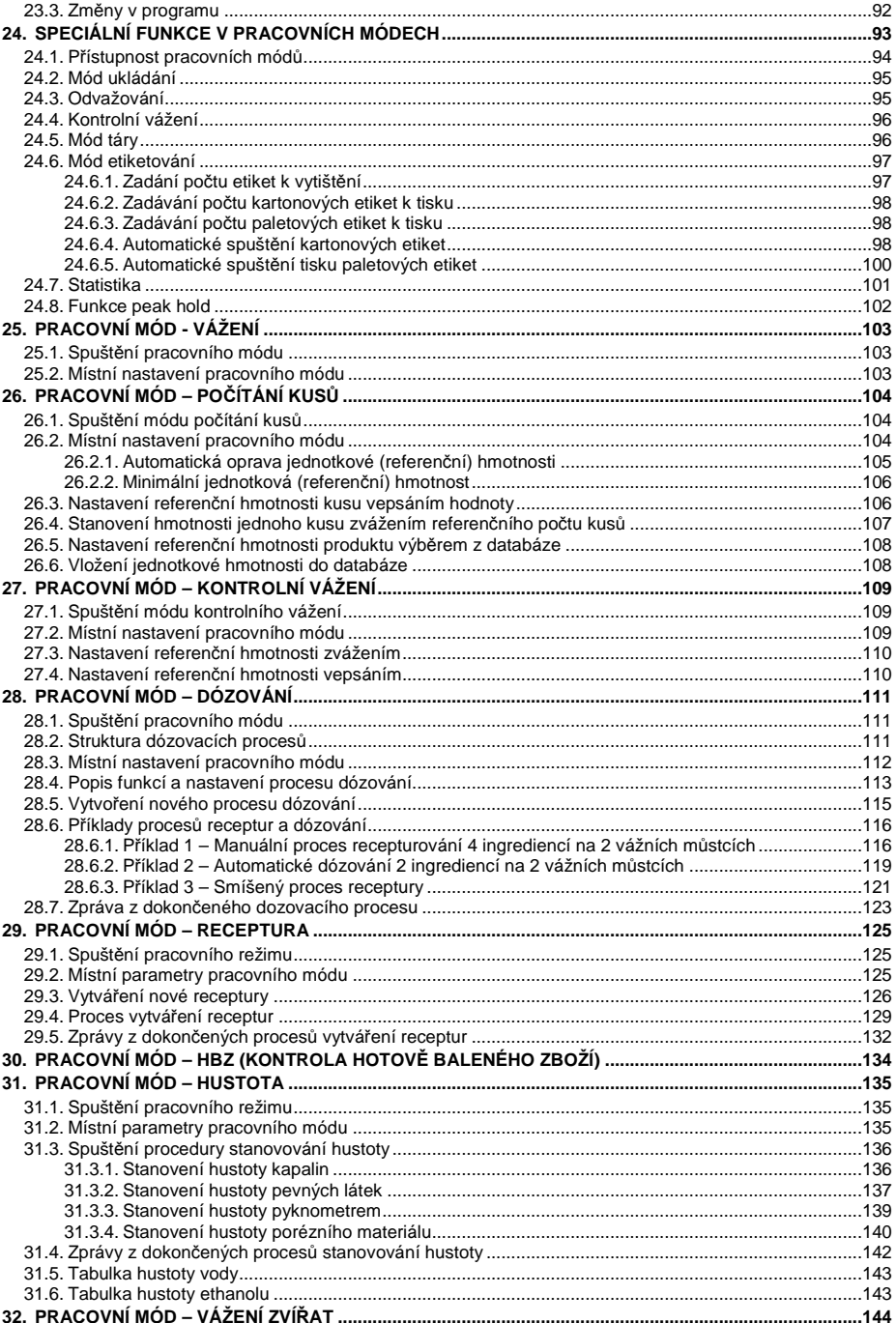

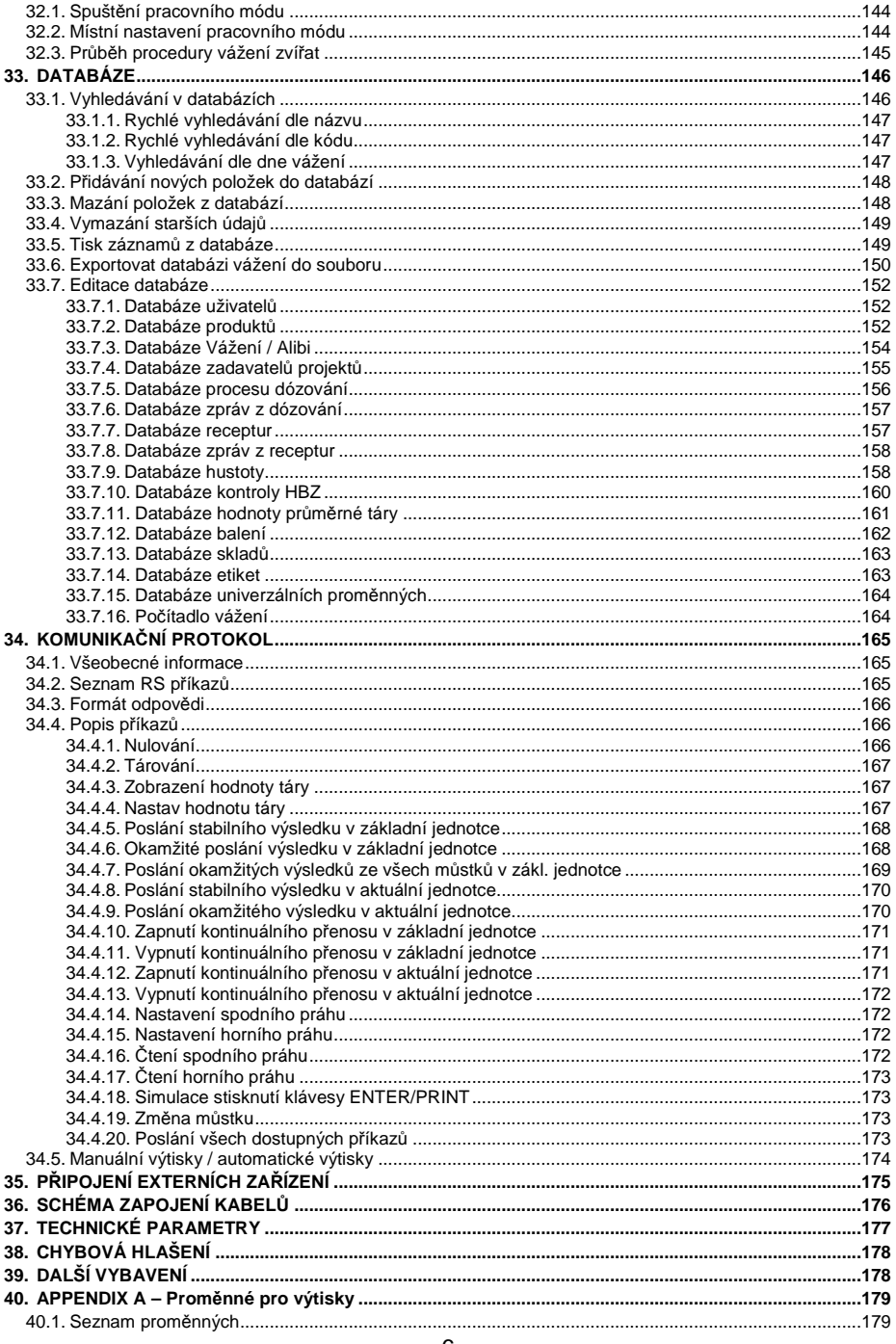

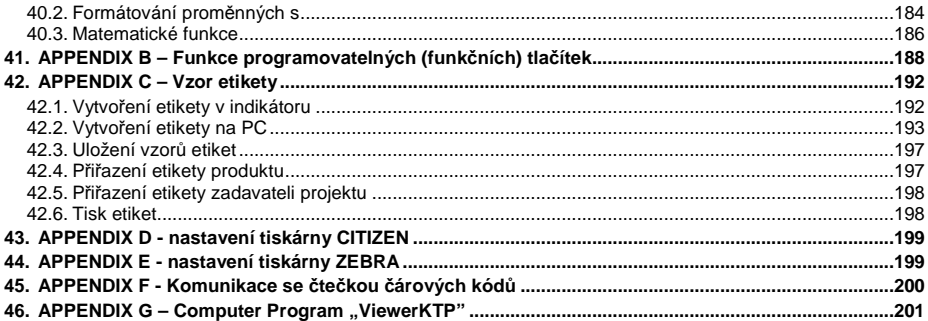

# **1. URČENÍ**

Vážní terminál PUE 7 je zařízení určené prioritně pro tenzometrické vážní můstky, aplikované převážně v průmyslu. Vyrábí se ve dvou verzích skříně: Plastové a racku nerezové oceli. Barevný grafický displej TFT 5.7" s dotykovou obrazovkou umožňuje intuitivní ovládání bez použití membránových kláves.

Vážení Indikátor je vybaven porty: 2x USB, RS232, Ethernet a digitální vstupy-výstupy 4I/4O. Spolupracovat může také se skenerem čárového kódu, standardní i etiketovací tiskárnou, čtečkou ID karet a jinými standardními periferiemi počítače (myš, klávesnice, flash disk).

# **2. PREVENTIVNÍ OPATŘENÍ**

- A. Pozorně si přečtěte tento manuál před použitím a používejte zařízení tak, jak je popsané v tomto manuálu;
- B. Vážené předměty by měly být položené co nejblíže středu vážního můstku;
- C. Nečistěte zařízení prostředky způsobujícími korozi;
- D. Na vážní můstek nepokládejte zátěž vyšší, než je max. kapacita můstku;
- E. Nenechávejte předměty na můstku delší dobu, než potřebnou pro jejich zvážení;
- F. V případě poruchy odpojte zařízení ihned od zdroje síťového napájení;
- G. Aplikace stažené k užití by měly být využity v souladu se zákony.

# **3. ZÁRUČNÍ PODMÍNKY**

- A. Firma Váhy RADWAG je povinna opravit či vyměnit součásti zařízení, které jsou vadné z důvodu výrobního či konstrukčního pochybení,
- B. Zjištění závad nejasného původu a stanovení eventuálního postupu pro jejich nápravu je možné pouze za předpokladu spolupráce zákazníka a firmy Váhy - RADWAG (nebo jejího zástupce, u kterého zařízení zakoupil),
- C. Firma Váhy RADWAG nenese odpovědnost za poškození či zničení zařízení z důvodu neautorizovaného či neadekvátního postupu opravy,
- D. Záruka se nevztahuje na:
	- Poškození či zničení váhy z důvodu nesprávného užívání
	- Nedodržení postupů a doporučení uvedených v tomto manuálu
	- Mechanické poruchy způsobené nevhodnou údržbou zařízení, poruchy vlivem teplotního nebo chemického původu, atmosférické poruchy, přepětí v elektrické síti, nebo na další náhodné události
	- Nevhodné číštění
- E. Ztráta záruky po:
	- Opravě v neautorizovaném servisu,
	- Neoprávněném vniknutí osob do mechanické nebo elektronické konstrukce,
	- Instalování jiného operačního systému,
	- Odstranění nebo poškození ochranné nálepky.
- F. Záruční podmínky jsou uvedeny v záručním listě, který obdržíte při dodání váhy.
- G. Kontakt na autorizovaný servis: (+420) 583 210 016

# **4. ROZBALENÍ A MONTÁŽ**

- A. Vybalte a vyjměte zařízení z originálního balení,
- B. Po zapojení vážního můstku by mělo být kompletní zařízení ustaveno na místě užívání se stabilním podložím, dostatečně vzdálené od zdrojů tepla,
- C. Dbejte na pečlivé ustavení vážního můstku k nastavení horizontální polohy použijte stavitelné nožky můstku. Horizontální vyváženost kontrolujte pomocí vodováhy umístěné v konstrukci můstku. Bublinka vodováhy musí být ve středu kruhu:

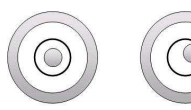

level - OK level incorrect

# **5. STRUKTURA INDIKÁTORU**

## **5.1. Externí vzhled**

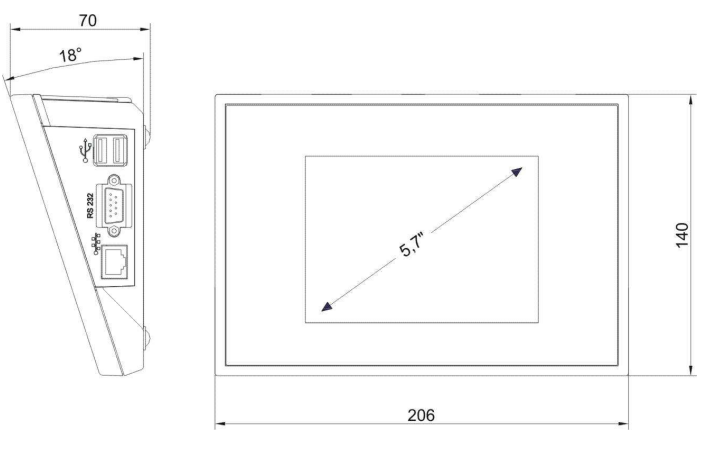

Rozm*ě*ry PUE 7 v plastovém pouzd*ř*e

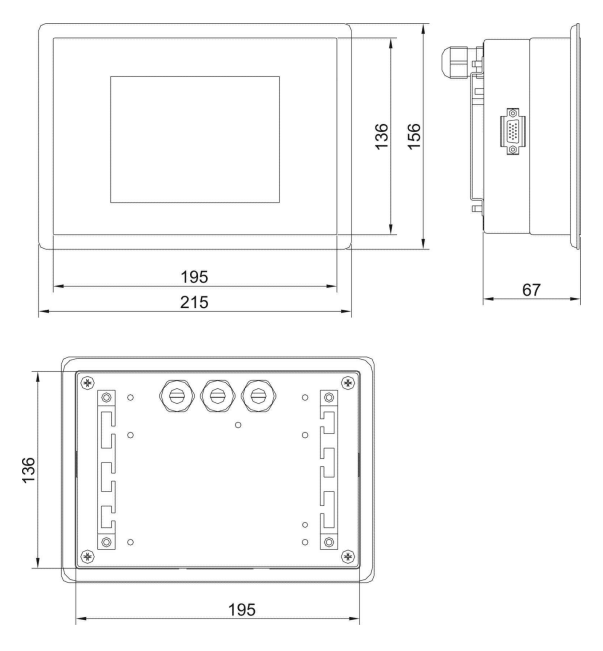

Rozm*ě*ry PUE 7P s nerezovým krytem

#### **5.2. Popis konektorů**

#### **5.2.1. Konektory pro PUE 7**

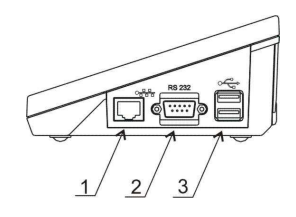

1 – Ethernet RJ45 2 – RS232 (COM1)  $3 - USB$ 

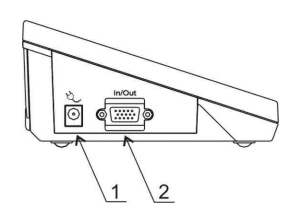

1 – napájení 2 – I/O, RS232 (COM2)

#### **5.2.2. Konektory pro PUE 7P**

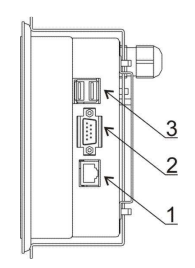

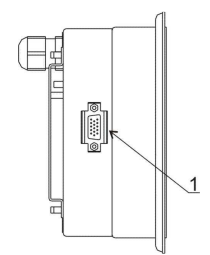

1 – Ethernet RJ45 2 – RS232 (COM1)  $3 - USB$ 

1 – I/O, RS232 (COM2)

#### **5.2.3. Popis průchodek PUE 7P**

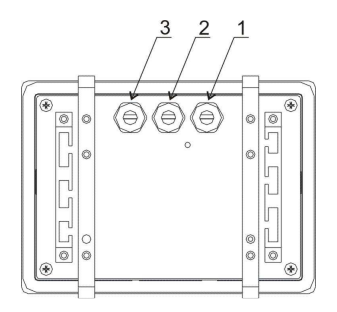

- 1 Napájecí kabel
- 2 Pr*ů*chodka pro m*ů*stek 1, 2
- 3 Pr*ů*chodka pro m*ů*stek 3, 4

## **5.2.4. Konektor RS232 a I/O**

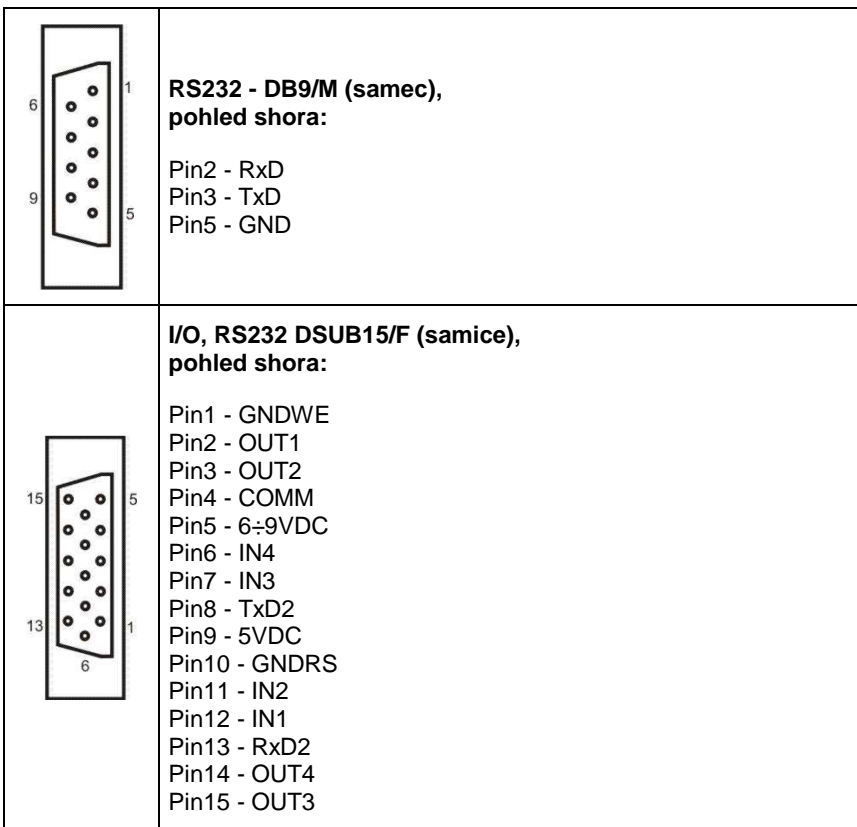

# **6. ZAPNUTÍ TERMINÁLU**

- Po připojení terminálu do sítě se rozsvítí dioda ON/LOAD ON/LOAD
- Pro spuštění operačního systému stiskněte tlačítko **Souštění** Windows CE se softwarem RADWAG je signalizováno blikáním červené diody
- Jakmile je proces spouštění dokončen, zobrazí se hlavní okno softwaru.

# **7. VZHLED OVLÁDACÍHO PANELU**

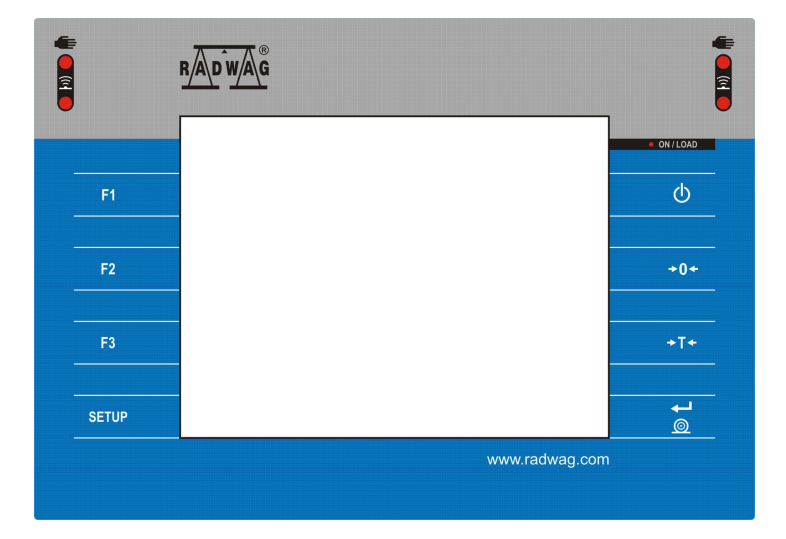

# **8. FUNKCE TLAČÍTEK**

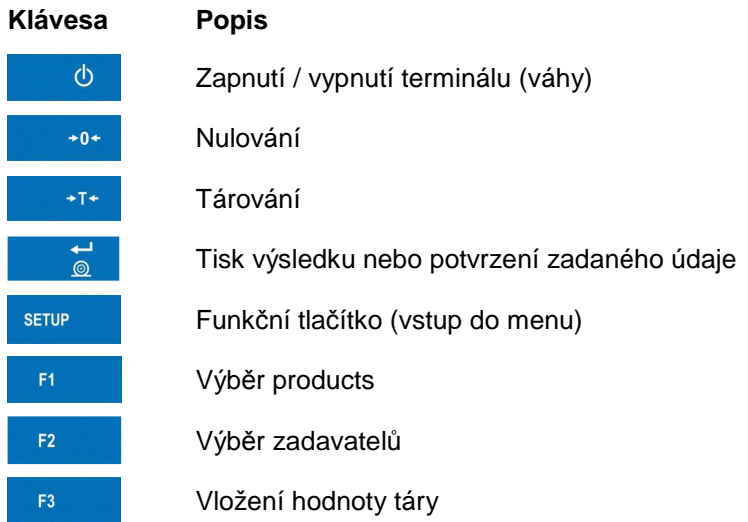

# **9. STRUKTURA PROGRAMU**

Hlavní menu je rozděleno do dvanácti funkčních skupin. V každé skupině jsou nastavitelné parametry dané skupiny.

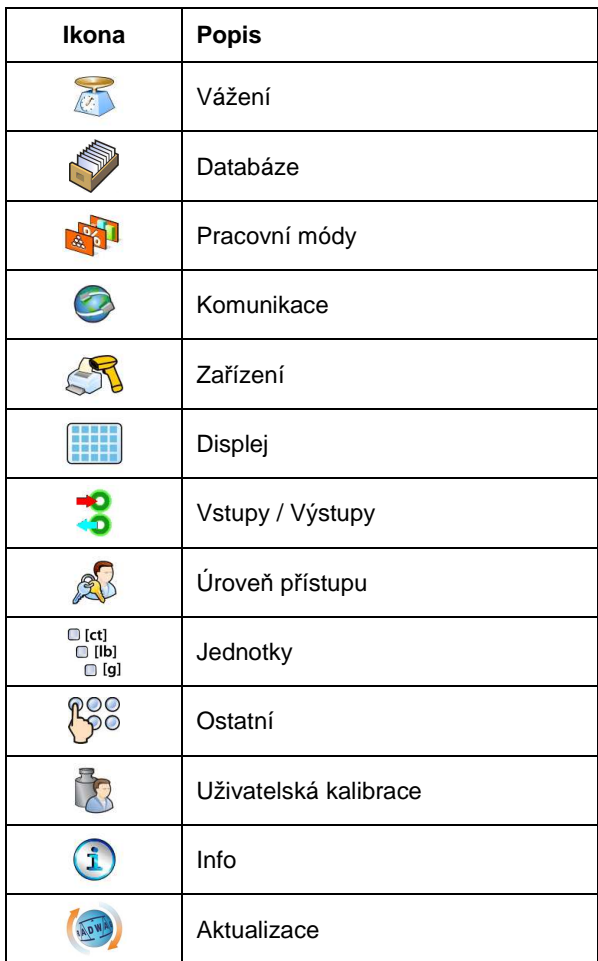

## **9.1. Seznam funkčních skupin hlavního menu**

# **9.2. Parametry jednotlivých funkčních skupin**

## **9.2.1. VáženÍ**

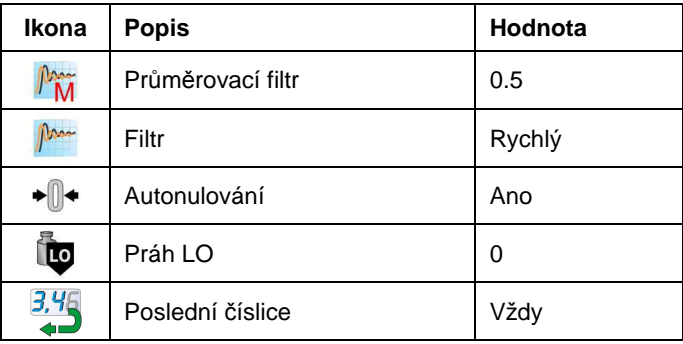

## **9.2.2. Pracovní módy**

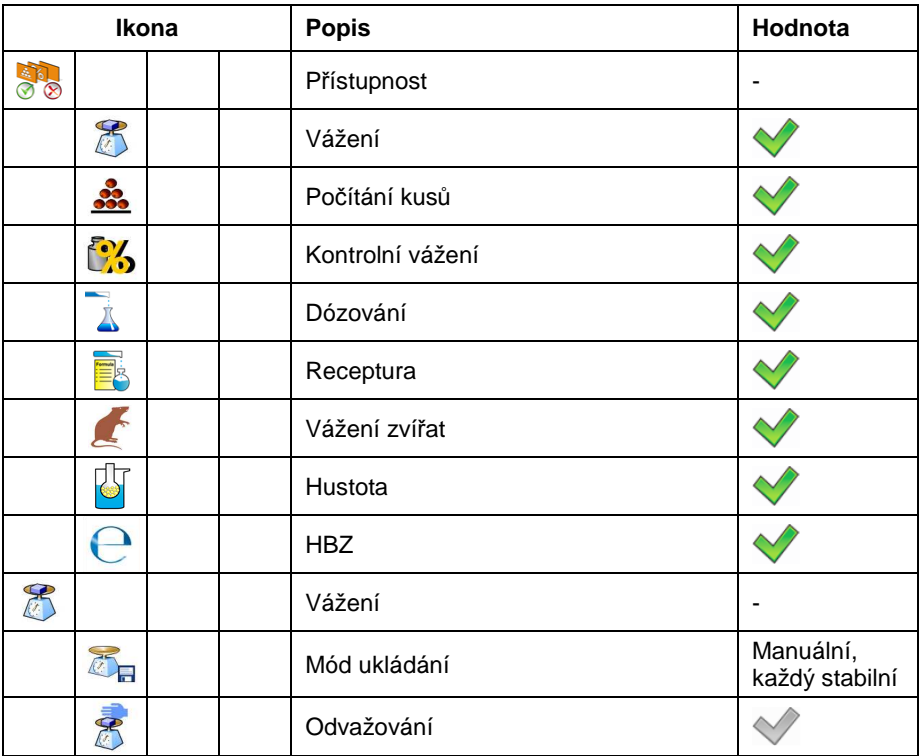

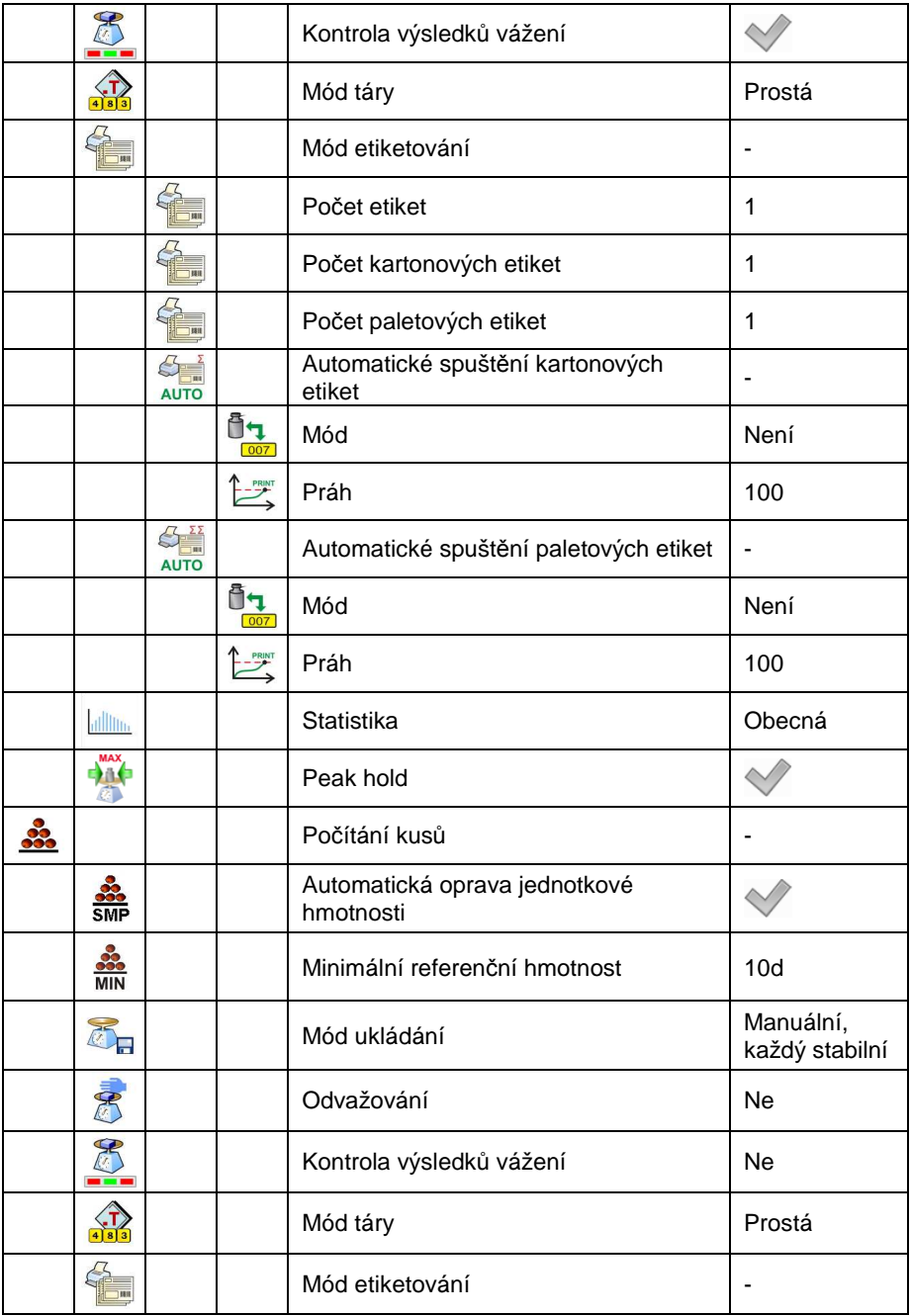

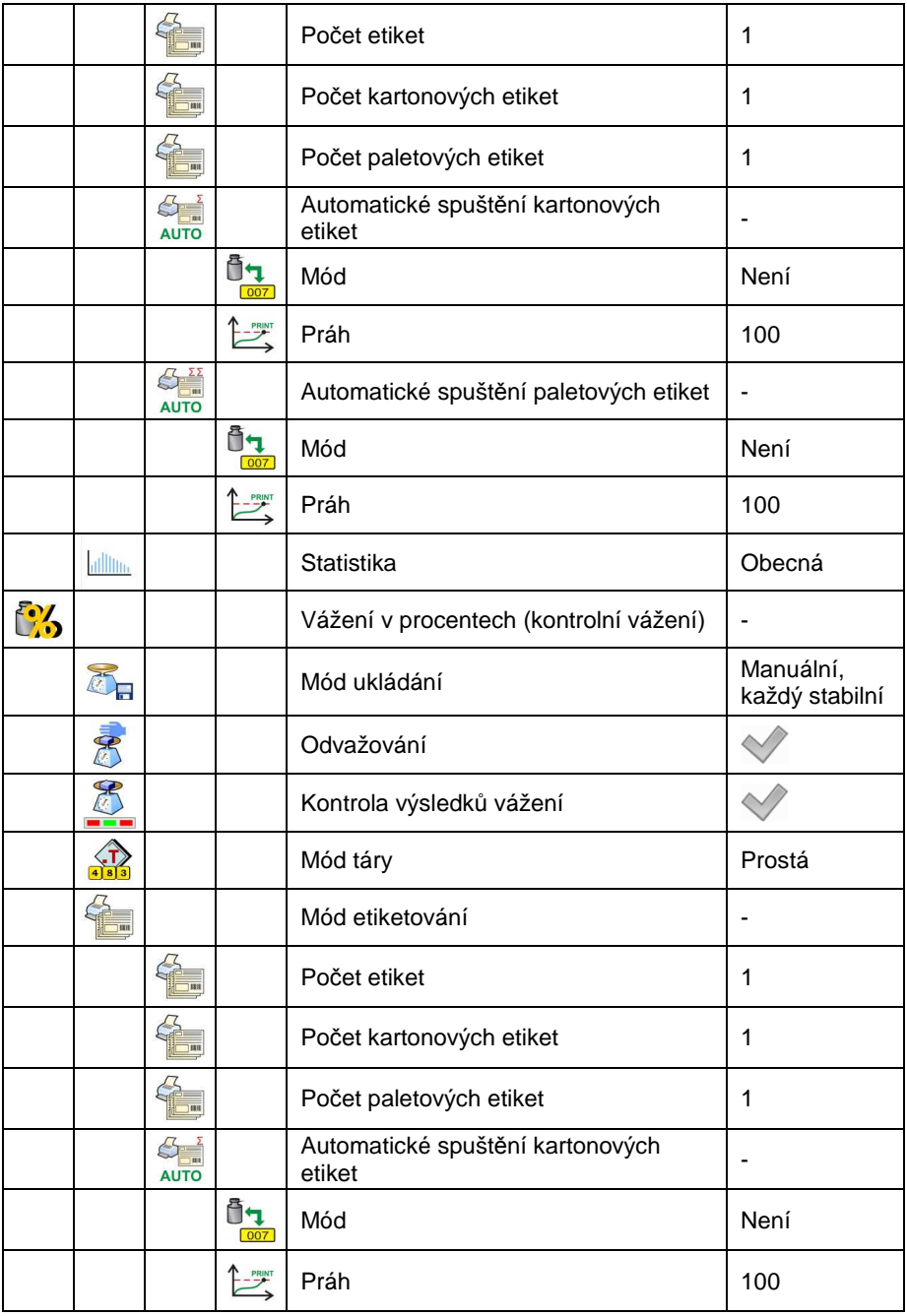

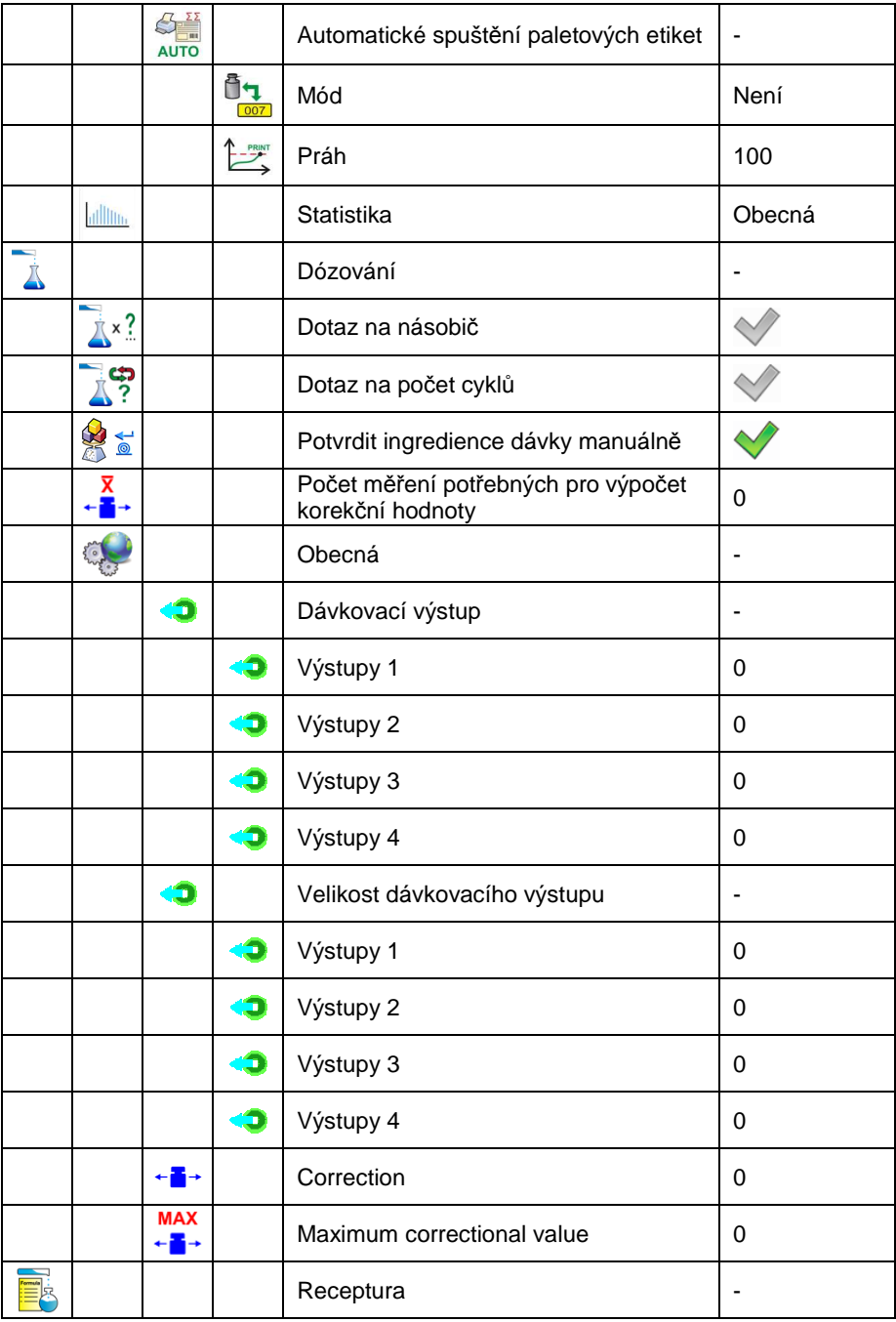

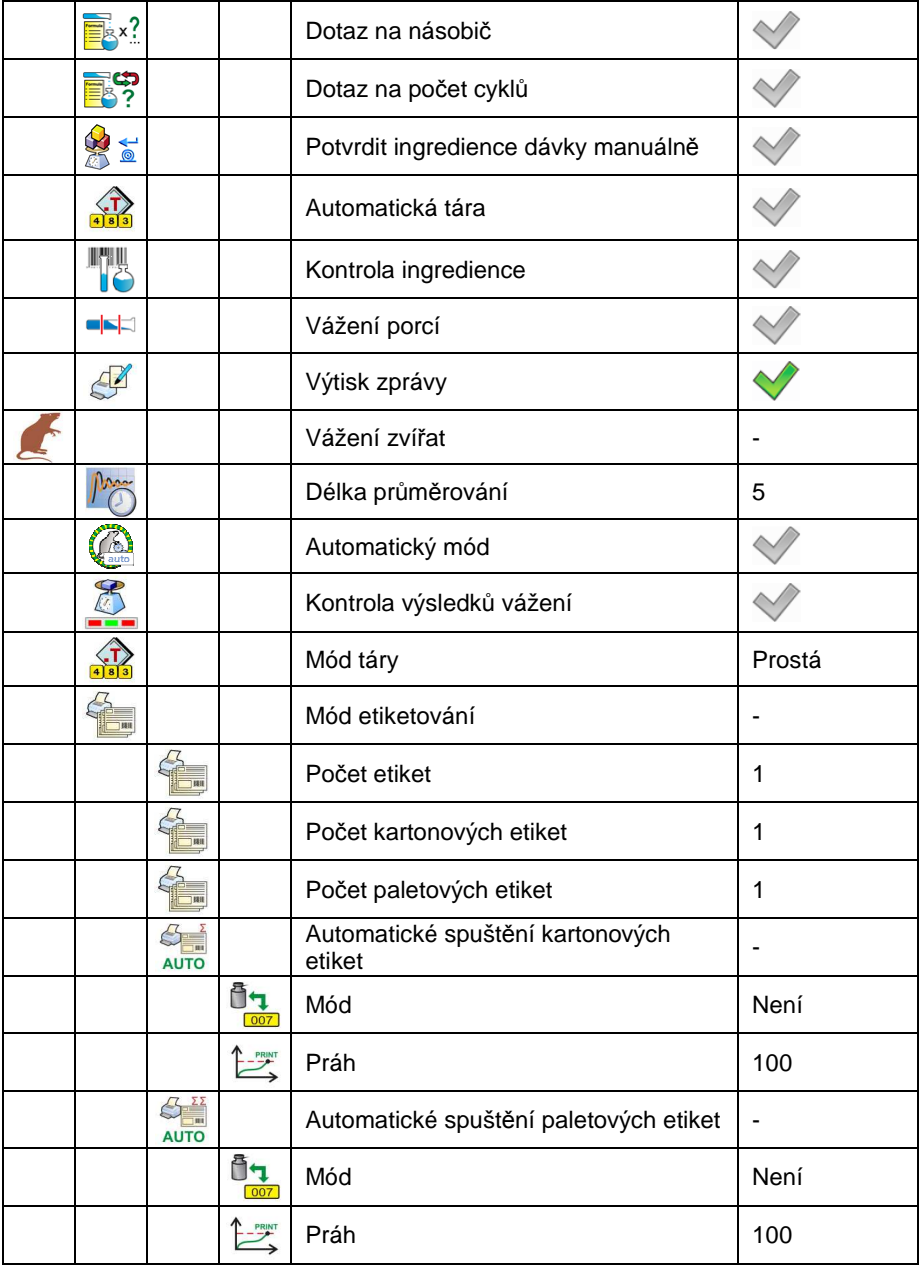

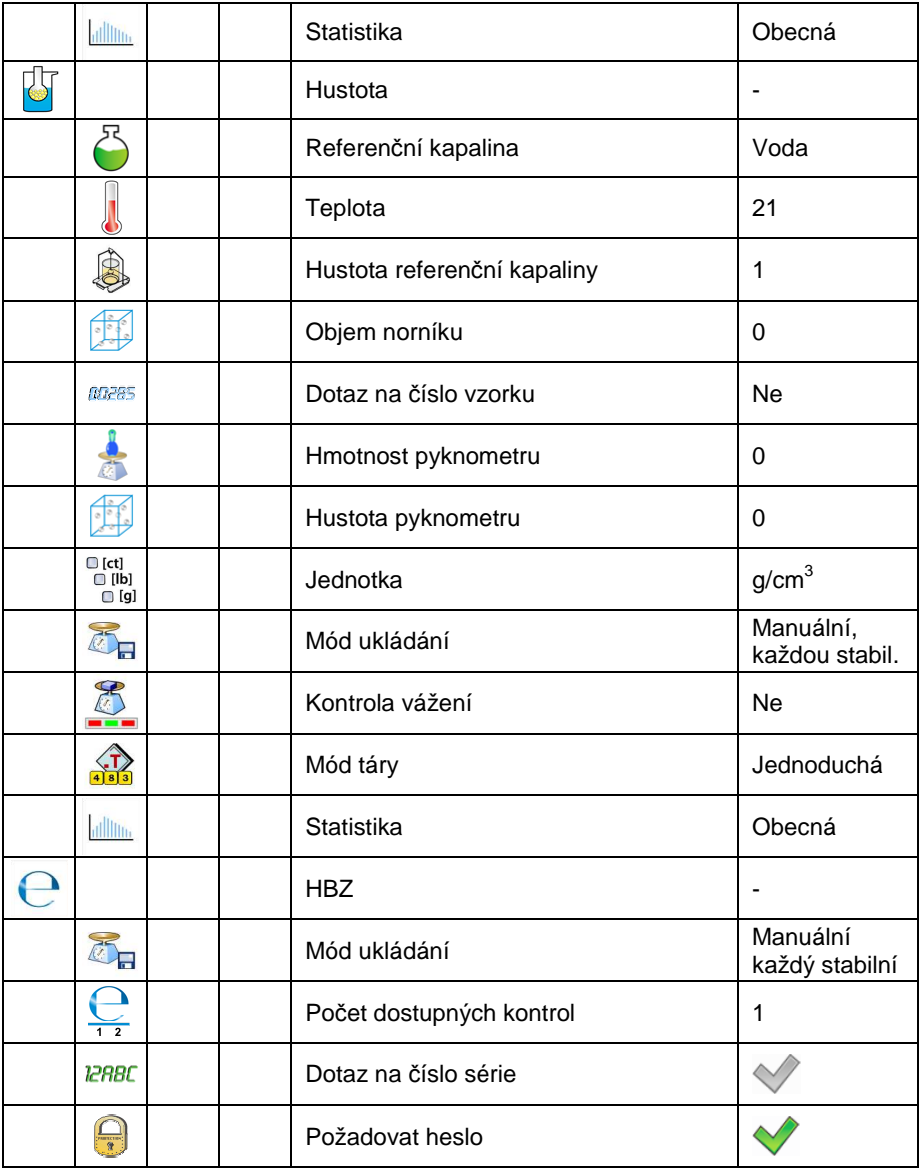

## **9.2.3. Komunikace**

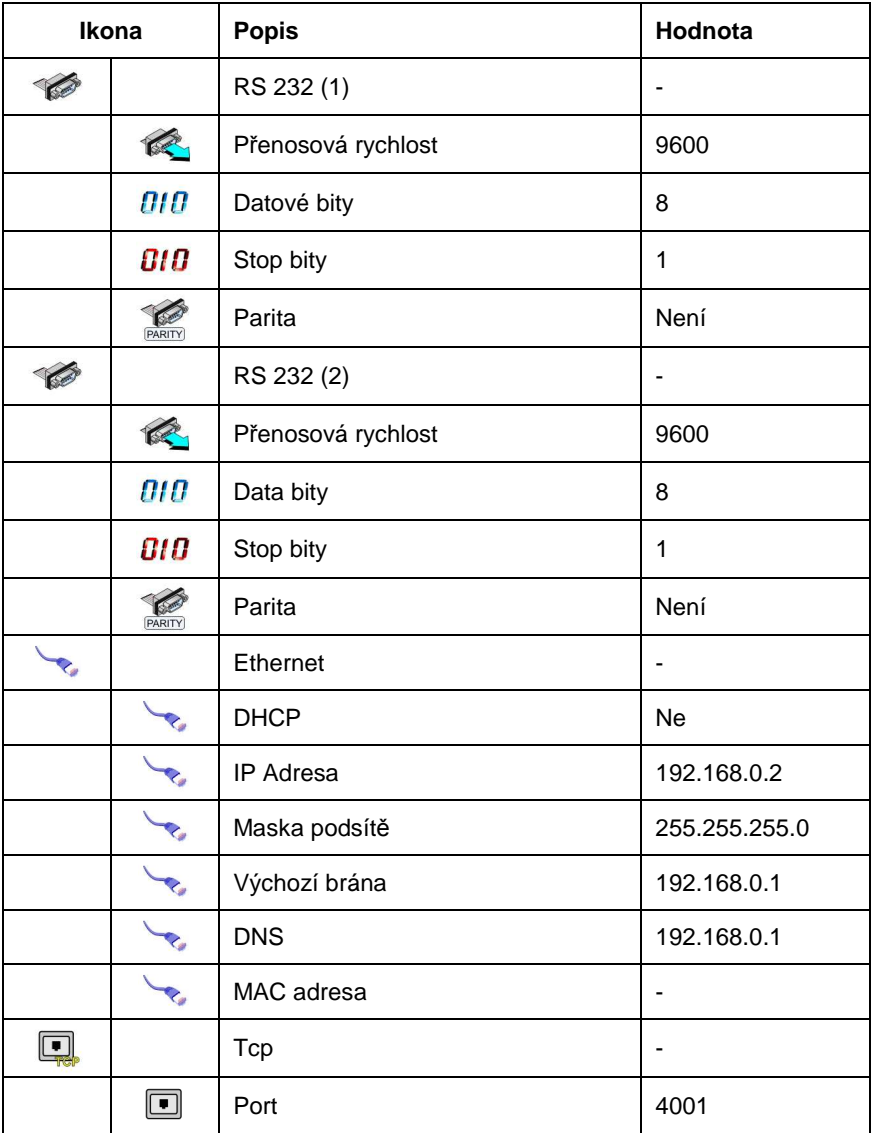

## **9.2.4. Zařízení**

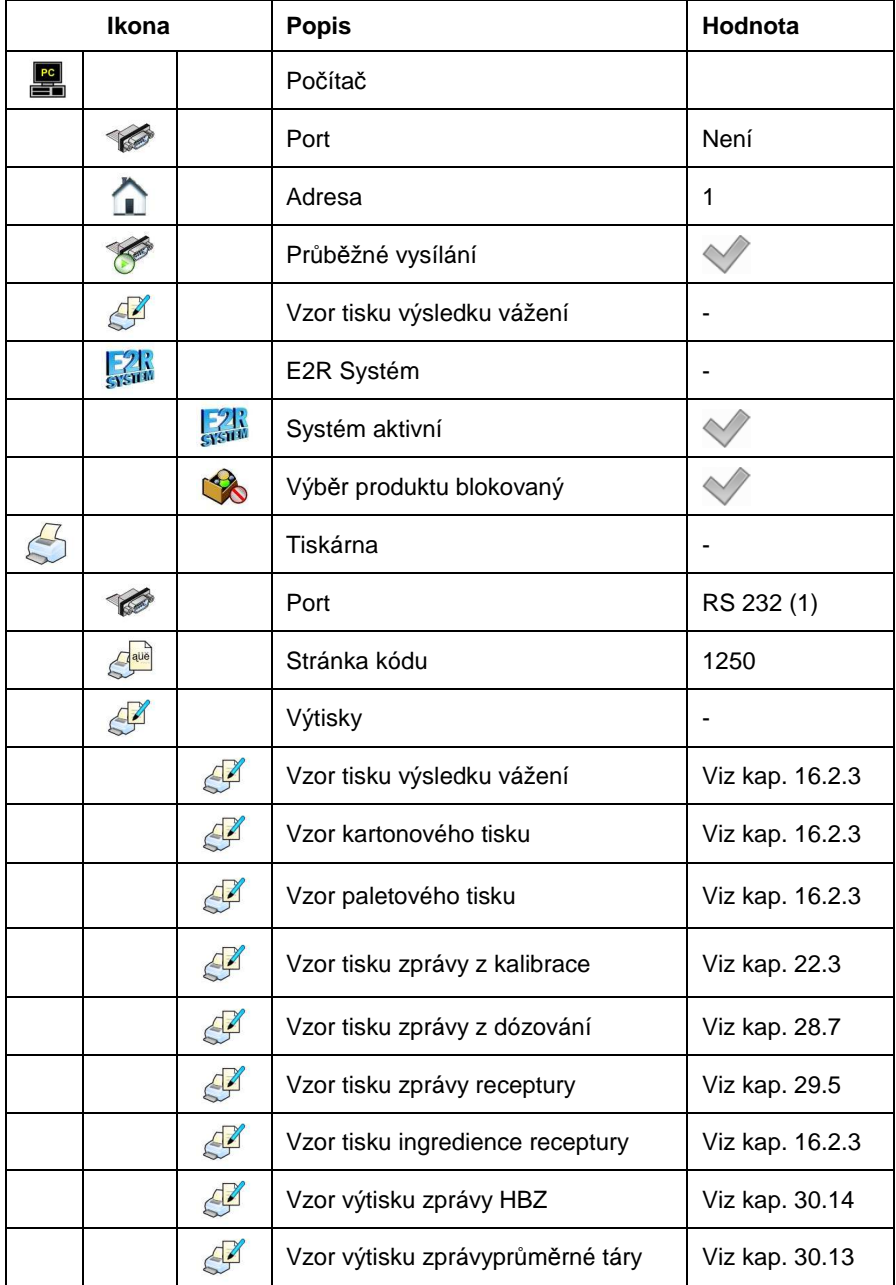

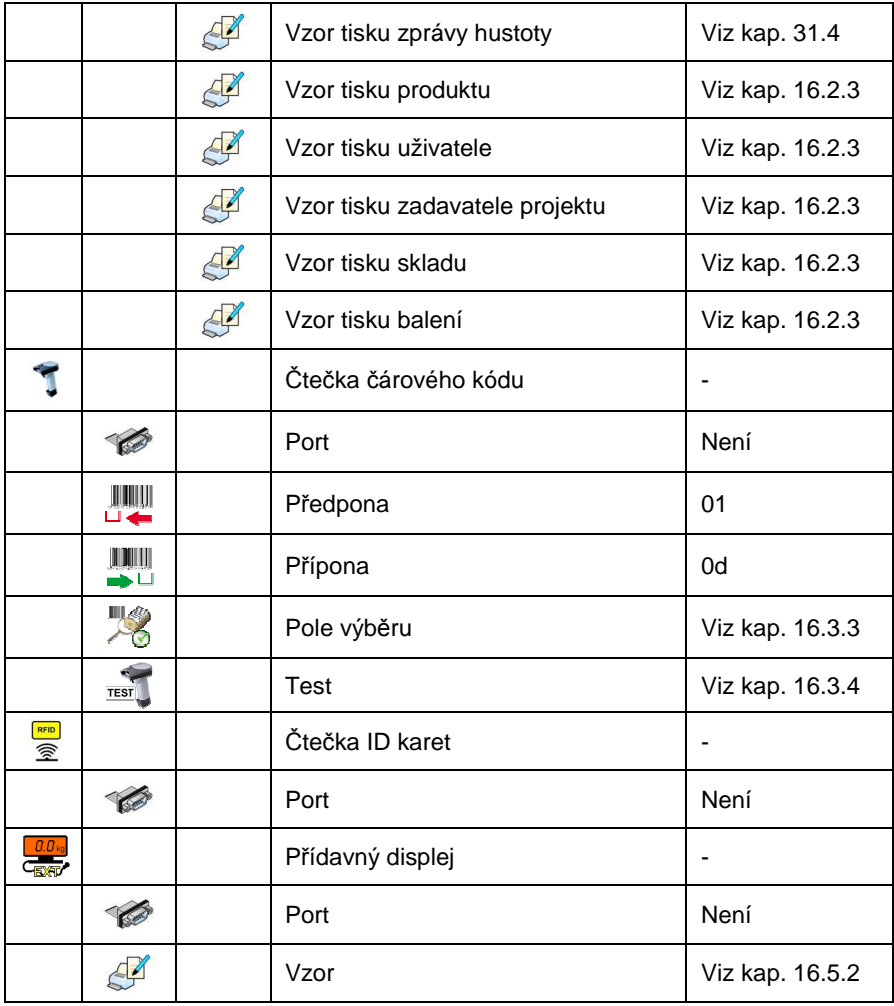

# **9.2.5. Displej**

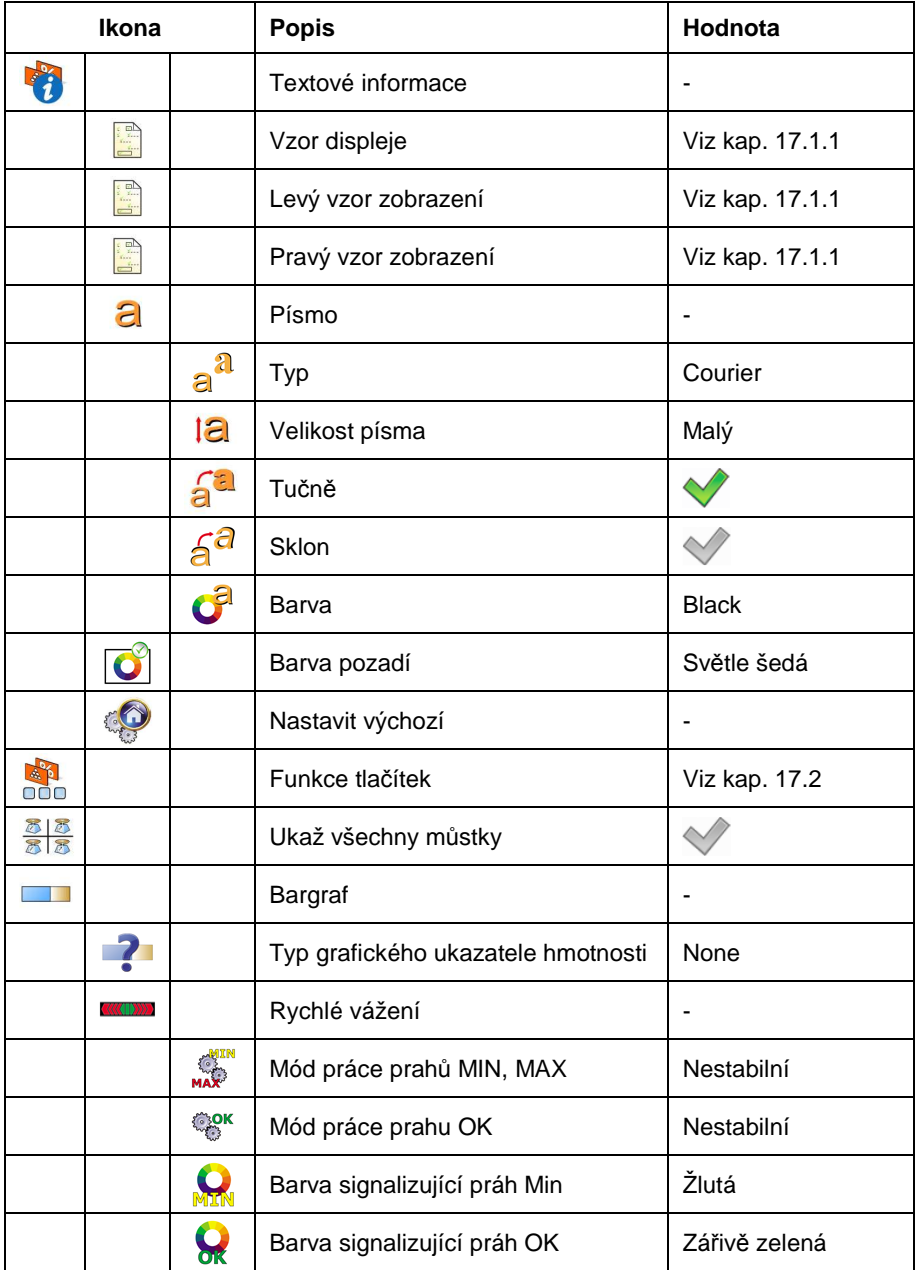

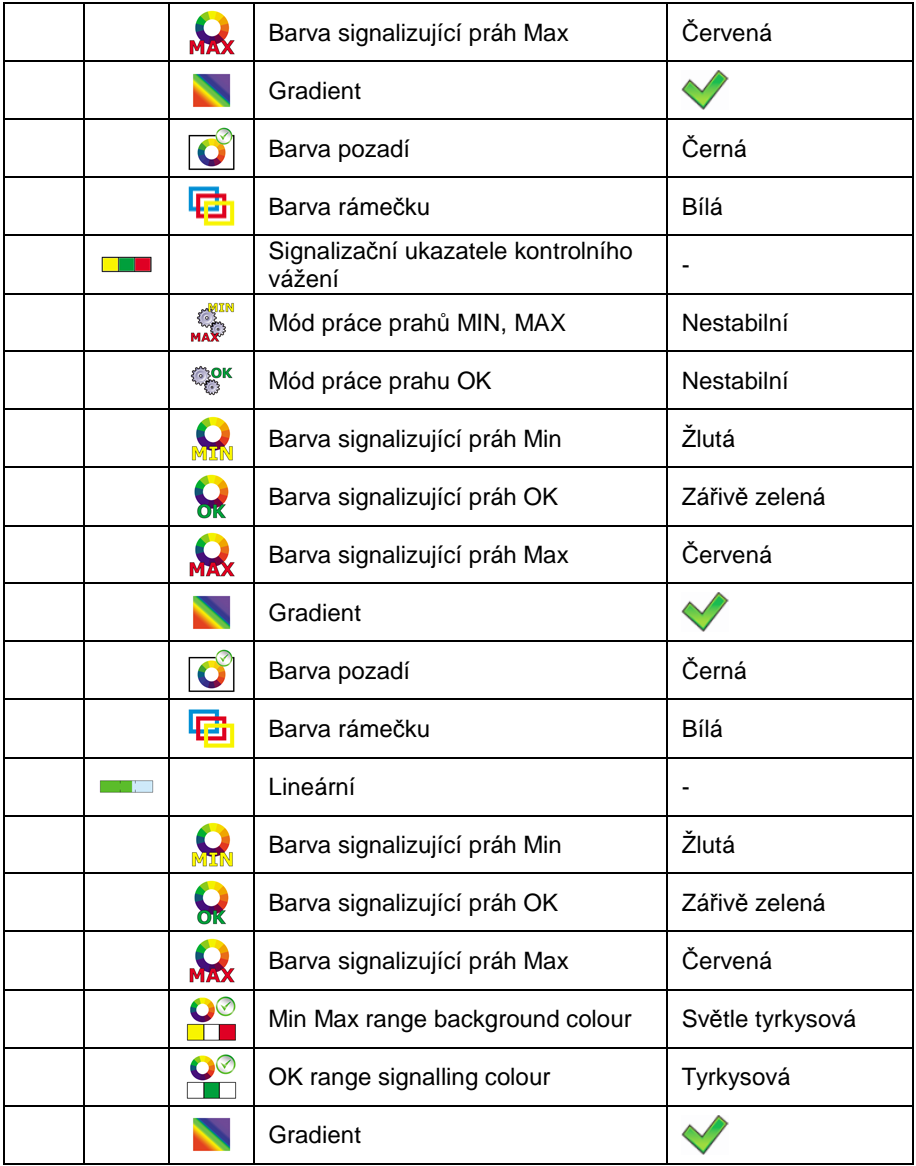

## **9.2.6. Vstupy / Výstupy**

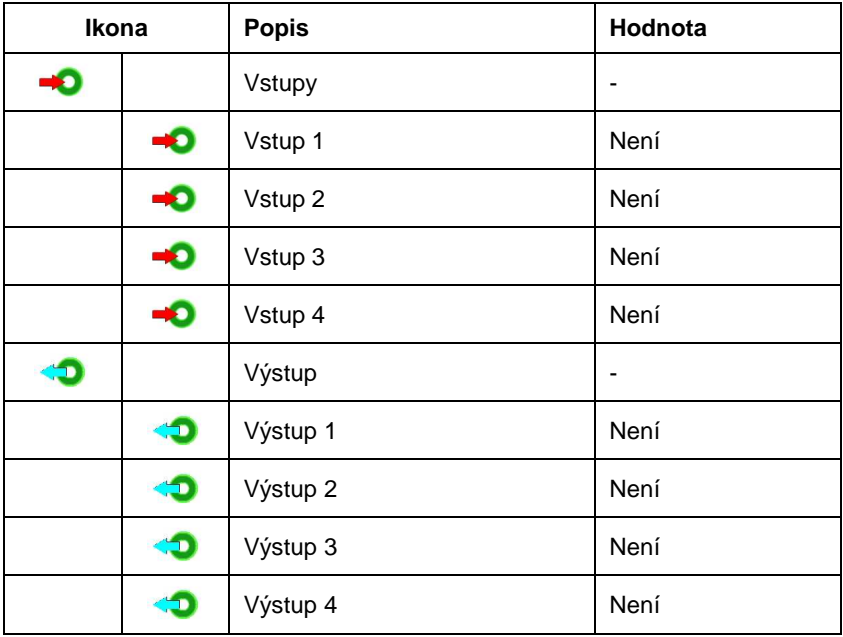

# **9.2.7. Úroveň přístupu**

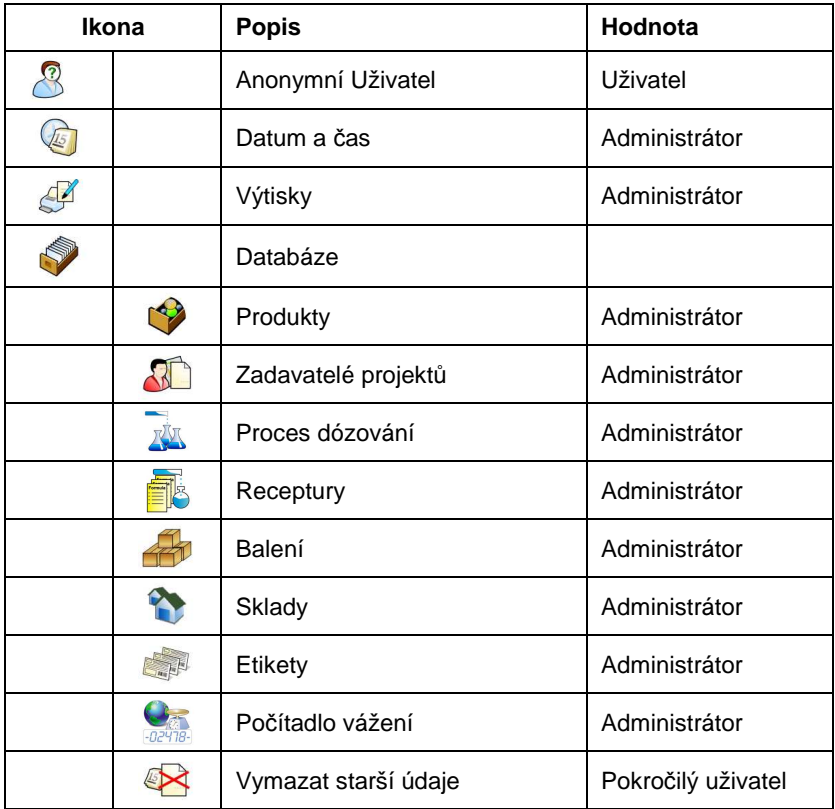

## **9.2.8. Jednotky**

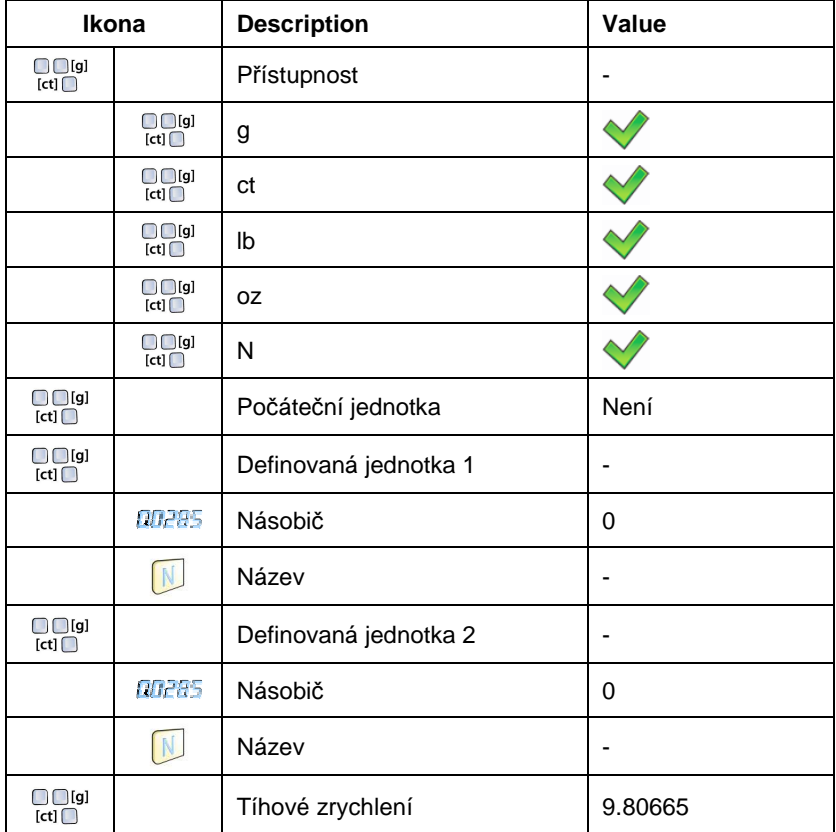

## **9.2.9. Ostatní**

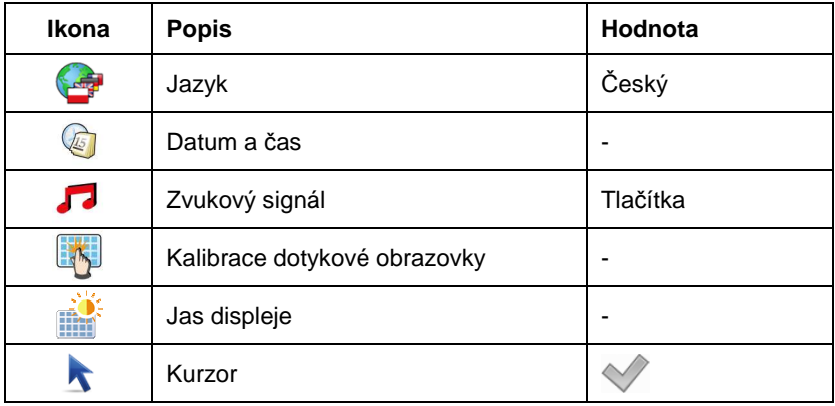

## **9.2.10. Uživatelská kalibrace**

Jen pro neov*ěř*itelné váhy

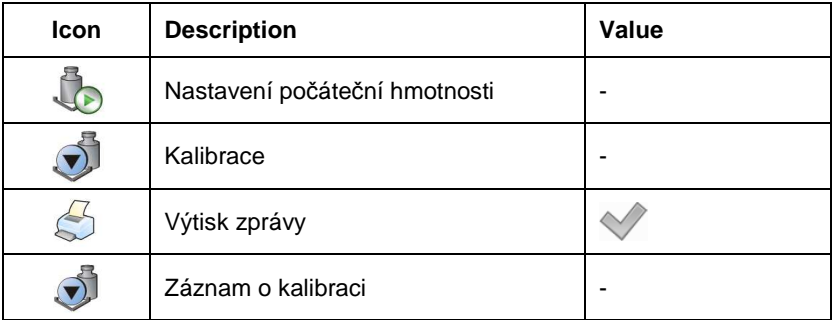

## **9.2.11. Informace**

Skupina < **i** Informace> zobrazí:

- Výrobní číslo,
- Verze softwaru,
- Verze vážícího softwaru.

## **9.2.12. Update**

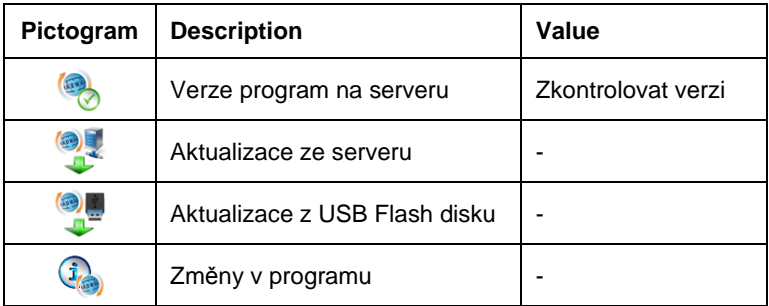

# **10. OKNO VÁŽENÍ**

#### **Hlavní okno:**

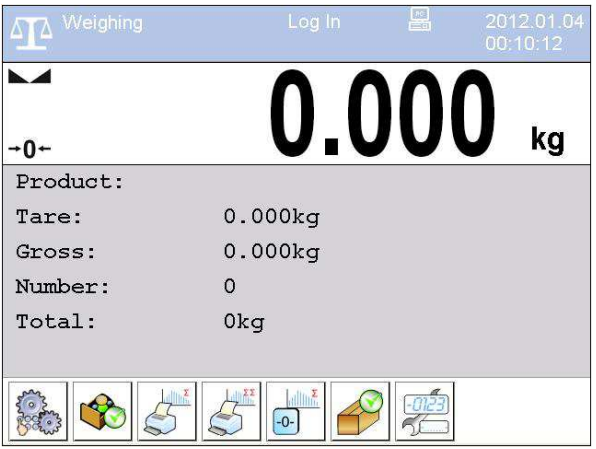

#### **Hlavní okno programu je možno rozdělit na 4 části:**

• V horní části hlavního okna je lišta zobrazující pracovní mód, přihlášeného uživatele, datum a čas a případné aktivní propojení s počítačem.

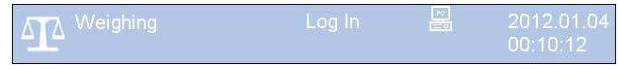

• Pod lištou je zobrazeno okno/okna indikace vážení z můstku/můstků:

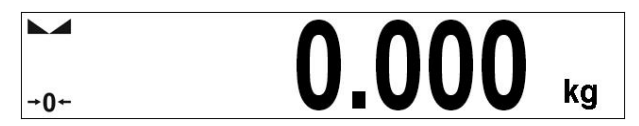

• Pod oknem indikace je zobrazeno okno pracovního prostoru:

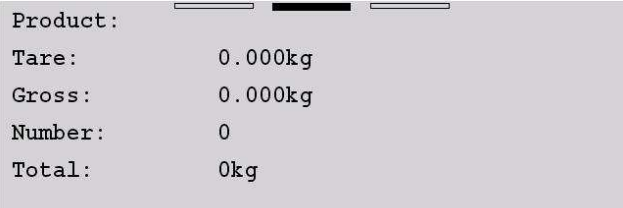

Pracovní prostor se skládá ze tří vzorů displeje. Horní sekce pracovního prostoru se skládá z grafické informace, na které jsou jednotlivé vzory umožněny. Změna vzoru se provádí přetahnutím prstem na pracovním prostoru buď doleva nebo doprava.

Okno s pracovním prostorem je volně programovatelné pro každý pracovní kód. Vzor jeho výchozího nastavení je popsán v kap. 17.1.1 tohoto manuálu.

#### **Upozorn***ě***ní:**

Výjimkou je "po*č*áte*č*ní okno pracovního prostoru" v módu HBZ, které obsahuje logo a needitovatelný navád*ě*cí *ř*ádek:

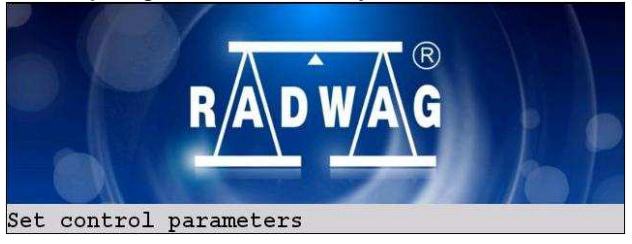

• Pod oknem pracovního prostoru se zobrazují tlačítka:

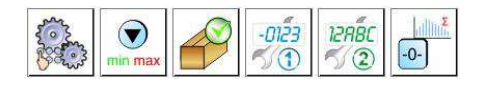

## **Upozorn***ě***ní:**

- 1. Uživatel m*ů*že nastavit funkci t*ě*chto tla*č*ítek. Postup níže v manuálu, viz kap.17.2;
- 2. Po*č*et programovatelných tla*č*ítek závisí na zvoleném opera*č*ním módu nap*ř*.:
	- V pracovním módu **<Vážení>** je k dispozici v dolní lišt*ě* najednou 6 tla*č*ítek pro p*ř*ednastavení,
	- V ostatních pracovních módech jsou funkce dvou tla*č*ítek (napravo dole) vzhledem k funkcím, jež jsou jim p*ř*ipsány, permanentn*ě* p*ř*ednastaveny. Dle pracovního módu m*ů*že uživatel p*ř*ednastavit 6-8 tla*č*ítek

# **11. PŘIHLÁŠENÍ**

Pro úplný přístup ke všem parametrům a databázím je třeba, aby se uživatel přihlásil jako **<Admin>** (administrátor).

#### **11.1. Proces přihlášení**

- V hlavním okně stiskněte tlačítko **<přihlásit>** (v horní části obrazovky), a zobrazí se okno pro možnosti přihlášení,
- Po stisknutí **< Admin>** se zobrazí na displeji virtuální klávesnice s požadavkem na vložení hesla,
- Vložte heslo **"1111"** a potvrďte ho stisknutím , (Heslo doporu*č*ujeme ihned zm*ě*nit, aby byla zajišt*ě*na ochrana p*ř*ístupu)
- Program se vrátí do hlavního okna a v horní liště je uvedeno **<Admin>** místo předchozího **<Přihlásit>**.

#### **11.2. Proces odhlášení**

- V hlavním okně stiskněte tlačítko **přihlášeného uživatele** (v horní části obrazovky), a zobrazí se okno Uživatelé
- Stiskněte tlačítko (v horní části displeje):

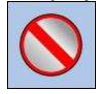

• Program se vrátí do hlavního okna a v horní části obrazovky se místo jména přihlášeného operátora zobrazí nápis **<Přihlásit>**.

## **11.3. Úrovně přístupu (autorizace)**

Vážní software užívá čtyř úrovní přístupu: administrátor, pokročilý uživatel, uživatel, žádná. Každý uživatel s jakoukoliv úrovní přístupu může užívat vážení a vybírat data z databáze pro jejich použití při vážení..

#### **Přístup k parametrům, databázím a pracovním módům v závislosti na úrovni přístupu přihlášeného:**

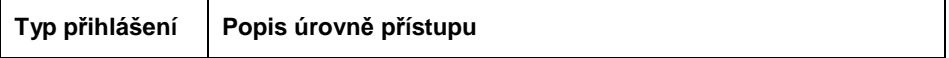

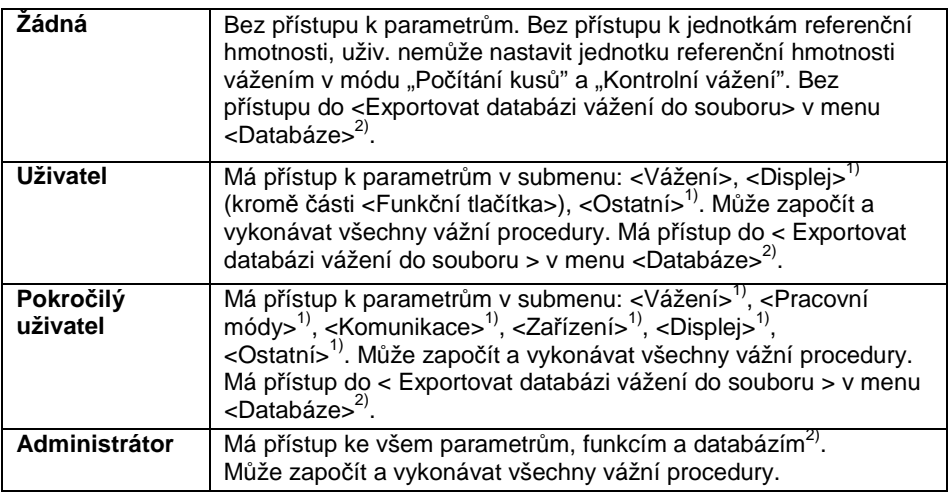

- 1. Úroveň přístupu pro editaci funkcí:
	- **< Výtisky>** v submenu **" Zařízení / Tiskárna"**,
	- **< Vzor>** v submenu **" Zařízení / Přídavný displej"**,
	- **< Vzor displeje>** v submenu **" Displej / Text. Informace"**,
	- **< Datum a čas>** v submenu **< Ostatní>**,

Tyto parametry je možno nastavit v submenu **< Úroveň přístupu>**, které je přístupné pouze pro přihlášeného uživatele s úrovní přístupu **<Administrátor>** (viz kap. 19 manuálu).

2. Uživatel přihlášený jako **<Administrátor>** může v submenu **< Úroveň přístupu >** (viz kap. 19 manuálu) změnit potřebnou autorizaci pro přístup k různým databázím a funkcím **< Smazat starší údaje>, < Počítadlo vážení>**. Výjimkou jsou databáze **< Vážení / Alibi>**, které mají status **"Pouze ke čtení"**.
# **12. NAVIGACE V MENU**

Pro barevný displej s dotykovým panelem je navigace uvnitř menu jednoduchá a intuitivní.

## **12.1. Tlačítka**

**SETUP** Vstup do hlavního menu Pohyb v menu "nahoru" Pohyb v menu "dolů" Skrolování "nahoru-dolů"  $\rightsquigarrow$ Potvrdit (OK) 怒 Zrušit E Přidat novou položku do databáze  $Q$   $Q^{\text{D}}$   $Q^{\text{N}}$ Zrušení výběru, označeného záznamu i např: odhlášení uživatele Hledat v databázi podle data Hledat v databázi podle názvu Hledat v databázi podle kódu 5000 Tisk položky databáze Exportovat zprávy z kontrol a průměrných tár pro mód "Kontrola HBZ" Vymazání editovaného políčka Zapnout / Vypnout virtuální klavesnici Načtení vzoru tisku z \*.lb souboru (aktivní po připojení flash disku) Uložení vzoru pro tisk do souboru s koncovkou \*.lb (možnost je dostupná pokud je p*ř*ipojené p*ř*enosné uložišt*ě* dat do portu váhy) Vložení proměnné pro vzor tisku

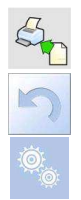

Pohyb o úroveň výše

Okamžitý odchod do hlavního okna

# **12.2. Návrat do vážení**

Provedené změny v nastavení váhy se automaticky uloží do paměti po návratu do hlavního okna softwaru. Váha poskytuje dva způsoby návratu do hlavního okna:

• Párkrát stisknout klávesu než se vrátí do hlavního okna,

• Nebo stisknutím klávesy v horní liště, která způsobí okamžitý návrat ke zobrazení hlavního okna.

# **13. VÁŽENÍ**

Položte zátěž na vážní misku. Po zobrazení znaku stability:  $\blacktriangleright$  můžete odečítat výsledky.

#### **Upozorn***ě***ní:**

Vážení m*ů*že být uloženo, jestliže je výsledek stabilní a v*ě*tší než nula (znak stability  $\blacktriangle$ .

#### **13.1. Podmínky užívání zařízení**

Budete-li dbát následujících instrukcí, jak postupovat při vážení, prodloužíte tím bezchybný a přesný chod zařízení a taktéž jeho životnost:

• Vážené předměty pokládejte na vážní misku opatrně, abyste předešli mechanickým otřesům:

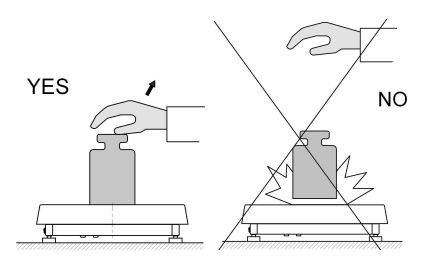

• Předměty pokládejte na střed vážní misky (chyby způsobené pokládáním zátěží mimo střed váhy, jsou předepsané standardem: PN-EN 45501 kap.3.5 a 3.6.2):

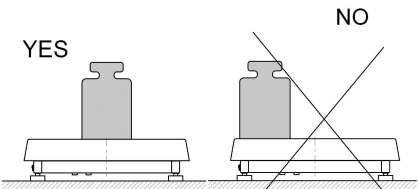

• Nepokládejte předměty s hmotností koncentrovanou do úzkého bodu, snažte se hmotnost rozložit na větší plochu:

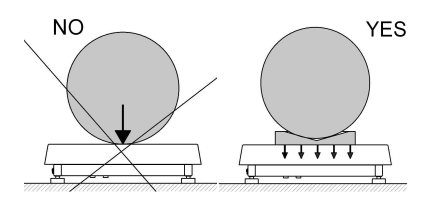

• Vyvarujte se zatěžování stran můstku, především úderům na jeho boční stěny:

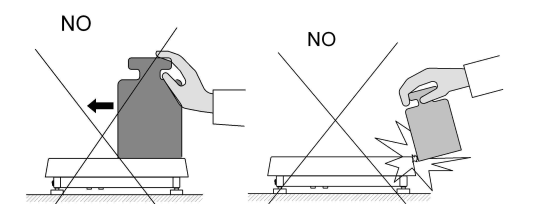

# **13.2. Nulování**

Pro vynulování indikované hmotnosti vyberte můstek na dotykovém panelu (máte-li připojeno více můstků) a stiskněte **. Po vynulování je indikace** rovná přesné nule a na displeji se zobrazí tyto symboly:  $\partial^2$  a  $\blacktriangle$ .

Nulování je možné pouze při stabilní indikaci.

## **Upozorn***ě***ní:**

Nulovat výsledek m*ů*žete jen v rozsahu **±2%** (z maximální váživosti) od aktuální hodnoty nuly. Je-li indikace nad tímto plusovým, nebo pod mínusovým rozsahem, objeví se na displeji chybová hláška: **Err2**.

# **13.3. Tárování**

Chcete-li měřit Netto (čistou) hmotnost, vyberte si na panelu můstek (máte-li připojeno více můstků), položte na vážní misku prázdný obal předmětu a po stabilizaci stiskněte tlačítko **. indikace** bude rovna nule a zobrazí se následující značky: **Net** a **⊾⊿**.

Sejměte prázdný obal a po položení zabaleného předmětu (v obalu o stejné hmotnosti, jako tárovaný) na misku můžete odečítat čistou, **Netto** hmotnost. Tárování je možné v celém rozsahu váhy. Po sejmutí předmětu se na displeji zobrazí tárovaná hmotnost s minusovým znaménkem.

Hodnoty táry můžete produktům v databázi připsat. Každý produkt má své políčko "Tára". Poté bude, po vybrání produktu z databáze, hodnota táry automaticky nastavená.

## **Upozorn***ě***ní:**

Tárování nem*ů*že být provedeno, jestliže je zobrazená hodnota záporná nebo rovna nule. V takovém p*ř*ípad*ě* se na displeji objeví chybová hláška **Err3**..

# **13.4. Vepsání táry**

Ruční zapsání hodnoty táry.

## **Postup:**

- V jakémkoliv pracovním módu stiskněte <sup>B B</sup>, zobrazí se virtuální klávesnice,
- Zapište hodnotu táry a stiskněte  $\overline{\mathscr{A}}$
- Program se vrátí do vážení a na displeji bude zobrazena hodnota vepsané táry s minusovým znaménkem (minusová indikace).

# **13.5. Vážení na dvourozsahových vahách**

Přechod z vážení v **I. rozsahu** do vážení ve **II. rozsahu** probíhá automaticky, když je maximální hodnota (hmotnost) I. rozsahu překročena.

Vážení ve II. rozsahu je indikované symbolem  $\rightarrow$  2  $\leftrightarrow$  v levém horním rohu okna vážení. Po odstranění zátěže se hodnota vrací do nuly. Vážení zůstává ve **II. rozsahu** až do momentu dosažení nuly.

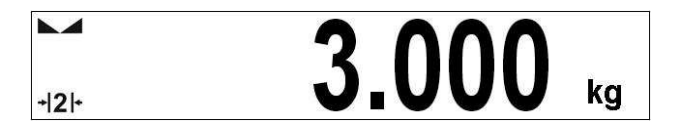

Přechod z vážení v **II. rozsahu** do vážení v **I. rozsahu** nastupuje automaticky po odstranění zátěže, kdy se indikace vrací na nulu (do rozsahu autonuly) – objeví se symbol  $\rightarrow Q$  . Tehdy zmizí symbol II. rozsahu  $\rightarrow$  2 + a vážení je opět vykonáváno s přesností **I. rozsahu**

# **13.6. Změna vážních jednotek**

Uživatel může změnit vážní jednotky dvěma způsoby:

- Stisknutím symbolu jednotky na obrazovce<br> **kg**
- Stisknutím předem nastaveného tlačítka **< Změnit jednotku>**.

# **Výběr z možností**

- gram [g]
- kilogram [kg]
- carat [ct]
- pound [lb] \*
- ounce [oz] \*
- Newton [N] \*

**\*) –** pro ov*ěř*itelné váhy jsou jednotky blokovány

# **Poznámka:**

- 1. Uživatel m*ů*že také deklarovat po*č*áte*č*ní jednotku a dv*ě* r*ů*zné vážní jednotky (definované uživatelem) – viz kap. 20 manuálu;
- 2. Procedura p*ř*i*ř*azování funkcí tla*č*ítk*ů*m sníma*čů*m p*ř*iblížení je popsána v kap. 17.2. manuálu.

# **14. PARAMETRY VÁHY**

Uživatel může nastavit parametry v závislosti na podmínkách prostředí (filtrování) nebo vlastních potřebách (autonulování) a nastavit práh LO pro minimální zátěž, čímž umožní činnost některých funkcí. Tyto parametry se nacházejí ve **< Vážení>**.

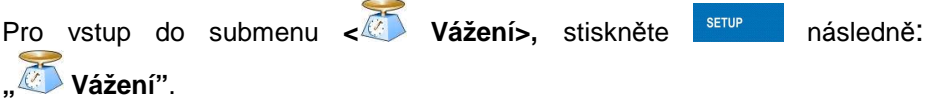

## **Upozorn***ě***ní:**

Vážní parametry jsou p*ř*ímo nastaveny pro specifický (vybraný) m*ů*stek, proto je nutné p*ř*ed tímto úkonem vybrat konkrétní m*ů*stek, pro který chcete parametry nastavovat.

#### **Seznam parametrů váhy:**

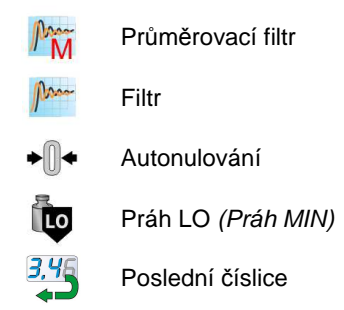

## **14.1. Průměrovací filtr**

Průměrovací filtr je určen pro eliminaci krátkodobých mechanických šoků (otřesů, impulsů apod.).

## **Postup:**

- Vstupte do **< Vážení>** podle kap. 14 manuálu,
- vyberte **< Průměrovací filtr>** a nastavte požadovanou hodnotu

## **Možnost nastavení:**

**Není** - průměrovací filtr je vypnut **0.5, 1, 1.5, 2, 2.5** - úrovně filtrování

# **14.2. Filtr**

Tento filtr je určený pro potlačení vlivu trvalých mechanických otřesů na dobu stabilizace.

## **Postup:**

• Vstupte do **< Vážení>** podle kap. 14 manuálu,

Vyberte **< Filtr>** a nastavte požadovanou hodnotu

## **Možnost nastavení:**

Není, Velmi rychlý, Rychlý, Střední, Pomalý.

## **Upozorn***ě***ní:**

*Č*ím vyšší úrove*ň* filtrování (pomalejší filtr), tím delší je doba stabilizace

## **14.3. Autonulování**

K dosažení přesných výsledků pomáhá funkce "AUTONULOVÁNÍ". Tato funkce kontroluje a upravuje nulovou hodnotu váhy **"0"**.

Pokud je funkce aktivní, software kontroluje hodnotu nuly kontinuálně s nastavenou časovou frekvencí. Pokud je hodnota mimo rozsah Autonulování, např. 1 dílek, váha se automaticky vynuluje a zobrazí znaky –  $\longrightarrow$   $\rightarrow$  0  $\leftarrow$  na displeji.

Pokud je Autonulování neaktivní, hodnota nuly není upravována automaticky . V ojedinělých případech může tato funkce narušit proces vážení např.: pomalé přilévání nebo přisypávání substance na vážní misku. V těchto případech je doporučeno funkci deaktivovat.

# **Postup:**

- Vstupte do **< Vážení>** podle kap.14 manuálu,
- Vyberte <<sup>• **Autonulování** > a nastavte dle svých požadavků.</sup>

## **Možnost nastavení:**

- Autonulování vypnuto
- Autonulování zapnuto

# **14.4. Minimální váha pro funkci prahu (LO)**

Parametr **<Práh LO>** je nastavován pro automatický režim vážení, táry apod. Každé následující vážení (resp. tára) nebude uloženo, dokud hodnota indikace neklesne pod nastavenou hodnotu **Prahu LO** (net).

#### **Postup:**

- Po vstupu do parametru **< Práh LO>** podle kap. 14 manuálu, se zobrazí virtuální klávesnice,
- Zadejte hodnotu spodního prahu LO a potvrďte ii stiskem

## **14.5. Poslední číslice**

Nastavení poslední číslice **< Poslední číslice>** umožňuje vypnutí zobrazování poslední číslice při indikaci hmotnosti – získaný výsledek je méně přesný.

#### **Postup:**

- Vstupte do **< Vážení>** podle kap.14 manuálu
- Vyberte <  $\leftrightarrow$  Poslední číslice> a nastavte požadovanou hodnotu

#### **Nastavení parametru:**

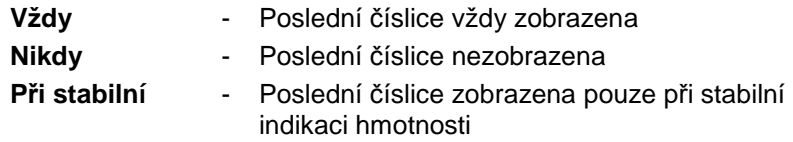

# **15. KOMUNIKACE**

Indikátor je schopen komunikovat s externími zařízeními různými porty:

- $\oslash$  RS232 (1),
- $\circ$  RS232 (2).
- $\leq$  Ethernet.
- $\Box$  Tcp.

Nastavení komunikace je možné ve skupině parametrů **< Komunikace>**. Pro vstup do < **Komunikace>**, stiskněte **komunikace**>, stiskněte a následně:

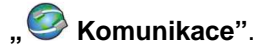

# **15.1. Nastavení portu RS 232**

## **Postup:**

• Vstupte (dle manuálu kap. 15) do **< Komunikace>**, vyberte **< RS232 (1)>** nebo **< RS232 (2)>**, a nastavte požadované parametry.

# **Pro port RS 232 jsou dostupné následující parametry:**

- $\bullet$  Přenosová rychlost 4800, 9600, 19200, 38400, 57600, 115200 bit/s
- Datové bity 5, 6, 7, 8
- 
- 
- Stop Bity Ne, 1, 1.5, 2
- Parita Ne Lichý Sudý Označení Interval

# **15.2. Nastavení ETHERNETu**

## **Postup:**

- Vstupte do **< Komunikace>** dle kap.15 manuálu,
- Vyberte **< Ethernet>** a nastavte požadovanou hodnotu.

## **Pro Ethernet jsou dostupné následující parametry:**

- $\bullet$  DHCP  $\bullet$  Ano Ne
- IP Adresa  $-192.168.0.2$
- Maska podsítě 255.255.255.0
- Výchozí brána 192.168.0.1
- $\bullet$  DNS  $-192.168.0.1$
- $\bullet$  MAC adresa  $\bullet$  ---

## **Upozorn***ě***ní:**

- 1.) Výše zmín*ě*né nastavení, slouží pouze jako informativní. P*ř*enosové parametry by m*ě*ly být nastaveny dle sít*ě* uživatele
- 2.) Parametr **<MAC adresa>** je automaticky p*ř*id*ě*len k p*ř*ístroji, který má pouze atribut **<Pouze pro** *č***tení>**,
- 3.) V p*ř*ípad*ě* p*ř*isouzení hodnoty k parametru **<DHCP>** budou mít p*ř*i restartování p*ř*ístroje další p*ř*enosové parametry atribut **<Pouze pro**  *č***tení>.**
- Po provedení změn stiskněte , na displeji se zobrazí zpráva: **<Pro uložení změn restartujte terminál>**,
- Jděte zpět do ukládání parametrů vážení a restartujte zařízení..

#### **15.3. Nastavení TCP protokolu**

TCP (Protokol kontroly p*ř*enosu) je protokol určený pro komunikaci mezi dvěmi PC. Tato komunikace je zajištěna v módu klient-server. Server očekává iniciaci připojení ke konkrétnímu portu během toho, co klient iniciuje připojení k severu. Software indikátoru umožňuje nastavení portu pro **"Tcp"** protokol.

#### **Postup:**

- Vstupte do parametru **< Komunikace>** podle kap. 16 manuálu,
- Vyberte: **" TCP / Port"** zobrazí se okno **<Port>** s virtuální klávesnicí,
- Zadejte požadovanou hodnotu a stiskněte ..

# **16. ZAŘÍZENÍ**

# **16.1. Počítač**

Indikátor může spolupracovat s počítačem. Aktivní propojení indikátoru s počítačem je signalizováno ikonou ve vrchní liště hlavního okna. V submenu **< Počítač>** je třeba nakonfigurovat některá nastavení pro spolupráci s počítačem.

Pro vstup do submenu **< Počítač>** stiskněte a následně: **" Zařízení / Počítač"**.

# **16.1.1. Port pro počítač**

# **Postup:**

- Vstupte do skupiny parametrů **< Zařízení>** dle kap. 16 manuálu,
- Vyberte **" Počítač** / **Port"** a nastavte požadovanou možnost komunikace.

Indikátor je schopen komunikovat s počítačem následujícími porty:

- RS 232 (1),
- RS  $232(2)$ .
- Tcp.

# **16.1.2. Adresa počítače**

# **Postup:**

- Vstupte do **< Zařízení>** dle kap. 16 manuálu,
- Vyberte **" Počítač** / **Adresa"** zobrazí se okno **<Adresa>** s virtuální klávesnicí,
- Zadejte požadovanou adresu a potvrďte ji stiskem

# **16.1.3. Průběžné vysílání**

Uživatel může aktivovat průběžné vysílání z váhy do počítače. Nastavení parametru **< Průběžné vysílání>** započne zasílání dat z **< Vzor tisku výsledku vážení>** nastaveném v submenu: **"Setup / Zařízení / Počítač / Vzor tisku výsledku vážení"**.

# **Postup:**

- Vstupte do **< Zařízení>** dle kap. 16 manuálu,
- Vyberte **" Počítač** / **Průběžné vysílání"** a nastavte požadovanou hodnotu.

#### **Možnost nastavení:**

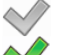

- Průběžné vysílání zapnuto
- Průběžné vysílání vypnuto

## **16.1.4. Vzor tisku výsledku vážení**

Uživatelé mohou v parametru **< Vzor tisku výsledku vážení>** definovat možnosti tisku vyslaného do počítače.

## **Postup:**

- Vstupte do **< Zařízení>** dle kap. 16 manuálu,
- Vyberte **" Počítač** / **Vzor tisku výsledku vážení"** následně se objeví editovatelné pole a virtuální klávesnice,
- V případě potřeby změňte vzor a potvrďte změny stisknutím .

## **Upozorn***ě***ní:**

Ve spodní *č*ásti virtuální klávesnice jsou dodate*č*ná tla*č*ítka. Mohou být využita p*ř*i zm*ě*nách výtiskového vzoru

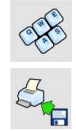

Virtuální klávesnice zapnuta/vypnuta

Na*č*íst vzor tisku ze souboru \*.lb (tla*č*ítko je aktivní p*ř*i p*ř*ipojení flash disku)

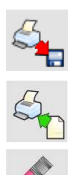

Uložení vzoru pro tisk do souboru s koncovkou \*.lb (možnost je dostupná pokud je p*ř*ipojené p*ř*enosné uložišt*ě* dat do portu váhy)

Zobrazení listu prom*ě*nných, které jsou dostupné pro tisk (viz. list APPENDIX A manuálu)

Vymazat editované pole

# 16.1.5. Spolupráce s "E2R Systémem"

Indikátor může komunikovat s počítačem pomocí "E2R System". To je modulový systém určený pro komplexní kontrolu výroby, zajištěnou monitorováním procesů vážení. Pro spuštění spolupráce s "E2R System", vstupte do parametru **< E2R System>**.

# **Upozorn***ě***ní:**

Parametr **< E2R System>** m*ů*že být aktivován autorizovanou obsluhou, nebo výrobcem.

# **Postup:**

- Vstupte do **< Zařízení>** dle kap. 16 manuálu,
- Vyberte **" Počítač** / **E2R System / Systém aktivní"** a pak zvolte požadovanou hodnotu.

# **Možnost nastavení:**

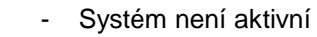

- Systém je aktivní
- Jestliže je během operace **< E2R System>** potřeba blokovat výběr produktu pro uživatele, zvolte parametr **< Výběr produktu**

**blokovaný > a nastavte hodnotu** 

• Aktivní propojení s počítačovým softwarem je označeno dodatečnou informací zobrazenou v horní liště softwaru:

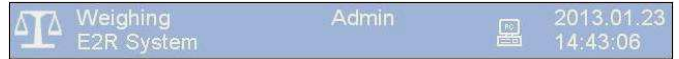

# **Možnosti:**

- parameter aktivní **< Systém aktivní>** E2R System - aktivní propojení s počítačovým softwarem

# **16.2. Tiskárna**

V submenu **< Tiskárna>** může uživatel nastavit:

- Komunikaci s tiskárnou,
- Kódování tiskárny,
- Vzor výtisku.

Pro vstup do **< Tiskárna>**, stiskněte a následně: **" Tiskárna"**

# **16.2.1. Port pro tiskárnu**

# **Postup:**

- Vstupte do **< Zařízení>** dle kap. 16,
- Vyberte **" Tiskárna** / **Port"** a nastavte požadovanou možnost komunikace

# **Tiskárny mohou být připojeny k portům:**

- RS 232  $(1)$ ,
- RS 232 (2),
- USB,
- Tcp.

# **16.2.2. Kódování tiskárny**

# **Postup:**

- Vstupte do parametru **< Zařízení>**
- Vyberte **" Tiskárna / Stránka kódu",** zobrazí se virtuální klávesnice,

• Vložte požadované kódování tiskárny a potvrďte jej stiskem .

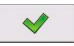

#### **Upozorn***ě***ní:**

Výchozí hodnota je 1250 – kódování pro St*ř*ední Evropu.

# **16.2.3. Vzory výtisku**

Vstupte do **< Výtisky>** pro nastavení vzoru tisku.

## **Postup:**

- Vstupte do skupiny parametru **< Zařízení>,** dle kap. 16 manuálu vyberte
- Vyberte **" Tiskárna / Výtisky"**,
- Z nabízeného seznamu vzorů výtisku si vyberte vzor, který chcete editovat a na něj klikněte.
- Upravte vzor tak, aby výsledný výtisk vyhovoval vašim požadavkům a upravený vzor potvrďte stisknutím - .

# **Upozorn***ě***ní:**

Ve spodní *č*ásti virtuální klávesnice jsou další tla*č*ítka, která mohou být využita p*ř*i úprav*ě* vzoru tisku:

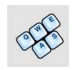

Virtuální klávesnice zapnuta/vypnuta

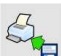

Na*č*íst vzor tisku ze souboru \*.lb (tla*č*ítko je aktivní p*ř*i p*ř*ipojení flash disku)

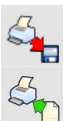

Uložení vzoru pro tisk do souboru s koncovkou \*.lb (možnost je dostupná pokud je p*ř*ipojené p*ř*enosné uložišt*ě* dat do portu váhy)

Zobrazení listu prom*ě*nných, které jsou dostupné pro tisk (viz. list APPENDIX A manuálu)

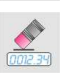

Vymazat editované pole

# **Výchozí nastavení výtisků:**

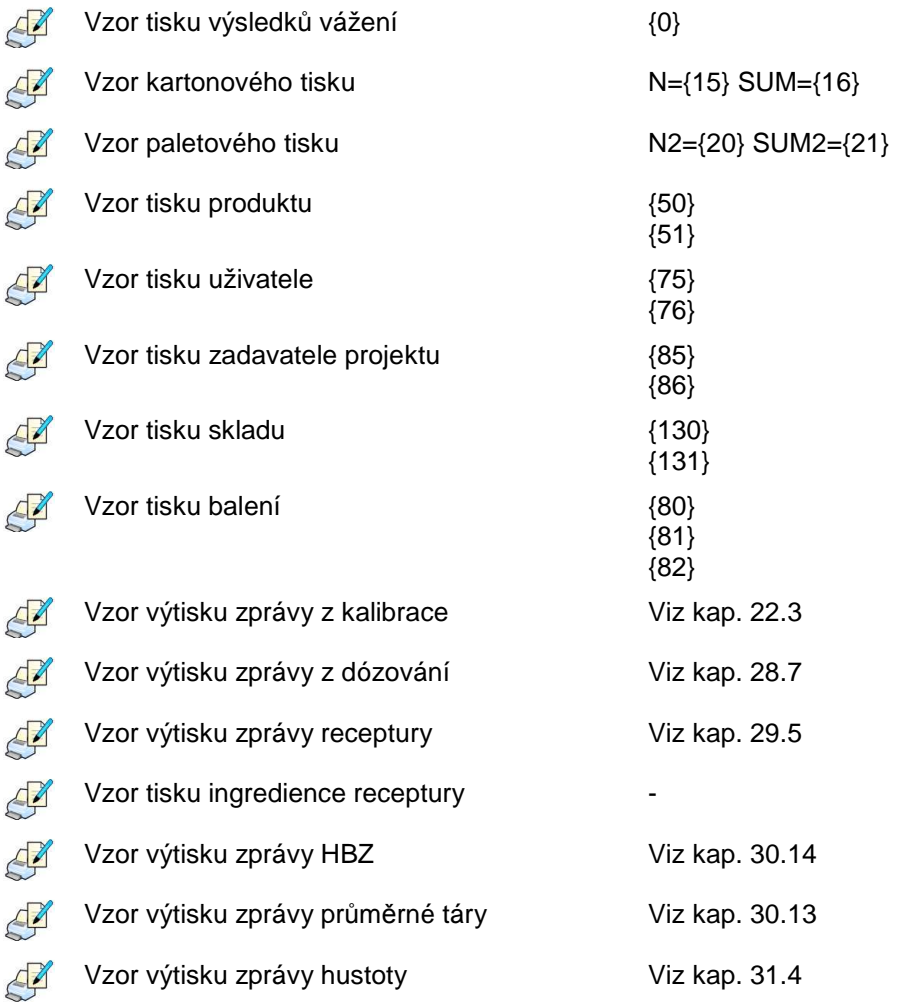

# **16.3. Čtečka čárového kódu**

Spolupráce se čtečkou čárového kódu umožňuje okamžité vyhledání (z databáze):

- Produktu,
- Zadavatele projektu,
- Balení,
- Skladu,
- Procesu dózování,
- Receptury,
- Univerzální proměnné,
- Číslo série.

Nastavení komunikace můžete provést v:

**" / Zařízení / Čtečka čárového kódu"**.

# **Upozorn***ě***ní:**

V submenu **< Komunikace>** nastavte p*ř*enosovou rychlost (výchozí je 9600b/sek). Detailní popis spolupráce indikátor – *č*te*č*ka *č*árového kódu najdete níže v manuálu, v sekci **APPENDIX F**.

# **16.3.1. Port pro čtečku čárových kódů**

# **Postup:**

- Vstupte do skupiny parametru **< Zařízení>** dle kap. 16 manuálu,
- Vyberte **" Čtečka čárového kódu** / **Port"** a nastavte požadované připojení.

Čtečky čárových kódů je možno připojit k:

- RS 232  $(1)$ ,
- RS 232 (2),

# **16.3.2. Předpona / Přípona čárového kódu**

S cílem nastavení programu pro přijímání kódů z čtečky, může uživatel nastavit **< Předpona>,** nebo **< Přípona>)**.

# **Upozorn***ě***ní:**

Standartn*ě* p*ř*ijímanou p*ř*edponou – prefix – RADWAGu je znak 01 hexadecimáln*ě*, a p*ř*íponou – suffix – je znak 0D hexadecimáln*ě*. Podrobný popis spolupráce váhy se *č*te*č*kou *č*árových kódu, m*ů*žete najít v **APPENDIX F** manuálu.

# **Postup:**

- Vstupte do **< Čtečka čárového kódu>** dle kap. 16.3. manuálu,
- Vyberte **< Předpona>**, pomocí virtuální klávesnice nastavte požadovanou hodnotu (hexadecimální) a potvrďte stiskem -  $\sqrt{\sqrt{}}$
- Vyberte **< Přípona>** pomocí virtuální klávesnice nastavte požadovanou hodnotu (hexadecimální) a potvrďte stiskem -

# **16.3.3. Pole výběru**

Tento parametr je spojen s výběrem dat, které program automaticky vyhledá po sejmutí čárového kódu.

## **Postup:**

- Vstupte do **< Zařízení>** dle kap. 16 manuálu,
- Vyberte **" Čtečka čárového kódu** / **Pole výběru"** a zobrazí se následný list:

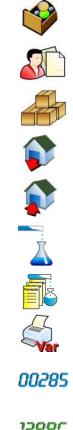

- Produkt
- Zadavatel projektu
- Balení
- Sklad dodavatele
- Sklad odběratele
	- Proces dózování
- **Receptura**
- Univerzální proměnná
- Číslo série
- **12ABC** Číslo série
- Vyberte položku, a následně můžete níže uvedené parametry:

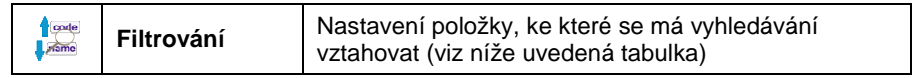

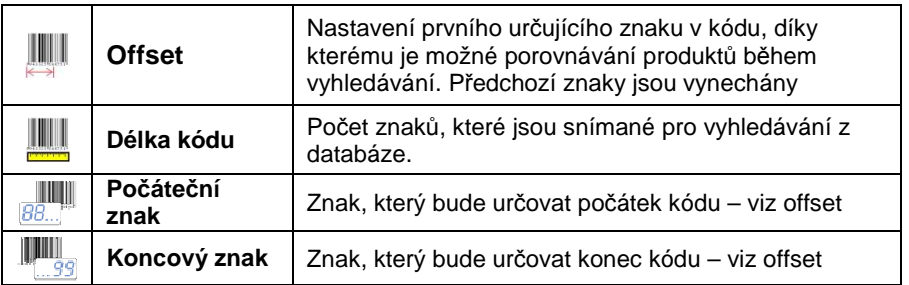

## **Notice:**

Výjimka z výše zmín*ě*ných je **< Receptura>**, která obsahuje dodate*č*nou

nabídku **< Ingredience>** dale obsahující následující parametry:

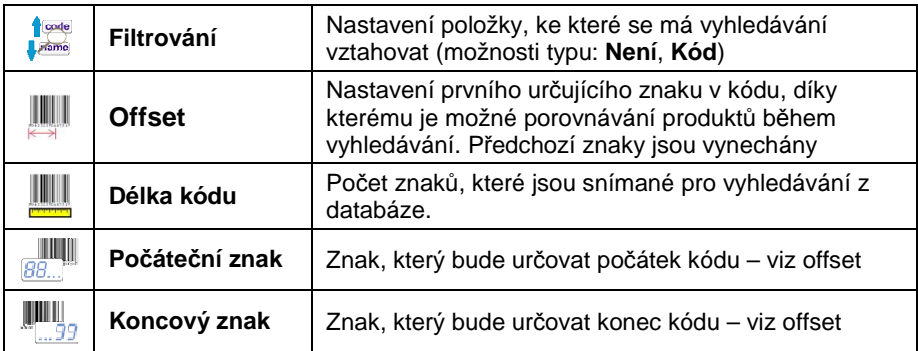

## **Seznam nastavitelných položek filtrování**

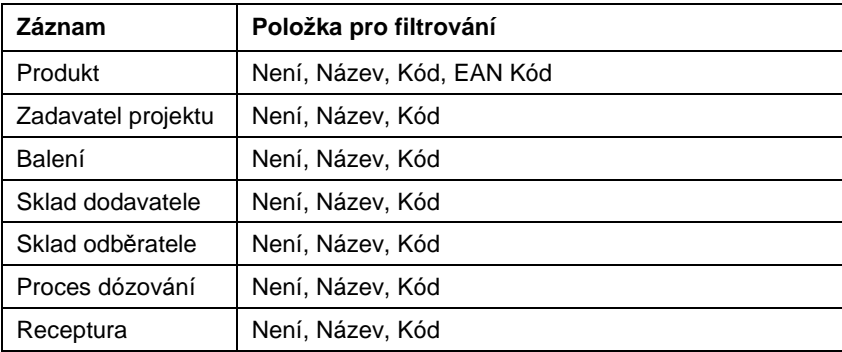

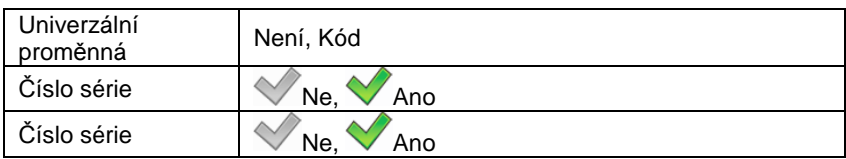

## **16.3.4. Test**

Užitím parametru **< Test>,** je možné ověřit, zda čtečka připojená k váze funguje korektně.

## **Postup:**

- Vstupte do submenu **< Čtečka čárového kódu>** dle kap. 16.3,
- Po vstoupení do **< Test>** se otevře okno **<Test>** s ASCII textovým polem a HEX (hexadecimal) polem,
- Po sejmutí kódu je kód vložen do ASCII pole a HEX pole, ve spodní části okna se zobrazí výsledek.

#### **Možnosti:**

- **<Předpona>** a **<Přípona>** určená v nastavení je stejná jako **<Předpona>** a **<Přípona>** snímaného kódu, výsledek bude **<Pozitivní>**,
- **<Předpona>** a **<Přípona>** určená v nastavení není stejná jako **<Předpona>** a **<Přípona>** snímaného kódu, výsledek bude **<Negativní>**,

# **16.4. Čtečka ID karet**

Výběr uživatele (přihlášení) můžete provést dvěma způsoby:

- Vložením přístupového hesla,
- Přiložením ID karty ke čtečce. ID karta musí být nejprve registrovaná.

# **Upozorn***ě***ní:**

V p*ř*ípad*ě* problém*ů č*te*č*ky ID karet, zkontrolujte nastavení submenu **< Komunikace>** a nastavte požadovanou p*ř*enosovou rychlost (výchozí 9600b/s).

# **16.4.1. Port COM pro čtečku ID karet**

# **Postup:**

- Vstupte do **< Zařízení>** dle kap. 16 manuálu,
- Vyberte **" Čtečka ID karet** / **Port"** a nastavte port z níže uvedených možností

Indikátor je schopen komunikovat se čtečkou ID karet následujícími porty:

- RS 232 (1),
- RS 232 (2).

# **16.4.2. Postup pro přiřazení čísla ID karty uživateli**

Pro přihlášení uživatele pomocí ID karty, musí být ID karta připsána uživateli v databázi uživatelů.

# **Postup:**

- Připojte čtečku ID karet ke komunikačnímu portu (RS 232 (1) nebo RS 232 (2)),
- Komunikční port vyberte dle manuálu, kap. 16.4.1,
- V submenu **< Komunikace>** nastavte přenosovou rychlost stejnou, jaká je ve čtečce (výchozí 9600b/s),
- Vstupte do databáze uživatelů a pro editaci vybraného uživatele vstupte do nastavení **< Číslo ID karty>**,
- $1.2...n$ • Po vstoupení do nastavení **< Číslo ID karty>** se zobrazí pole **<Číslo ID karty>** spolu s virtuální klávesnicí,
- Přiložením karty ke čtečce program automaticky zobrazí číslo čtené karty v editovaném poli **<Číslo ID karty>**,
- $\bullet$  Změnu potvrďte stisknutím  $\Box$ a navraťte se do vážení.

# **16.5. Přídavný displej**

# **16.5.1. Port pro přídavný displej**

# **Postup:**

- Vstupte do parametru **< Zařízení>** dle kap. 16 manuálu,
- Vyberte **" Přídavný displej** / **Port"** a nastavte port z níže uvedených možností..

Indikátor je schopen komunikovat s přídavným displejem následujícími porty:

- RS  $232(1)$ .
- RS 232 (COM2),
- Tcp.

# **16.5.2. Vzhled komunikačního protokolu**

PUE 7 indikátor je možno propojit s displeji:

- WD dislpej,
- WWG displej.

Pro spolupráci PUE 7 s přídavným displejem vstupte do parametru

**< Vzor>** a nastavte komunikační protokol.

# **Postup:**

- Vstupte do **< Zařízení>** dle kap. 16 manuálu
- Vyberte **" Přídavný displej** / **Vzor"** zobrazí virtuální klávesnice spolu s polem **<Vzor>** k editaci,
- Vložte požadovaný vzor pomocí dotykové obrazovky, nebo ho vyberte z přednastavených možností po stisknutí tlačítka

# **Označení vzorů pro displeje:**

- **{141}** Vzor protokolu pro WD displej
- **{142}** Vzor protokolu pro WWG displej
- Změny potvrďte stiskem tlačítka .

# **Upozorn***ě***ní:**

Výchozím nastavením parametru **< Vzor>** je **{141}** (tj. WD displej).

# **17. DISPLEJ**

Uživatelé mohou přizpůsobit displej a viditelné informace svým potřebám. Téměř všechny informace, které se zobrazují na displeji, je možno konfigurovat v submenu <**ERTIM** Displej>.

Vstup do submenu **< Displej>** můžete provést dvěma způsoby:

- Přímo z hlavní obrazovky po stisku do pole pracovní oblasti (nevztahuje se na "domácí obrazovku" a "nastavení displeje" pracovního módu "Kontrola HBZ").
- Stisknutím <sup>serve</sup> a následně: "**ETTP** Displej".

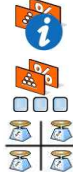

Textové informace

Funkce tlačítek \*

Ukaž všechny můstky

Bargraf

**\*) –** V případě pracovního módu "Kontrola HBZ", jsou funkční tlačítka zvlášť definovány pro:

- Domácí obrazovka,
- Obrazovka nastavení,
- Obrazovka procesu.

# **17.1. Textové informace**

V parametru **< Textové informace>** může uživatel nastavit:

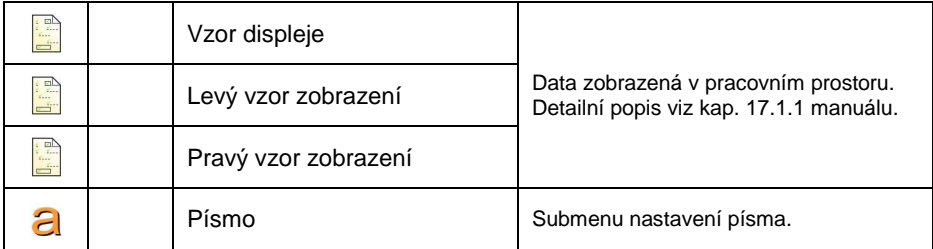

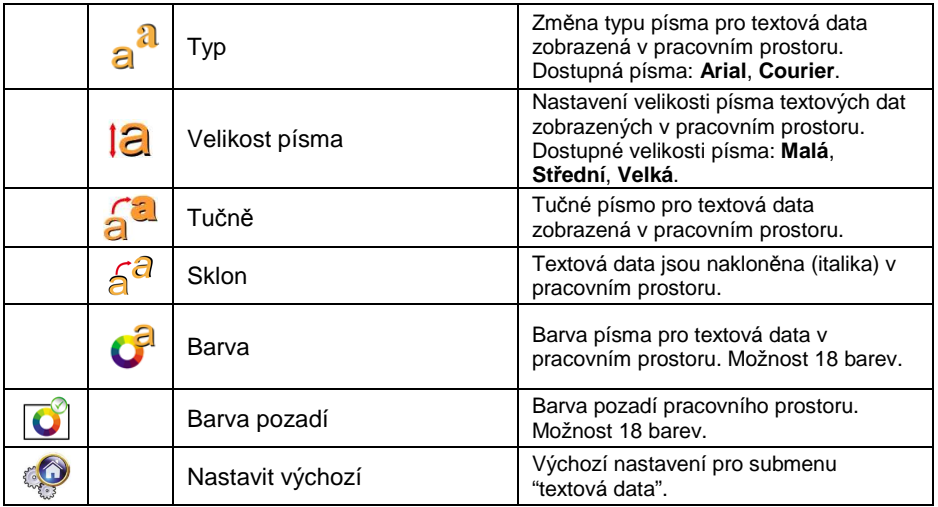

## **17.1.1. Vzory displeje**

Hlavní okno aplikace obsahuje pracovní oblast, ve které se nachází textové informace, které jsou jednoduše konfigurovatelné uživatelem.

# **Pracovní proctor se skládá ze tří vzorů displeje (šablon):**

- Vzor displeje,
- Levý vzor zobrazení,
- Pravý vzor zobrazení.

Pracovní prostor se skládá ze tří vzorů displeje. Horní sekce pracovního prostoru se skládá z grafické informace, na které jsou jednotlivé vzory umožněny. Změna vzoru se provádí přetahnutím prstem na pracovním prostoru buď doleva nebo doprava.

Změna vzoru displeje se provádí v submenu:

**" / Displej / Textové informace"**.

## **Postup:**

# **(platí pro všechny pracovní módy)**

• Vstupte do submenu **< Displej>** podle kap. 17 manuálu,

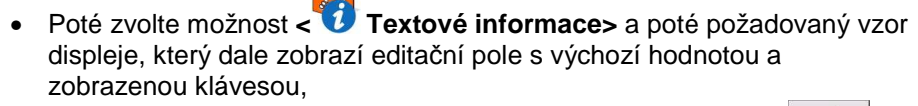

• Editujte hodnotu zvoleného vzoru displeje a potvrďte klávesou .

## **Upozorn***ě***ní:**

Ve spodní *č*ásti virtuální klávesnice jsou p*ř*ídavná tla*č*ítka. Mohou být využita p*ř*i provád*ě*ní zm*ě*n vzoru displeje:

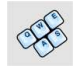

Zobrazit / odstranit virtuální klávesnici

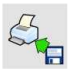

Na*č*tení vzoru displeje ze souboru \*.lb (tla*č*ítko je aktivní po p*ř*ipojení USB flash disku)

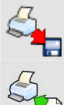

Uložení vzoru pro tisk do souboru s koncovkou \*.lb (možnost je dostupná pokud je p*ř*ipojené p*ř*enosné uložišt*ě* dat do portu váhy)

Zobrazení listu prom*ě*nných, které jsou dostupné pro tisk (viz. list APPENDIX A manuálu)

Smazat editované pole

#### **Výchozí nastavení vzoru displeje ve všech pracovních módech:**

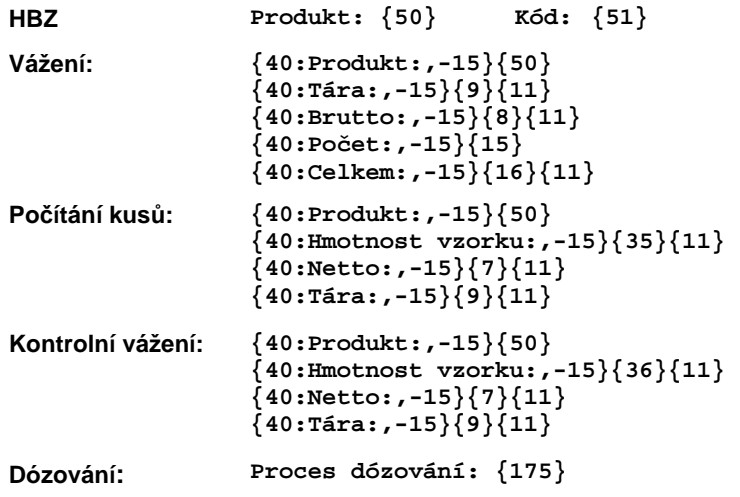

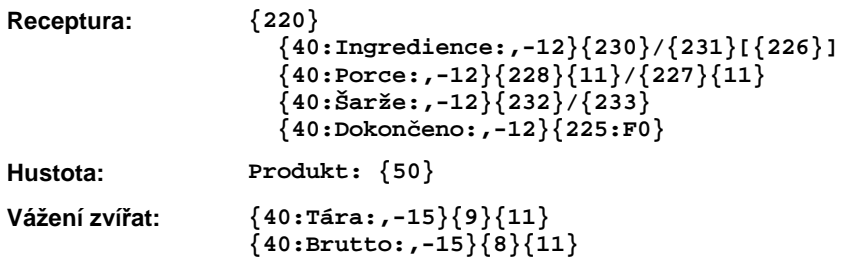

## **17.1.2. Písmo**

Typ písma můžete změnit v pracovním prostoru displeje.

# **Postup:**

- Vstupte do <**Elle Displej>** dle kap. 17 manuálu,
- Vyberte: **" Textové informace/ Písmo"** a vyberte požadovaný typ písma.

# **Výběr z písem:**

- Arial,
- Courier.

# **17.1.3. Velikost písma**

Velikost písma můžete nastavit v pracovním prostoru displeje.

# **Postup:**

- Vstupte do **< Displej>** dle kap. 17 manuálu,
- Vyberte: "<sup>1</sup> Textové informace / **12** Velikost písma" a vyberte požadovanou velikost písma.

# **Výběr z velikostí:**

- Malé,
- Střední,
- Velké.

# **17.1.4. Tučné písmo**

Tučné písmo můžete také nastavit v pracovním prostoru displeje.

# **Postup:**

- Vstupte do **< Displej>** dle kap. 17 manuálu,
- Vyberte: **" Textové informace / Tučně"** a nastavte podobu písma.

# **Výběr z možností:**

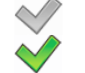

- Tučné písmo není zapnuté
- Tučné písmo je zapnuté

# **17.2. Funkční tlačítka**

V submenu **< Funkce tlačítek>** může uživatel nastavit tyto:

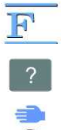

 $\overline{F}$  funkce tlačítek,

tlačítka obrazovky,

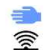

sensor pohybu.

Funkce tlačítek a sensory pohybu se specificky programují pro každý pracovní mód. Pokud už je tlačítko nadefinováno je to stejné jako aktivování funkce. Pokud žádná funkce nebyla nadefinována pro tlačítko nebo sensor, zůstává potom funkce neaktivní.

#### **Postup: (platí pro všechny pracovní módy)**

- Vstupte do **< Displej>** dle kap. 17 manuálu,
- Vyberte **< Funkce tlačítek >** a zvolte požadované nastavení pro tlačítko: F1, F2, F3, 9 tlačítek obrazovky nebo sensory pohybu.

# **Výchozí funkce tlačítek pro pracovní mód Kontrola HBZ:**

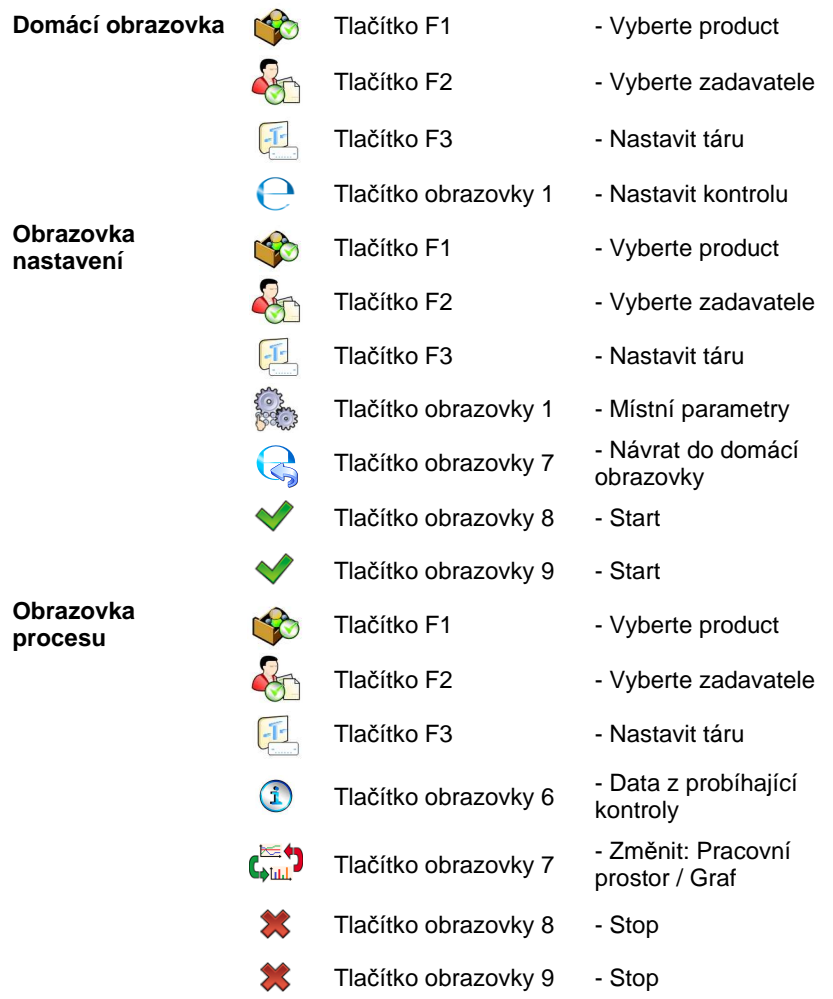

# **Výchozí funkce tlačítek pro další pracovní módy:**

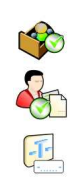

**Vážení: Tračítko F1** - Vyberte produkt

- Vyberte zadavatele projektu

Tlačítko F3 - Nastavit táru

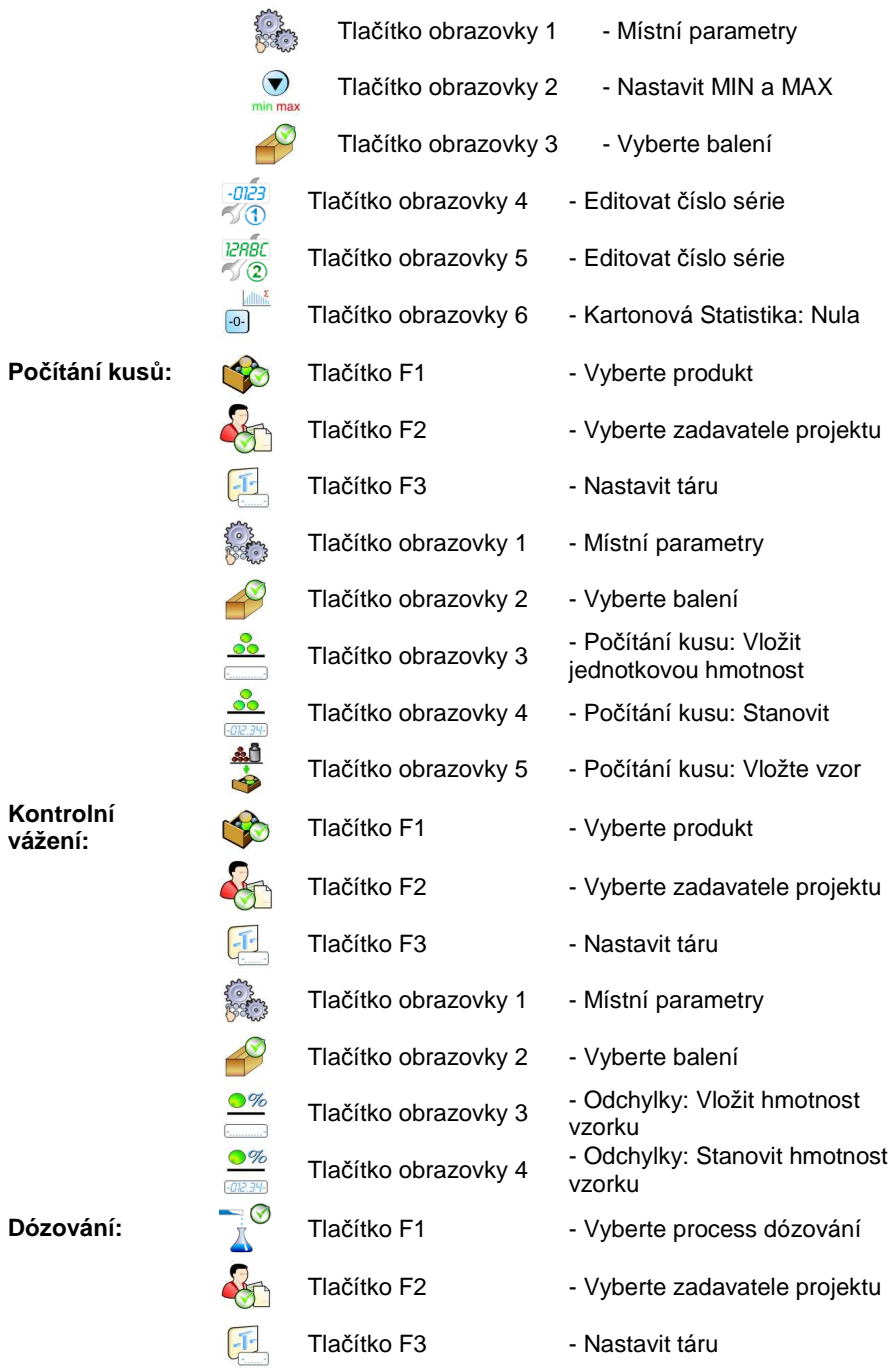

66

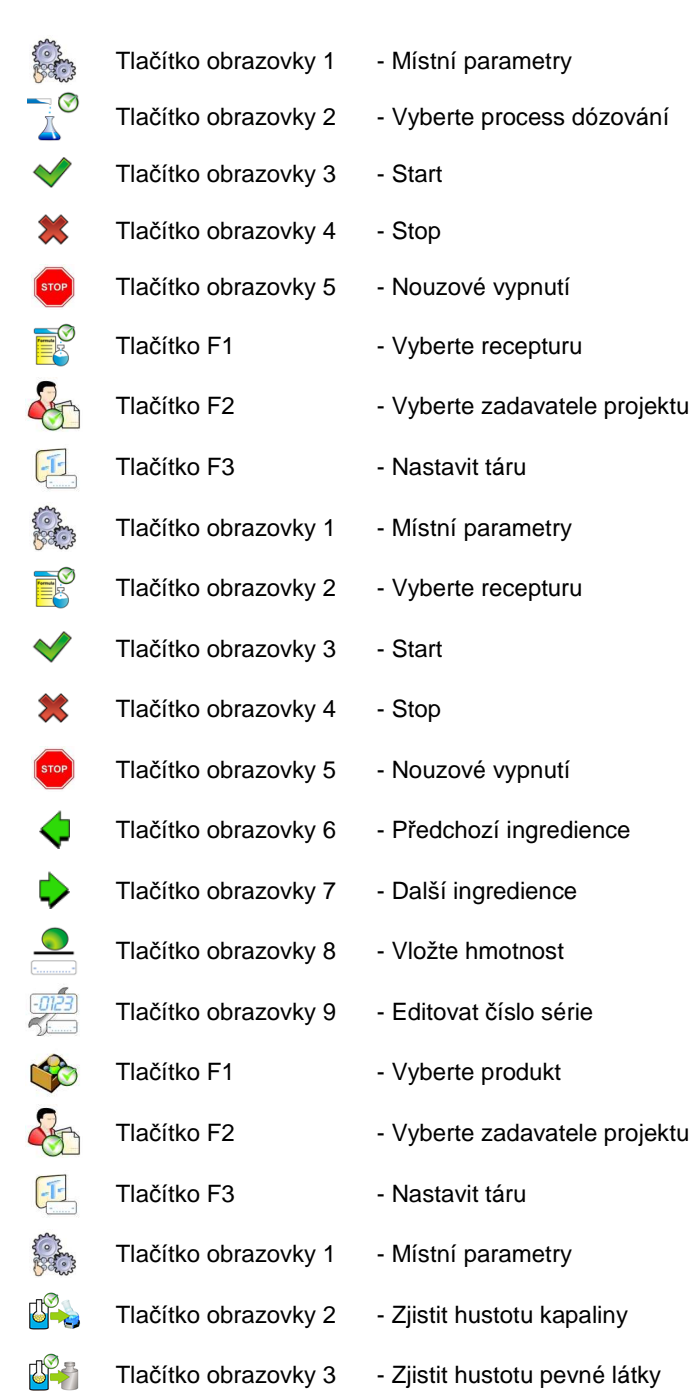

**Receptura:** 

**Hustota:** 

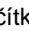

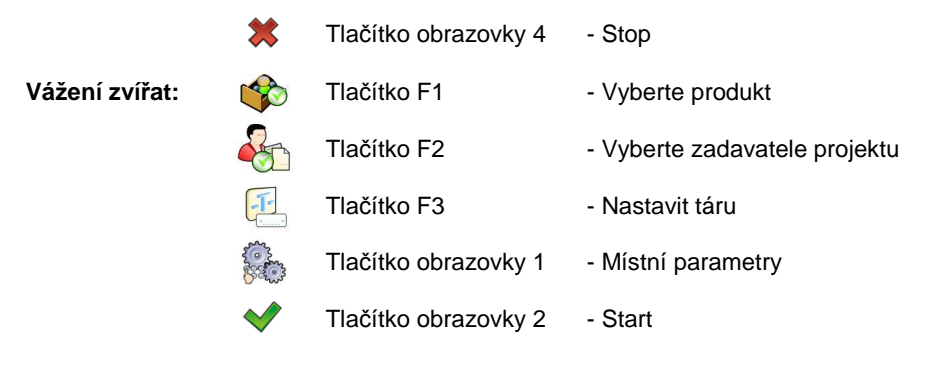

# **Upozorn***ě***ní:**

List možných funkcí pro p*ř*ipsání k tla*č*ítk*ů*m najdete v **APPENDIX B** manuálu.

# **17.3. Zobrazení můstků**

Jestliže je indikátor vybaven dvěma můstky, uživatel mezi nimi může přepínat třemi způsoby:

- Stiknutím čísla můstku na displeji,
- Stisknutím tlačítka s přiřazenou funkcí **< Změna můstku>**
- Po aktivaci všech můstků v parametrech, budou všechny můstky zobrazovány současně v hlavním okně aplikace. V tomto případě můstek aktivujete kliknutím na příslušnou indikaci požadovaného můstku.

# **Upozorn***ě***ní:**

Postup pro p*ř*ipsání funkcí tla*č*ítk*ů*m je uveden v kap. 17.2 manuálu.

Pro aktivaci všech můstků na displeji stiskněte **subecními**, vyberte:

**" Parametry / Displej / Ukaž všechny můstky"**, a nastavte požadované.

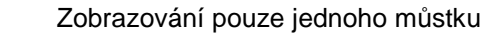

Zobrazování všech můstků v hlavním okně

# **17.4. Bargraf**

Grafický ukazatel hmotnosti slouží pro názornou vizualizaci procedury vážení. Využívá se při rychlém vážení – pomocí tohoto ukazatele může totiž uživatel kontrolovat odchýlení od cílové hmotnosti (a od prahů MAX/MIN) v reálném čase.

## **17.4.1. Typ grafického ukazatele hmotnosti**

Grafický ukazatel hmotnosti můžete aktivovat v menu.

#### **Postup:**

- Vstupte do **< Displej / Bargraf>** dle kap. 17 manuálu,
- Vyberte **< Typ grafického ukazatele hmotnosti>** a nastavte požadovaný typ grafického ukazatele hmotnosti.

## **Výběr z možností:**

- Rychlé vážení,
- Není (grafický ukazatel hmotnosti není zobrazen),
- Signalizační ukazatel kontrolního vážení,
- Lineání,
- Kontrola \*.
- **\*) –** Vztahuje se pouze na pracovní mód **Kontrola HBZ**. V pracovním módu **Kontrola HBZ** nejsou další grafické ukazate hmotnosti zpřístupněné.

# 17.4.2. Bargraf "Rychlé vážení"

Nastavení bargrafu pro **"Rychlé vážení"** je dostupné v submenu

**" Displej / Bargraf / Rychlé vážení"**:

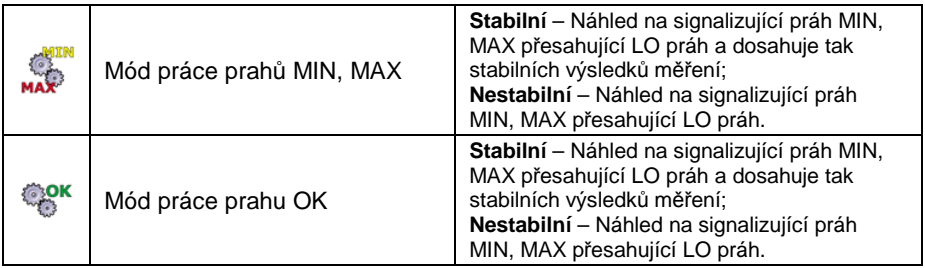

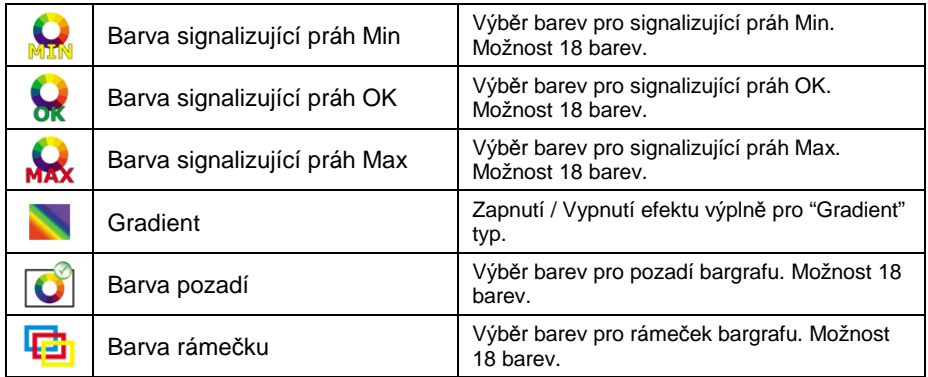

## **Způsoby operace:**

• Grafický ukazatel hmotnosti je tvořen 8 červenými a 3 zelenými znaky.

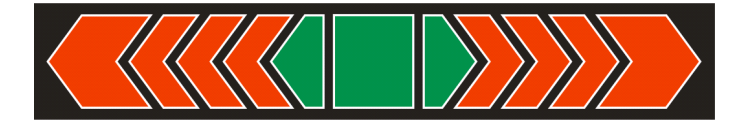

• Zelené znaky signalizují vážení mezi MIN a MAX práhem, kde:

**MIN** = minimální práh pro přijatelné vážení (LO) **MAX** = maximální práh pro přijatelné vážení (HI)

- Jestliže vážení překročí bod MIN (po hodnotu 1/3 ze škály MIN-MAX), zobrazí se vlevo zelené pole s trojúhelníkem. Jestliže je vážení mezi 1/3 a 2/3 MIN-MAX, zobrazí se zelený čtyřúhelník. Jestliže je vážení mezi 2/3 MIN-MAX a MAX, zobrazí se napravo zelené pole s trojúhelníkem.
- Jestliže je hodnota hmotnosti pod MIN, svítí červeně čtyřúhelníkový práh spolu s červenými šipkami vlevo. Čím nižší je vážená hodnota, tím více svítí červených šipek.
- Jestliže je vážená hodnota přes MAX, čtyřúhelníkový práh svítí červeně spolu s červenými šipkami na pravé straně. Čím vyšší je vážená hodnota, tím více svítí červených šipek.

Prahy MIN a MAX jsou na hranicích mezi červeným a zeleným polem.

# **17.4.3. Bargraf "Signalizační ukazatele kontrolního vážení"**

Nastavení bargrafu **"Signalizační ukazatele kontrolního vážení"** je dostupné v submenu **" Displej / Bargraf / "Signalizační ukazatele kontrolního vážení"**:

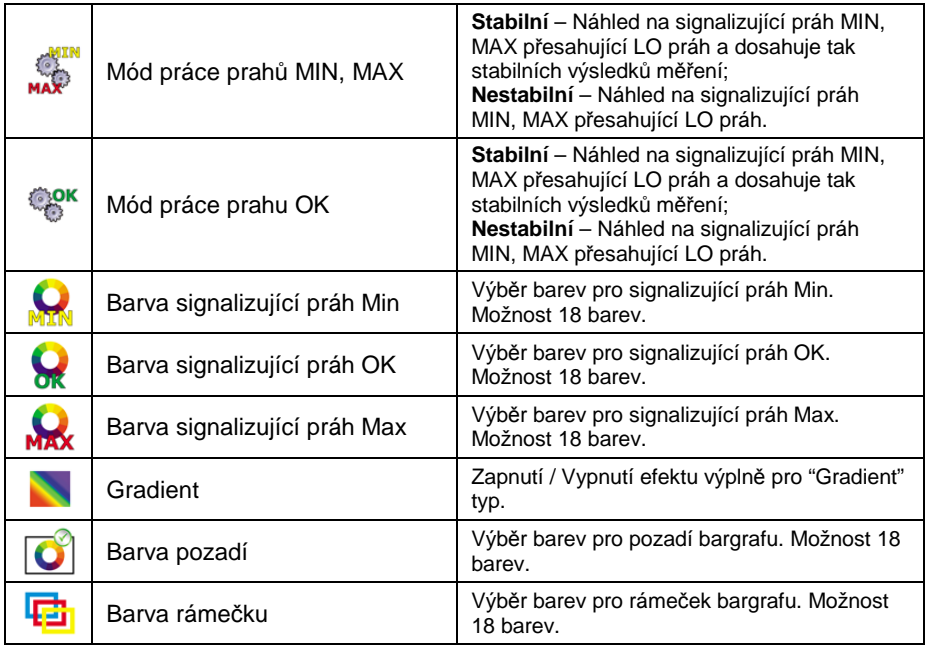

## **Způsoby operace:**

• Tento typ grafického ukazatele hmotnosti se skládá z jednoho zeleného a dvou červených polí.

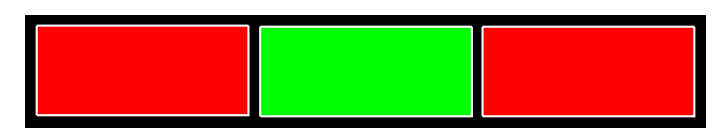

- **Levé červené pole –** signalizuje, že náklad na misce je nižší než minimální vážená hodnota (MIN práh);
- **Prostřední zelené pole –** signalizuje, že náklad na misce je v rozmezí stanoveného požadovaného intervalu pro vážený produkt (**OK** hodnota mezi prahy **Min** a **Max**);

• **Pravé červené pole –** signalizuje, že náklad na misce je vyšší než maximální vážená hodnota (MAX práh)

## 17.4.4. Bargraf "Lineární"

Nastavení bargrafu "Lineární je dostupné v submenu " **Displei / Land Bargraf / Lineární"**:

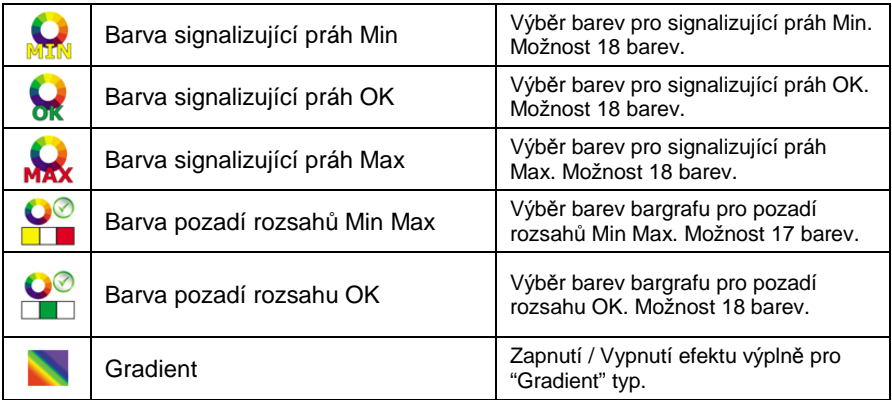

## **Způsoby operace:**

Tento grafický ukazatel reprezentuje lineární vyjádření vážního rozsahu váhy.

Tento grafický ukazatel může indikovat prahy MIN / MAX, jestliže byly nastavené:

- Signalizace hmotnosti nižší, než přednastavený práh MIN:
- Signalizace hmotnosti mezi prahy MIN a MAX:
• Signalizace hmotnosti překračující přednastavený práh MAX:

#### **17.4.5. Bargraf "Kontrola"**

Bargraf **"Kontrola"** je možný pouze v pracovním módu **< HBZ>**.

#### **Způsoby operace:**

Bargraf obsahuje tyto signalizující body:

- Jednotková hmotnost **Qn** určená produktu,
- **MIN**, **MAX** práh pokud byly určeny,
- Hodnota hmotnosti pro **Qn-T**,
- Hodnota hmotnosti pro **Qn-2T**,
- Hodnota hmotnosti pro **Qn+T**,
- Hodnota hmotnosti pro **Qn+2T**.

#### **Možnosti:**

**Qn** – jednotková hmotnosti **T** – T chyba **2T** – dvojitá T chyba

• Signalizace hmotnosti pod nastavenou hodnotu **Qn-2T**:

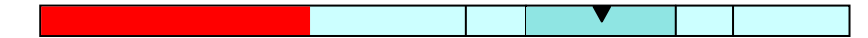

- Signalizace hmotnosti mezi hodnotami **Qn-2T** a **Qn-T**:
- 
- Signalizace hmotnosti mezi hodnotami **Qn-T** a **Qn+T**:

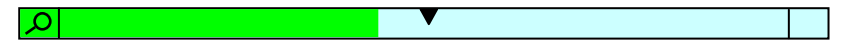

Pole bargrafu mezi horními hodnotami je automaticky převážen a dodatečně označen piktogramem **"zvětšení"**, který je viditelný v levém rohu grafu.

• Signalizace hmotnosti mezi hodnotami **Qn+T** a **Qn-2T**:

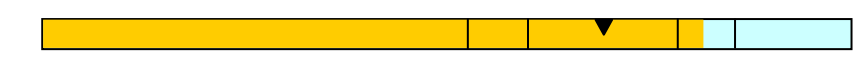

• Signalizace hmotnosti nad nastavenou hodnotu **Qn+2T**:

# **Upozorn***ě***ní:**

V p*ř*ípad*ě* dodate*č*ného ur*č*ení hodnot pro **MIN**, **MAX** omezení se bargraf **"kontrola"** odkazuje na **MIN, MAX** omezení a jednotkovou hmotnost, ale bez zobrazení cby pro **T** a **2T**.

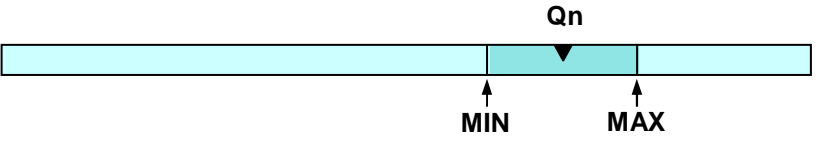

# **18. VSTUPY / VÝSTUPY**

Indikátory PUE 7 jsou STANDARTNĚ vybaveny 4 vstupy / 4 výstupy. Pro nastavení softwaru dle uživatelských potřeb konfigurujte vstupy / výstupy v submenu **< Vstupy / Výstupy>:** 

- **vstupy indikátoru,**
- výstupy indikátoru.

Pro vstoupení do submenu **< Vstupy / Výstupy>**, stiskněte a následně: **" Vstupy / Výstupy"**.

# **18.1. Konfigurace vstupů**

#### **Postup:**

- Vstupte do **< Vstupy / Výstupy>** dle kap. 18 manuálu,
- Vyberte <**<sup>•••</sup> Vstupy>** a rozklikněte některý z nabízených. Po jeho rozkliknutí se zobrazí nabídka možných funkcí pro přiřazení ke vstupu.
- Projďete si možnosti, vyberte požadovanou funkci z nabídky a uložte provedené změny dle kap. 12.2 manuálu.

# **Upozorn***ě***ní:**

Nabídka funkcí p*ř*i*ř*aditelných ke vstupu je popsána v **APPENDIX B** níže v manuálu. Ve výchozím nastavení nemají vstupy žádné funce **<Žádný>**.

# **18.2. Konfigurace výstupů**

Přiřazením funkce výstupu, výstup aktivujete. Ve výchozím nastavení nemají výstupy žádné funce přiřazené.

# **Postup:**

- Vstupte do **< Vstupy / Výstupy>** dle kap. 18 manuálu,
- Vyberte **< Výstupy>** a zvolte požadovaný výstup, po jeho rozkliknutí se zobrazí nabídka možných funkcí pro přiřazení k výstupu:

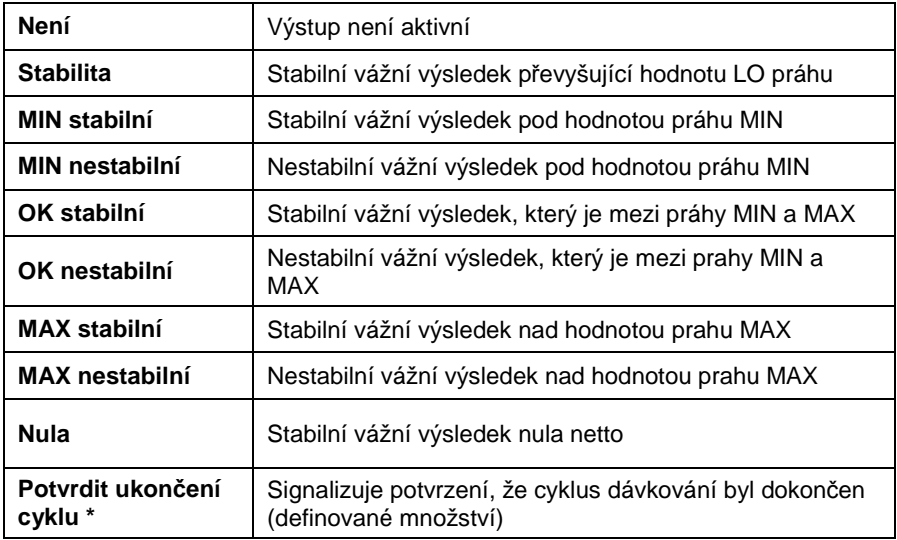

\*) neaplikovatelná fuknce pro "Standartní" software.

• Vyberte požadovanou funkci z nabídky a při návratu do vážení uložte provedené změny dle kap. 12.2 manuálu.

#### **Upozorn***ě***ní:**

Ve výchozím nastavení nemají výstupy žádné funce, tj. hodnota **<Není>**.

# **19. ÚROVEŇ PŘÍSTUPU (AUTORIZACE)**

Podmenu **< Úroveň přístupu>** je přístupné pouze pro přihlášeného jako **Administrátor**. V těchto parametrech může být nastavována úroveň přístupu.

Pro vstup do **< Úroveň přístupu >**, stiskněte a následně:

**" Úroveň přístupu"**.

#### **19.1. Anonymní uživatel**

Indikátor umožňuje zahájení programu bez nutnosti přihlášení, a to formou aktivace přihlášení jako Anonymní uživatel. Anonymní uživatel má přednastavenou úroveň přístupu.

#### **Postup:**

- Vstupte do **< Úroveň přístupu>** podle kap. 19 manuálu,
- Vyberte **< Anonymní uživatel>**, a následně nastavte jeho úroveň přístupu.

#### **Možné úrovně nastavení:**

Žádný, Uživatel, Pokročilý Uživatel, Administrátor.

#### **19.2. Datum a čas**

Výchozí nastavení umožňuje **Administrátorovi** změnit datum a čas. Software

ovšem umožňuje změnu úrovně přístupu pro toto nastavení: **< Datum a čas>**

#### **Postup:**

- Vstupte do **< Autorizace>** podle kap. 19 manuálu,
- Vyberte **< Datum a čas>**, a následně nastavte tento parametr.

# **Možnosti nastavování data a času pro úrovně přístupu:**

Žádný, Uživatel, Pokročilý Uživatel, Administrátor.

# **Upozorn***ě***ní:**

Nastavení **<Žádný>** umož*ň*uje provedení zm*ě*ny data a *č*asu bez nutnosti p*ř*ihlášení.

# **19.3. Výtisky**

Výchozí nastavení indikátoru umožňuje editovat vzory výtisků pouze pro uživatele přihlášeného jako **Administrátor**. Softwarově je možné úroveň přístupu pro **< Výtisky>** změnit.

# **Postup:**

- Vstupte do parametru **< Autorizace>** podle kap. 19 manuálu,
- Vyberte **< Výtisky>**, a nastavte požadovanou úroveň.

# **Přístup do Výtisků může být nastaven pro úroveň:**

Žádný, Uživatel, Pokročilý Uživatel, Administrátor

#### **Upozorn***ě***ní:**

Nastavení **<Žádný>** umož*ň*uje provedení zm*ě*ny vzoru výtisku bez nutnosti p*ř*ihlášení

# **19.4. Databáze**

Je možné nastavit úroveň přístupu pro vstup do databází:

- Databáze produktů,
- Databáze zadavatelů projektu,
- Databáze receptur,
- Databáze procesů dózování,
- Databáze balení,
- Databáze skladů,
- Databáze etiket,
- Počítadlo vážení.

# **Postup:**

- Vstupte do parametru **< Autorizace>** podle kap. 19 manuálu,
- Vyberte **< Databáze>**, a nastavte požadovanou úroveň.

# **Přístup do databází může být nastaven pro úroveň:**

Žádný, Uživatel, Pokročilý Uživatel, Administrátor.

#### **Upozorn***ě***ní:**

Nastavení **<Žádný>** umož*ň*uje provedení zm*ě*ny v databázích bez nutnosti p*ř*ihlášení.

# **19.5. Vymazání starších údajů**

Výchozí nastavení umožňuje přihlášenému jako **Pokročilý Uživatel** mazat starší data z databáze **< Vážení / Alibi>**. Softwarově je možné úroveň přístupu pro toto nastavení změnit: **< Vymazat starší údaje>**.

# **Postup:**

- Vstupte do parametru **< Autorizace>** podle kap. 19 manuálu,
- Vyberte: **" Databáze / Vymazat starší údaje"**, a poté zadejte parametr.

# **Přístup do tohoto nastavení může být určen pro úroveň:**

Žádný, Uživatel, Pokročilý uživatel, Administrátor.

# **20. JEDNOTKY**

 $\Box$  [ct]

V submenu **< Jednotky>** může uživatel měnit:

- Nastavenípřístupnosti vážících jednotek,
- Nastavení počátečních jednotek.
- Nastavení dvou uživatelsky definovaných jednotek,
- Změnit hodnotu g-cor (hodnota korekce tíhového zrychlení).

Pro vstup do submenu < <sup>□ □lg</sup> Jednotky>, stiskněte <sup>srive</sup> a následně: **" Jednotky"**.

# **20.1. Přístupnost jednotek**

Submenu **< Přístupnost>** umožňuje nastavení vážících jednotek, které by měly být přístupné pro výběr ve vážícím okně po zmáčknutí piktogramu vážící jednotky.

# **Postup:**

- Vstupte do submenu submenu **< Jednotky>** dle kap. 20 manuálu,
- Zvolte možnost **< Přístupnost>**, která otevře okno se seznamem dostuoných vážících jednotek s jejich atributem přístupnosti.

# **Možnosti:**

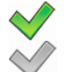

- Vážící jednotka zapnuta
- Vážící jednotka vypnuta
- Nastavte požadované kritérium přístupnosti pro vážící jednotky a přistupte k vážení.

# **20.2. Počáteční jednotky**

# **Postup:**

- Vstupte do **< Jednotky>** podle kap. 20 manuálu,
- Vyberte **< Počáteční jednotky>** a z nabídky vyberte požadovanou jednotku.

# **Možnosti výběru:**

- žádná
- gram [g]
- kilogram [kg]
- karát [ct]
- libra [lb] \*
- unce [oz] \*
- Newton [N] \*

**\*) –** pro ověřitelné váhy je nastavení nepřístupné

- Proveďte návrat do hlavního menu s uložením dle kap. 12.2 manuálu,
- Po restartování systému bude vážení probíhat s nově nastavenými jednotkami.

# **20.3. Definovaná jednotka**

Jen pro neov*ěř*itelné váhy

# **Postup:**

- 
- Vstupte do **< Jednotky>** dle kap. 20 manuálu,
- Vyberte **< Definovaná jednotka 1>** a nastavte hodnotu následujících parametrů:

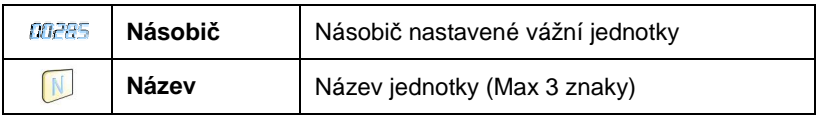

- Proveďte návrat do hlavního menu s uložením dle kap. 12.2 manuálu,
- Stiskněte symbol nové jednotky v hlavním okně vážení, zobrazí se seznam volitelných jednotek spolu s nově přidanou jednotkou na konci seznamu.

# **Upozorn***ě***ní:**

Nadefinování druhé jednotky **< Definovaná jednotka 2>** je postupem stejné jako výše uvedená.

### **20.4. Tíhové zrychlení**

Parametr **< Tíhové zrychlení>** eliminuje změny v tíhovém zrychlení v různých místech světa v případě procesu vážení s jednotkami "Newton" [N].

#### **Postup:**

- Vstupte do submenu **< Jednotky>** dle kap. 20 manuálu,
- Vyberte **< Tíhové zrychlení>**, otevře se editovatelné okno **< Tíhové zrychlení>** a virtuální klávesnice,
- Zadejte novou hodnotu tíhového zrychlení a potvrďte ji tlačítkem  $\blacksquare$
- Proveďte návrat do hlavního menu s uložením dle kap. 12.2 manuálu.

# **21. OSTATNÍ PARAMETRY**

Skupina těchto parametrů nijak neovlivňuje funkčnost a komunikaci indikátoru a váhy. Nacházejí se v submenu **< Ostatní>**. Pro vstup stiskněte a následně: **" Ostatní"**.

# **21.1. Jazyky**

#### **Postup:**

- Vstupte do submenu **< Ostatní>** podle kap. 21 manuálu,
- Vyberte **< Jazyk>** a zvolte požadovaný jazyk.

#### **Nabídka výběru:**

• Polsky, Anglicky, Německy, Francouzsky, Rusky, Španělsky, Česky, Maďarsky, Estonsky, Litevsky, Italsky, Řecky, Turecky.

#### **21.2. Nastavení datumu a času**

Uživatel může nastavit datum a čas, které jsou zobrazeny na displeji v hlavním okně programu. Vstup do editování datumu a času může být provedeno dvěma způsoby:

- 
- Zmáčknutí pole "**datum a čas**" v horní liště hlavní obrazovky,<br>• Zmáčknutím tlačítka strupna poté: "O<sup>O</sup>Ostatní / **Conta**tu • Zmáčknutím tlačítka a poté: **" Ostatní / Datum a Čas"**.

Po vstupu do nastavení datumu a času se zobrazí klávesa. Nastavte rok,

měsíc, den, hodinu, minuty a potvrďte stisknutím .

# **Upozorn***ě***ní:**

Nastavení **< Datum a** *č***as>** je možné m*ě*nit v menu indikátoru, podle úrovn*ě* p*ř*ístupu p*ř*ihlášeného.

# **21.3. Zvukový signál**

### **Postup:**

• Vstupte do **< Ostatní>** podle kap. 21 manuálu, **< Zvukový signál>** a nastavte podle níže uvedených možností.

#### **Možnosti:**

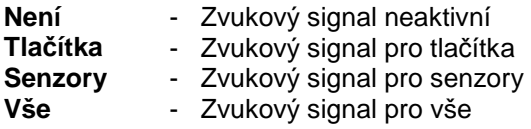

#### **21.4. Kalibrace dotykové obrazovky**

Kalibrace dotykové obrazovky je nutná v případě nevhodné operace, např. reakce v jiném místě než v dotykovém bodě.

#### **Postup:**

- Vstupte do submenu **< Ostatní>** dle kap. 21 manuálu,
- Zvolte **< Kalibrace dotykové obrazovky>** a poté se objeví editační pole,
- Pomocí úzkého a tupého předmětu stiskněte v bodě, kde se objeví křížek (držte stisknuté po určitou dobu), po 4. provedení této operace potvrďte kalibraci stisknutím .

**21.5. Jas displeje** 

Scale user can change brightness of the screen in the range between **0%** and **100%**. Uživatel váhy může změnit jas displeje v rozmezí **0%-100%**.

#### **Upozorn***ě***ní:**

Vychozí jas displeje je nastaven na **90%**.

# **Procedure:**

• Vstupte do submenu **< Ostatní>** dle kap. 21 manuálu,

- Zvolte parametr **< Jas displeje>** which opens an editing window **<Screen brightness>**, které otevře editační okno pro **<Jas displeje>** s viditelným **"sliderem"** a procentuálním vyjádřením hodnoty jasu,
- Použijte **"slider"** k nastavení požadované hodnoty jasu a potvrďte stisknutím klávesy

#### **21.6. Kurzor**

V případě použití myši (pro pohyb v indikátoru), aktivujte parametr **<Kurzor>**.

# **Postup:**

- Vstupte do **< Ostatní>** podle kap. 21 manuálu,
- Vyberte **< Kurzor>** a nastavte požadované.

#### **Nastavení:**

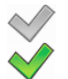

- Kurzor neaktivní
- Kurzor aktivní

# **22. UŽIVATELSKÁ KALIBRACE**

Jen pro neov*ěř*itelné váhy

Potvrzení vysoké přesnosti vážení vyžaduje pravidelnou úpravu kalibračního faktoru v paměti váhy – toto je nastavené ve váze. Kalibrace by měla být prováděna když začínáme s vážením nebo s změnami okolní teploty. Před začátkem kalibrace sejměte zátěž z misky.

Pro vstup do < **Uživatelská kalibrace>**, stiskněte **a** následně: **" Uživatelská kalibrace"**.

#### **22.1. Kalibrace**

- Vstupte do **< Uživatelská kalibrace>** podle kap. 22 manuálu,
- Vyberte: **" Kalibrace"**
- Po rozkliknutí tohoto parametru se zobrazí následující upozornění:

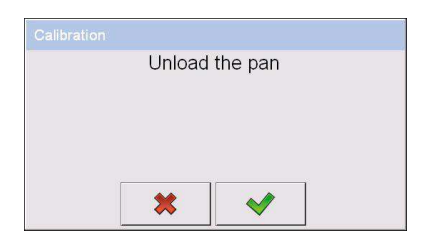

- Sejměte zátěž z misky Můstku 1,
- Stiskněte tlačítko **V** .Následující informace se zobrazí během nastavování počáteční hmotnosti: **"Nastavení počáteční hmotnosti"**,
- Po dokončení této etapy se na displeji zobrazí upozornění:

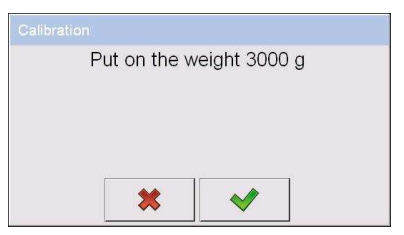

- Opatrně vložte požadovanou kalibrační hmotnost na misku a stiskněte tlačítko  $\sqrt{\phantom{a}}$
- Po dokončení procedury kalibrace se objeví následující informace:

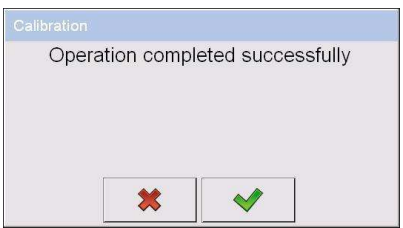

• Potvrďte stisknutím klávesy $\vee$ a vraťte se do vážícího módu.

**< Nastavení počáteční hmotnosti> parametr umožňuje nastavit počáteční hmotnost můstku 1.** 

#### **Upozorn***ě***ní:**

Proces tovární kalibrace je stejný, jako výše zmín*ě*ný, i pro m*ů*stky 2, 3, 4.

# **22.2. Nastavení počáteční hmotnosti**

Je možné nastavit pouze počáteční hmotnost, což pomůže opravit počáteční nulu při zachování rozsahu.

#### **Postup:**

- Vstupte do **< Uživatelská kalibrace>** podle kap. 22 manuálu a zvolte **" Nastavení počáteční hmotnosti"**,
- Po rozkliknutí tohoto parametru se zobrazí následující upozornění:

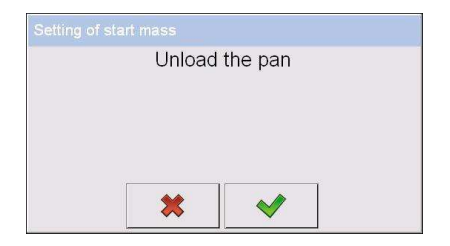

- Sejměte zátěž z misky Můstku 1,
- Stiskněte tlačítko **V** .Následující informace se zobrazí během nastavování počáteční hmotnosti: **"Nastavení počáteční hmotnosti"**,
- Po dokončení této etapy se na displeji zobrazí informace:

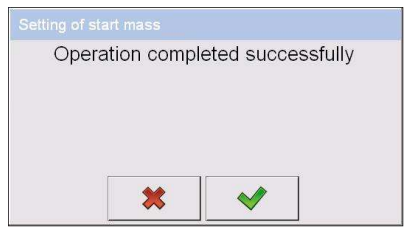

• Potvrďte stisknutím klávesy a vraťte se do vážícího módu.

# **22.3. Výtisk zprávy z kalibrace**

V parametru **< Výstisk zprávy>** můžete aktivovat funkci automatického výtisku zprávy z kalibrace, na tiskárně připojené k váze.

# **Postup:**

- Vstupte do **< Uživatelská kalibrace>** dle kap. 22 manuálu,
- Vyberte **< Výtisk zprávy>** a nastavte požadovanou hodnotu.

# **Možnosti:**

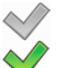

- Automatický výtisk zprávy neaktivní
- Automatický výstik zprávy aktivní

# **Upozorn***ě***ní:**

Submenu: " **Za***ř***ízení / Tiskárna / Výtisky** 

**/ Vzor tisku zprávy z kalibrace"** umož*ň*uje modifikovat vzor této zprávy (viz kap. 16.2.3 manuálu).

# **22.4. Záznam o kalibraci**

Každá dokončená kalibrace je automaticky uložena v indikátoru, v submenu **< Záznam o kalibraci>**.

Pro vstup do submenu **< Záznam o kalibraci >**, stiskněte tlačítko , a následně: **" Uživatelská kalibrace / Záznam o kalibraci"**. Soubor obsahuje zprávy se jmény, daty a časem, kdy byly kalibrace provedeny.

#### **Seznam zaznamenaných dat:**

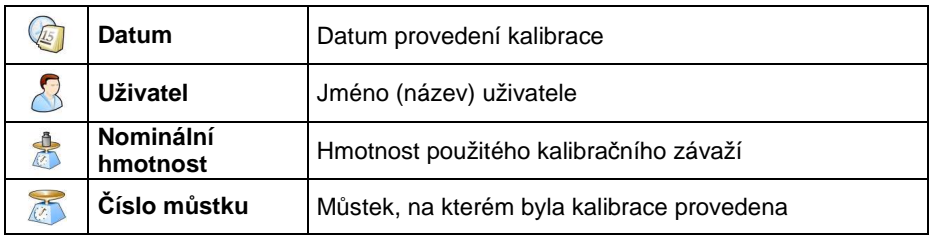

Uživatel může data vytisknout stisknutím tlačítka $\mathbb S$ , umístěném v horní části programu.

# **23. AKTUALIZACE**

Uživatel terminal PUE7 série může provádět aktualizace verze softwaru ON-LINE užitím Ethernetové site nebo přenosného uložiště dat připojitelné přes USB port (např. USB Flash Disk).

Vstupte do submenu < Aktualizace> stisknutím klávesy <sup>serup</sup> , a poté stiskněte: **" Aktualizace"**.

# **23.1. Aktualizace ON-LINE**

#### **Notice:**

- 1. **ON-LINE** aktualizace požaduje p*ř*ístup do globální sít*ě* **INTRANET**.
- 2. P*ř*ed aktualizováním softwaru jd*ě*te do submenu váhy:

**" Komunikace** / **Ethernet"** a nastavte parametry p*ř*enosu kompatibilní s lokální sítí zadavatele projektu.

# **Postup:**

- Vstupte do submenu **< Aktualizace>** dle kap. 23 manuálu,
- Zvolte parametr **< Verze program ze serveru>**, který načítá verzi softwaru a její dostupnost ze serveru RADWAG.

# **Upozorn***ě***ní:**

V p*ř*ípad*ě* žádného spojení s globální sítí **Intranet** nebo špatného nastavení parametr*ů* Ethernetu,váha zobrazí následující zprávu:

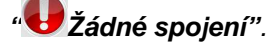

• Postupte k parametru **< Aktualizace ze serveru>**, který zobrazí následující zprávu:

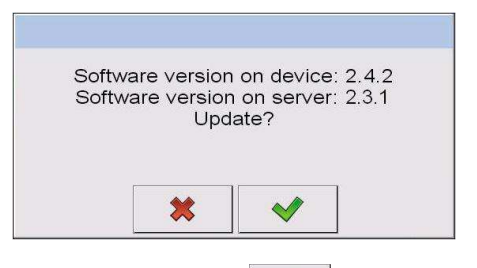

• Potvrďte zprávu stisknutím klávesy **VII.**, která je dale následována zobrazením okna s průběhem aktualizace:

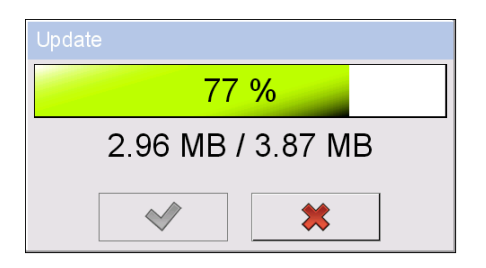

• Po dokončení stahování aktualizace stiskněte aktivní klávesu která je následována zprávou:

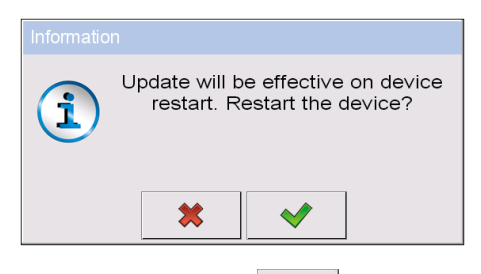

• Potvrďte zprávu stisknutím klávesy **VIII.** Terminál se poté restartuje zároveň s nainstalováním aktualizace.

# **23.2. Aktualizace z USB Flash disku**

#### **Postup:**

- Zkopírujte soubor **"update.pue7"** obsahující současnou verzii softwaru na přenosné úložiště dat, např. flash disk (do hlavního katalogu),
- Připojte flash disk do USB portu na terminálu,
- Vstupte do submenu **< Aktualizace>** dle kap.23 manuálu,
- Zvolte parametr < **Aktualizace z USB Flash disku>**, která zobrazí následující zprávu **"Aktualizovat?"**,

#### **Upozorn***ě***ní:**

V p*ř*ípad*ě*, že flash disk není p*ř*ipojen do USB portu v terminálu a/nebo není v hlavním katalogu flash disku **"update.pue7**" soubor, software zobrazí zprávu **"Chyba aktualizace"**.

• Potvrďte stisknutím klávesy | v | která automaticky spustí proces aktualizace. Po dokončení aktualizace terminal zobrazí následující zprávu:

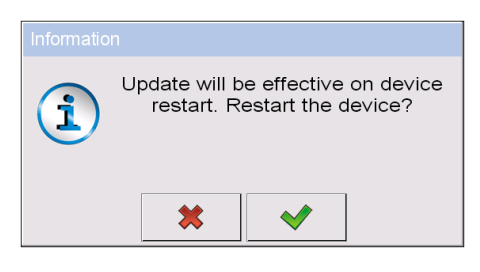

• Potvrďte zprávu stisknutím klávesy vilk Terminál se poté restartuje zároveň s nainstalováním aktualizace.

#### **23.3. Změny v programu**

Parametr **< Změny v programu>** umožňuje získávání dat aktuálních změn v aktualizované verzi softwaru.

#### **Postup:**

Po dokončení procesu aktualizace softwaru vstupte do parametru **< Změny v programu>**, které otevře informační okno **<Změny v programu>**:

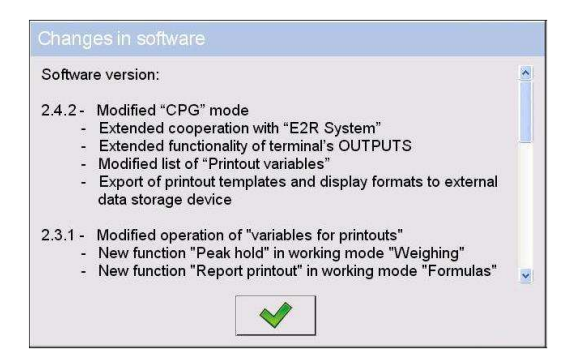

# **24. SPECIÁLNÍ FUNKCE V PRACOVNÍCH MÓDECH**

Vážní indikátor PUE 7 může pracovat v následujících módech:

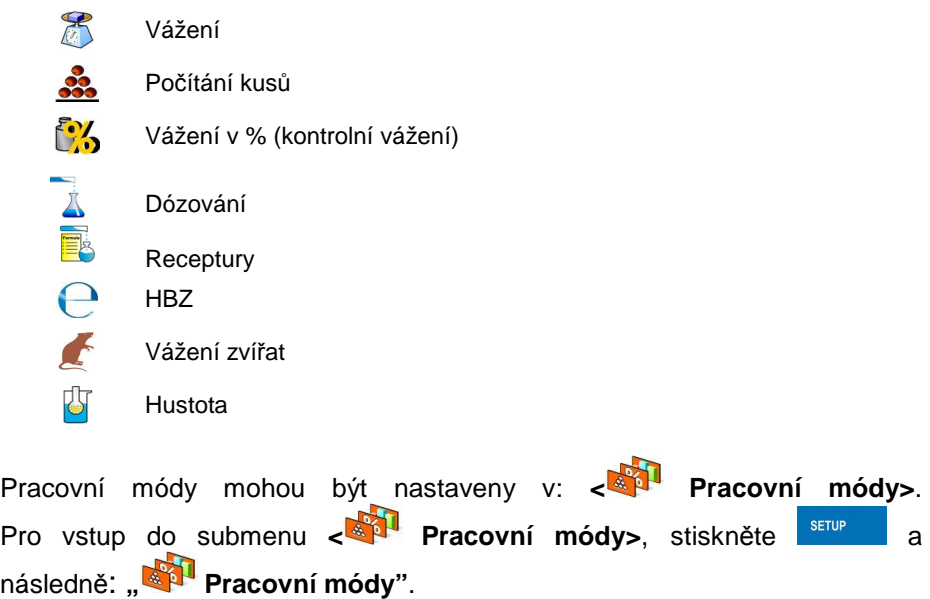

Nastavení konkrétního pracovního módu poskytuje přístup do speciálních funkcí upravující operace přístrojů podle individuálních potřeb zadavatele projektu.

# **Upozorn***ě***ní:**

- 1. První levé tla*č*ítko na dotykové obrazovce (místní nastavení) v hlavním okn*ě* každého pracovního módu je uzp*ů*sobeno pro vstup do nastavení aktuálního módu.
- 2. Pracovní mód m*ů*žete také vybrat po stisknutí ikony v hlavním okn*ě* programu v levém horním rohu displeje.

V nastavení různých pracovních módů jsou speciální funkce, které umožňují přizpůsobit operace potřebám uživatele. Některé funkce mají globální efekt, tzn. jsou aplikovatelné pro většinu pracovních módů, viz tabulka níže:

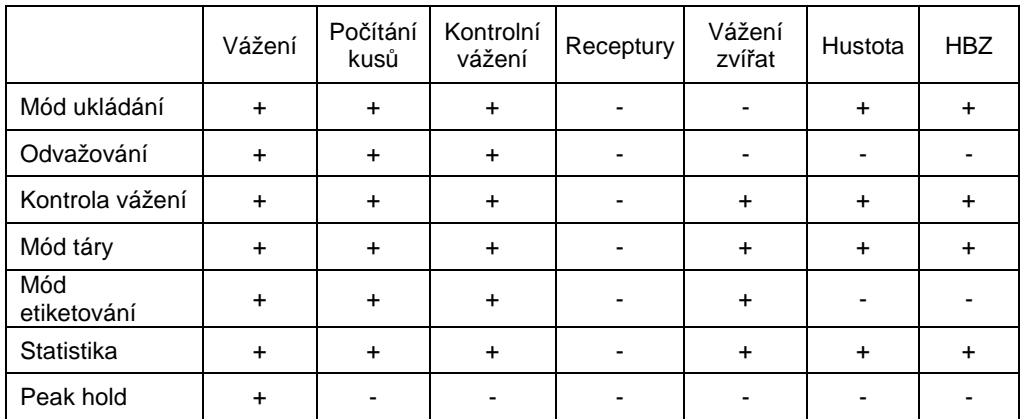

Ostatní speciální funkce jsou určeny pouze pro daný pracovní mód, a jsou popsány dále v manuálu.

# **24.1. Přístupnost pracovních módů**

Submenu **< Přístupnost>** umožňuje oznámení výskytu pracovních módů váhy v uživatelském menu po zmáčknutí piktogramu s pracovním módem umístěném v levém rohu vrchní tabulky v hlavním okně.

#### **Postup:**

- Vstupte do parametru **< Pracovní módy>** podle kap. 23 manuálu,
- Vstupte do požadovaného módu a vyberte **< Přístupnost >**, která otevře seznam dostupných pracovních módů a jejich přístupný atribut.

# **Možnosti:**

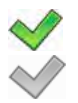

- Pracovní mód zapnut
- Pracovní mód vypnut
- Nastavte přístupný atribut pro každý pracovní mód a vraťe se vážícího módu.

# **24.2. Mód ukládání**

Podle nastavení parametrů v **< Mód ukládání>** může uživatel posílat data z indikátoru do externího zařízení.

#### **Postup:**

- Vstupte do parametru **< Pracovní módy>** podle kap. 24 manuálu
- Vstupte do požadovaného módu a vyberte **< Mód ukládání>** a nastavte požadované údaje.

#### **Možnosti nastavení:**

- Manuální každý stabilní,
- Manuální první stabilní,
- Automatický první stabilní,
- Automatický poslední stabilní.

#### **24.3. Odvažování**

Software umožňuje vážení v módu "Odvažování". Princip se skládá z položení celého nákladu na misku a následného odebírání části nákladu za současného ukládání hmotnosti odstraněné části jako plusové hodnoty. Tato plusová informace je zobrazována v informačním poli, nikoliv na indikaci z můstku (tam je zobrazena reálná mínusová hmotnost).

#### **Postup:**

- Vstupte do parametru **< Pracovní módy>** podle kap. 24 manuálu
- Vstupte do požadovaného pracovního módu a vyberte **< Odvažování>** a poté nastavte požadovanou z možností.

#### **Možnosti nastavení:**

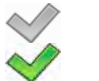

- Standartní vážení
- Mód odvažování aktivní

# **24.4. Kontrolní vážení**

V případě aktivovaného módu kontrolního vážení, jsou výstisky prováděny pouze, je-li výsledek vážení mezi **MIN** a **MAX** prahy, které jsou aktuálně nastavené.

#### **Postup:**

- Vstupte do parametru **< Pracovní módy>** podle kap. 24 manuálu
- Vstupte do požadovaného módu a vyberte **< Kontrola vážení>** a nastavte z možností.

#### **Možnosti:**

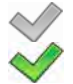

- Každé vážení je ukládáno
- Ukládány jsou pouze vážení mezi MIN a MAX prahy.

#### **24.5. Mód táry**

Tato funkce umožňuje uživatelům nastavit parametry pro tárování.

#### **Postup:**

- Vstupte do parametru **< Pracovní módy>** podle kap. 24 manuálu ,
- Vstupte do požadovaného módu a vyberte **< Mód táry>** a nastavte z možností.

#### **Možnosti:**

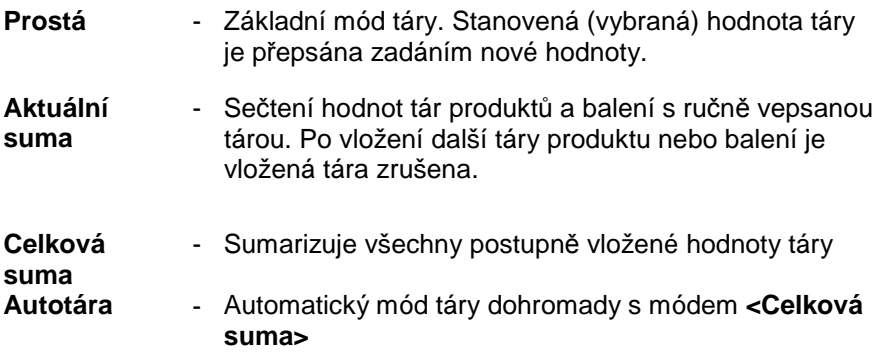

**Každé měření**  - Automatické tárování pro každý přijatý výsledek měření

#### **24.6. Mód etiketování**

Mód etiketování může být spuštěn ve všech pracovních módech. Etiketovací systém je určen k tisku etiket pro značení váženého zboží, například balící proces. Program umí tisknout standartní etikety - pro jednotlivé produkty, kartonové a paletové.

V podmenu **< Mód etiketování>** jsou přístupné následující speciální funkce:

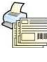

Počet etiket

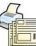

Počet kartonových etiket

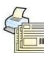

 $\mathcal{L}$ 

 $\frac{\sum \sum_{i=1}^{n} x_i}{\text{AUTO}}$ 

Počet paletových etiket

Automatické spouštění kartonových etiket

Automatické spouštění paletových etiket

# **24.6.1. Zadání počtu etiket k vytištění**

V parametru **< Počet etiket>** uživatel nastaví počet etiket. Ty jsou následně vytištěny na tiskárně připojené k váze.

#### **Postup:**

- Vstupte do parametru **< Pracovní módy>** dle kap. 23 manuálu,
- Zvolte požadovaný pracovní mód a vyberte : **" Mód etiketování / Počet etiket"** potom editační pole **<Počet etiket>**

s virtuální klávesnicí,

• Vyberte požadovaný počet etiket a potvrďte .

# **24.6.2. Zadávání počtu kartonových etiket k tisku**

V parametru **< Počet kartonových etiket>** zadejte počet etiket. Ty jsou následně vytištěny tiskárnou, která je připojena k váze.

#### **Postup:**

- Vstupte do **< Pracovní módy>** dle kap. 24 manuálu
- Zvolte požadovaný pracovní mód a vyberte : **" Mód etiketování / Počet kartonových etiket"**, potom editační pole **<Počet kartonových etiket>** s otevřenou virtuální klávesnicí,
- Zvolte požadovaný počet kartonových etiket a potvrďte

#### **24.6.3. Zadávání počtu paletových etiket k tisku**

V parametru **< Počet paletových etiket>** zadejte počet etiket. Ty jsou následně vytištěny na tiskárně připojené k váze.

#### **Postup:**

- Vstupte do **< Pracovní módy>** podle kap. 24 manuálu,
- Zvolte požadovaný pracovní mód a vyberte : **" Mód etiketování / Počet paletových etiket"**, potom editační pole

**<Počet paletových etiket>** s otevřenou virtuální klávesnicí,

• Zvolte požadovaný počet paletových etiket a potvrďte

#### **24.6.4. Automatické spuštění kartonových etiket**

Uživatel má přístup k funkci automatického spuštění tisku kartonových etiket v každém pracovním módu, po nastavení parametrů - **< <Mód>** a **< Práh>**.

#### **Postup:**

• Vstupte do **< Pracovní módy>** podle kap. 24 manuálu,

• Zvolte požadovaný pracovní mód a vyberte: **" Mód etiketování / Automatické spuštění kartonových etiket/ Mód"** a nastavte z možností:

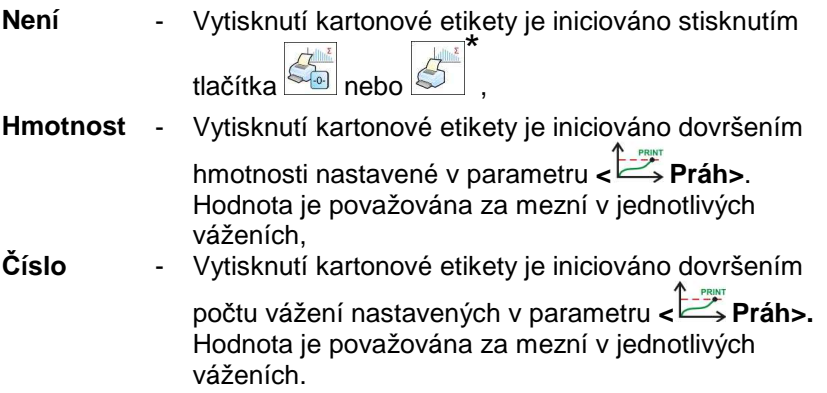

**\*)** Manuální tisk kartonových etiket může být prováděn dvěma způsoby, dle stisknutého tlačítka:

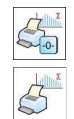

Tisk s následným vynulováním počtu vážení a mezní hmotnosti

Tisk bez následného nulování počtu vážení a mezní hmotnosti

 $\sim$ 

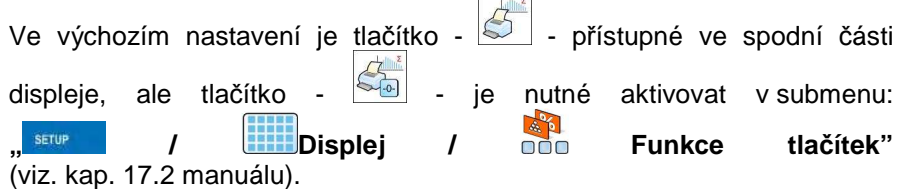

Pro automatický tisk kartonové etikety jsou počty vážení a mezní hmotnosti vždy nulovány.

- Potvrďte změny stisknutím tlačítka **a studie** a jděte do nastavení parametru **< Práh>**, zobrazí se okno "Práh" spolu s virtuální klávesnicí,
- Nastavte požadovanou hodnotu pro automatické spuštění kartonových etiket:
- − Je-li parametr **< Mód>** nastaven na **<Hmotnost>** určete požadovanou hodnotu mezní hmotnosti pro automatický tisk kartonových etiket,
- − Je-li parametr **< Mód>** nastaven na **<Číslo>** určete požadovanou číselnou hodnotu počtu vážení po jejíž dosažení se spustí automatický tisk kartonových etiket.
- Provedené změny potvrďte stiskem tlačítka .

# **24.6.5. Automatické spuštění tisku paletových etiket**

Uživatel má přístup k funkci automatického spuštění tisku paletových etiket v každém pracovním módu, po nastavení parametrů - **< <Mód>** a **< Práh>**.

# **Postup:**

- Vstupte do **< Pracovní módy>** podle kap. 24 manuálu
- Zvolte požadovaný pracovní mód a vyberte: **" Mód etiketování / Automatické spuštění paletových etiket/ Mód"** a nastavte z možností:
	- **Není** Vytisknutí paletové etikety je iniciováno stisknutím  $t$ lačítka  $\overline{\mathcal{L}_{\odot}^{\mathbb{R}}}$  nebo \* ,
	- **Hmotnost** Vytisknutí paletové etikety je iniciováno dovršením hmotnosti nastavené v parametru **< Práh>**. Hodnota je považována za mezní v jednotlivých váženích.
	- **Číslo** Vytisknutí paletové etikety je iniciováno dovršením počtu vážení nastavených v parametru **< Práh>.** Hodnota je považována za mezní v jednotlivých váženích,

**\*)** Manuální tisk paletových etiket může být prováděn dvěmi způsoby, dle stisknutého tlačítka:

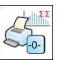

Tisk s následným vynulováním počtu vážení a mezní hmotnosti

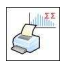

Tisk bez následného nulování počtu vážení a mezní hmotnosti

Ve výchozím nastavení je tlačítko -  $\boxed{\leq}$  - přístupné ve spodní části displeje,

ale tlačítko -  $\frac{1}{2}$  - aktivovat v submenu:

# **" / Displej / Funkce tlačítek"**

(viz. kap. 17.2 manuálu).

Pro automatický tisk paletové etikety jsou počty vážení a mezní hmotnosti vždy nulovány.

- Potvrďte změny stisknutím tlačítka a jděte do nastavení parametru **< Práh>**, zobrazí se okno "Práh" spolu s virtuální klávesnicí,
- Nastavte požadovanou hodnotu pro automatické spuštění palet. etiket:
	- − Je-li parametr **< Mód>** nastaven na **<Hmotnost>** určete požadovanou hodnotu mezní hmotnosti pro automatomatický tisk paletových etiket,
	- − Je-li parametr **< Mód>** nastaven na **<Číslo>** určete požadovanou číselnou hodnotu počtu vážení po jejíž dosažení se spustí automatický tisk paletových etiket.

• Provedené změny potvrďte stiskem tlačítka

# **24.7. Statistika**

Všechny statistiky v indikátoru jsou průběžně aktualizovány - po každém uložení měření. Statistiky mohou být počítány všeobecně (nezáleží na zvoleném produktu) nebo odděleně pro každý produkt ze sortimentu v databázi. Statistiky mohou být nastaveny v parametru <**MUNIA Statistika>**.

# **Postup:**

- Vstupte do **< Pracovní módy>** podle kap. 24 manuálu
- Zvolte požadovaný pracovní mód a vyberte < **Statistika** , poté zvolte požadované nastavení.

#### **Možnosti:**

**Obecná** - Obecná statistika, **Produkt** - Statistika pro každý produkt.

#### **Upozorn***ě***ní:**

V p*ř*ípad*ě* operací s parametrem **< Statistika>** nastavené na **<Produkt>** m*ě*jte na pam*ě*ti, že po restartování budou obnoveny pouze statistiky posledn*ě* váženého produktu.

# **24.8. Funkce peak hold**

Váha umožňuje měření maximální síly ovlivňující vážící misku.

#### **Postup:**

- Vstupte do **< Pracovní módy>** podle kap. 24 manuálu
- Vstupte do požadovaného pracovního módu a zvolte **< Peak hold>**  a potom nastavte požadovanou možnost.

#### **Možnosti:**

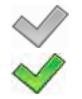

- Váha operuje ve standartním vážícím módu
- Váha operuje s módem zamknutí maximální síly působící na můstek váhy (zámek maximální naměřené hmotnosti) – využíváno v trhacích mechanismech

 $+0+$ 

- Při nakládání na vážící misku s měnitelnou silou displej uzamkne indikaci maximálníměřené síly. Uzamknutá hodnota je je svítit červeně na zobrazené hodnotě.
- Sejměte náklad z vážící misky.
- Před vykonáním následujícího měření zmáčkněte tlačítko

# **25. PRACOVNÍ MÓD - VÁŽENÍ**

Mód **< Vážení>** je standardní pracovní mód, umožňující vážení a ukládání výsledků do databáze

**< Vážení / Alibi>** 

#### **25.1. Spuštění pracovního módu**

Mód **< Vážení>** je výchozím pracovním módem. Jestliže uživatel změnil pracovní mód na jiný, spustit jej můžete následně:

- V hlavním okně zmáčkněte ikonu se současným pracovním modem je umístěna vlevo nahoře. Následně se vám otevře submenu **<Pracovní módy>** ,
- Vyberte **< Vážení>**, program se automaticky vrátí do hlavního okna a vlevo nahoře bude znázorněna ikona <sup>414</sup> (vážení).

**25.2. Místní nastavení pracovního módu** 

Místní nastavení pracovního režimu **< Vážení>** jsou přístupné po stisknutí klávesové zkratky **< Místní parametry>**:

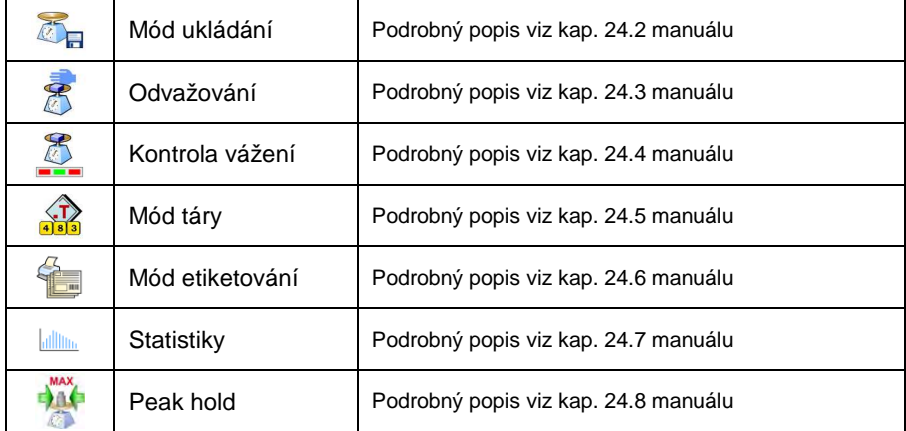

# **26. PRACOVNÍ MÓD – POČÍTÁNÍ KUSŮ**

"Počítání kusů" je pracovní mód umožňující počítat kusy o stejné hmotnosti principem ručního zadání hmotnosti jednoho kusu do indikátoru, nebo vybráním produktu z databáze.

#### **Upozorn***ě***ní:**

Je-li po*č*ítání kus*ů* provád*ě*no s obalem (v krabi*č*ce, misce), musíte aplikovat funkci táry.

# **26.1. Spuštění módu počítání kusů**

#### **Postup:**

- V horní liště hlavního okna programu stiskněte 44, tak vstoupíte do submenu **<Pracovní módy>** obsahujícího nabídku pracovních módů,
- Vyberte **< Počítání kusů>**, program se automaticky vrátí do hlavního okna a v horní liště bude zobrazovat ikonu .
- Vážící jednotky jsou automaticky změněny na **"pcs"** a v pravém spodním rohu se objeví dvě tlačítka:

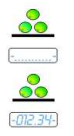

Vložit hmotnost kusu

Stanovit hmotnost kusu

#### **26.2. Místní nastavení pracovního módu**

Místní nastavení pracovního módu **< Počítání kusů>** je přístupné po stisknutí tlačítka **< Místní nastavení>**:

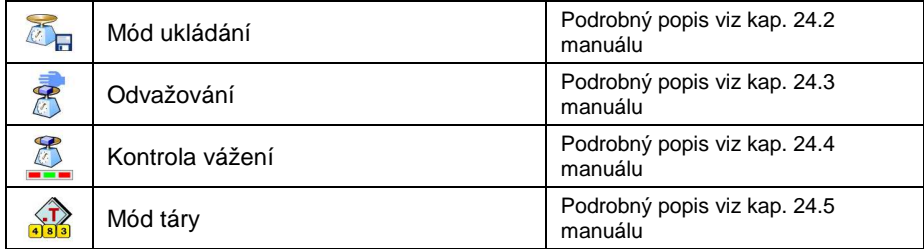

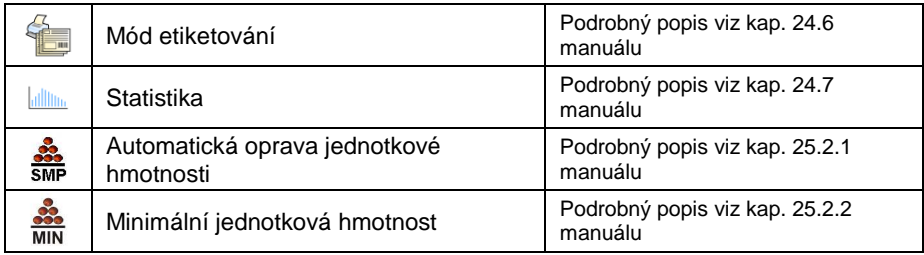

# **26.2.1. Automatická oprava jednotkové (referenční) hmotnosti**

Týká se pracovního módu **<** Po*č*ítání kus*ů***>**

Pracovní mód **< Počítání kusů>** obsahuje speciální funkci <**SMP Automatická oprava jednotkové hmotnosti>**, která může být užita pro úpravu jednotkové hmotnosti produktů**.**

Pro aktivaci této funkce:

- Vstupte do parametru **< Pracovní módy>** podle kap. 24 manuálu
- Vyberte: **" Počítání kusů / Automatická oprava jednotkové hmotnosti"** a nastavte z možností

# **Možnosti:**

- 
- Automatická oprava jednotkové hmotnosti není aktivní
	- Automatická oprava jednotkové hmotnosti je aktivní

Funkce <**SMP** Automatická oprava jednotkové hmotnosti> v módu **< Počítání kusů>** se spustí v momentu ustavení určitého množství vzorků na váhu a je signalizována zobrazenými **<PCS>** a **<SMP>** (single piece mass = jednotková hmotnost vzorku) v horní části displeje.

# **Funkce "Automatická oprava jednotkové hmotnosti" má 4 kritéria:**

- 1. Dosažení ustálené indikace,
- 2. Přidání kusů (zvýšení množství),
- 3. Množství přidaných kusů nesmí být větší než dvojnásobek stávajících kusů,
- 4. Aktuální počet kusů se může od uložené hodnoty různit o  $\pm$  0.3 kusy.

Uvidí-li uživatel, že množství vzorů je přiměřené, hodnota jednotkové hmotnosti vzorku (single piece mass) může být uložena (viz kap. 26.6 manuálu) a funkce deaktivována stisknutím tlačítka .

### **Upozorn***ě***ní:**

Je-li funkce aktivní, tla*č*ítko m*ě*ní svou funkci. Stisknutí tla*č*ítka se neprojeví v tisku ani p*ř*i ukládání vážení

# **26.2.2. Minimální jednotková (referenční) hmotnost**

Týká se pracovního módu **<** Po*č*ítání kus*ů***>**

Uživatel může před začátkem procedury vážení jednoho kusu nastavit **"minimální referenční hmotnost"** (minimum celkové hmotnosti všech kusů, položených na vážní misku, v odečítatelné oblasti).

#### **Postup:**

- Vstupte do **< Pracovní módy>** dle kap. 24 manuálu,
- Vyberte **" Počítání kusů / Minimální referenční hmotnost"** a nastavte požadovanou hodnotu.

# **Možnosti nastavení:** 1 d, 2 d, 5 d, 10 d.

# **Upozorn***ě***ní:**

Jestliže p*ř*i procedu*ř*e vážení jednoho kusu hmotnost všech kus*ů* na vážní misce nep*ř*ekro*č*í hodnotu zadanou v parametru **" Minimální referen***č***ní hmotnost"**, zobrazí se následující zpráva: **< Hmotnost vzorku p***ř***íliš malá>**.

# **26.3. Nastavení referenční hmotnosti kusu vepsáním hodnoty**

#### **Postup:**

- Vstupte do **< Počítání kusů>** podle kap. 26.1. manuálu,
- Stiskněte na (Vložit hmotnost kusu), zobrazí se pole pro editaci **<Referenční hmotnost>** spolu s virtuální klávesnicí,
- Vepište hodnotu a potvrďte ji stisknutím  $\mathbb{R}$ , váha začne počítat kusy dle přednastavené hodnoty referenční hmotnosti.

# **Upozorn***ě***ní:**

- 1. V p*ř*ípad*ě* vložení hodnoty referen*č*ní hmotnosti v*ě*tší, než je maximum vážního rozsahu, program zobrazí chybovou hlášku: **<Hodnota p***ř***íliš vysoká>**,
- 2. V p*ř*ípad*ě* vložení hodnoty hmotnosti jednoho vzorku menší, než 0.1 d, program zobrazí chybovou hlášku: **<Hodnota p***ř***íliš nízká>**.

#### **26.4. Stanovení hmotnosti jednoho kusu zvážením referenčního počtu kusů**

#### **Postup:**

- Vstupte do **< Počítání kusů>** podle kap. 26.1. manuálu,
- Budou-li kusy váženy v nádobě, je nutné ji nejdříve prázdnou položit na vážní misku a stisknout tlačítko Tára,
- Stiskněte (Stanovit hmotnost kusu), zobrazí se pole pro editaci **<Velikost vzorku> (počet kusů)** spolu s virtuální klávesnicí,
- Vložte hodnotu a potvrďte stisknutím  $\blacktriangleright$ , zobrazí se následující zpráva: **<Vložte kusy: xx>** (kde **xx** = počtu přednastavených kusů),
- Vložte požadované množství kusů na misku, a jakmile je výsledek stabilní (symbol  $\Box$ ) potvrďte stisknutím  $\Box$
- Program automaticky dopočítá referenční hmotnost jednoho kusu a započne proces **< Počítání kusů>**.

#### **Upozorn***ě***ní:**

- Hmotnost všech kus*ů* položených na misku nesmí být v*ě*tší než je vážní rozsah;
- Hmotnost všech kus*ů* položených na misku nesmí být menší než hodnota nastavená v parametru **"Minimální referen***č***ní hmotnost"** (viz kap. 26.2.2). Jestliže výše zmín*ě*né podmínky nejsou spln*ě*né, zobrazí se chybová hláška: **<Hmotnost vzorku p***ř***íliš nízká>**;
- Hmotnost jednoho kusu vzorku nesmí být menší než 0.1 d. Jestliže výše zmín*ě*né podmínky nejsou spln*ě*né, zobrazí se chybová hláška: **<Hmotnost jednoho kusu p***ř***íliš nízká>**.

# **26.5. Nastavení referenční hmotnosti produktu výběrem z databáze**

Po vybrání produktu z databáze je použita jednotková hmotnost z pole **<Hmotnost>**.

#### **Postup:**

- V módu **< Počítání kusů>** stiskněte ,
- Pomocí  $\circledcirc$  nebo  $\heartsuit$  vyberte produkt a potvrďte stiskem  $\blacktriangleright$

#### **Upozorn***ě***ní:**

Produkt musí mít stanovenou jednotkovou hmotnost (single piece mass).

#### **26.6. Vložení jednotkové hmotnosti do databáze**

Jednotková hmotnost může být ustavena následně:

- a) Stanovte jednotkovou hmotnost (viz kap. 26.2 a 26.3),
- b) Vstupte do databáze produktů
- c) Stlačte a držte prst na požadované pozici, až se zobrazí okno s nabídkou,
- d) Vyberte možnost **<Vložit vzor>**, následně bude vzor jednotkové hmotnosti přiřazen k produktu do pole **<Hmotnost>**.

#### **Upozorn***ě***ní:**

Vložení vzoru vybraného produktu je možné provést také funk*č*ním (programovatelným) tla*č*ítkem. Nastavení tohoto tla*č*ítka je popsáno v kap. 17.2 manuálu. Seznam funkcí možných pro p*ř*i*ř*azení k tla*č*ítku najdete v *č*ásti **APPENDIX B** manuálu.
# **27. PRACOVNÍ MÓD – KONTROLNÍ VÁŽENÍ**

Program umožňuje kontrolní vážení - odchýlení (v %) od referenční, cílové hmotnosti. Referenční hmotnost může být zadána zvážením nebo manuálně vepsána uživatelem.

## **27.1. Spuštění módu kontrolního vážení**

#### **Postup:**

- V horní liště hlavního okna programu stiskněte **PLE**, tak vstoupíte do submenu **<Pracovní módy>** obsahujícího nabídku pracovních módů,
- Vyberte <**Kontrolní vážení>**, program se automaticky vrátí do

hlavního okna a v horní liště bude zobrazovat ikonu **%** 

• Vážní jednotky jsou automaticky změněny na **"%"** a v pravém spodním rohu se objeví dvě tlačítka:

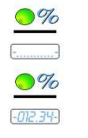

Vložit referenční hmotnost

Stanovit referenční hmotnost

# **27.2. Místní nastavení pracovního módu**

Místní nastavení pracovního módu **< Kontrolní vážení>** je přístupné po stisknutí tlačítka **< Místní nastavení>**:

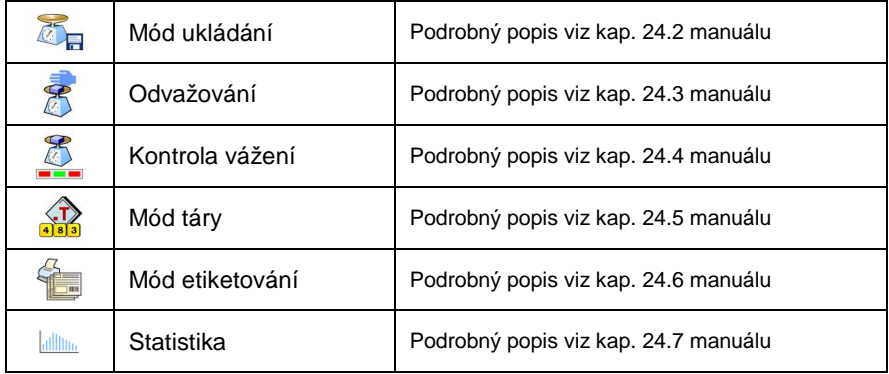

## **27.3. Nastavení referenční hmotnosti zvážením**

#### **Postup:**

- Vstupte do **< Kontrolní vážení>** podle kap. 27.1 manuálu,
- Budou-li kusy váženy v nádobě, je nutné ji nejdříve prázdnou položit na vážní misku a stisknout funkci tárování,
- Stiskněte (Stanovit standartní hmotnost), a zobrazí se zpráva: **<Vložte vzorek>**,
- Položte zátěž na vážní misku. Po stabilizaci (symbol  $\blacktriangleright$ ) je výsledek brán jako určující (referenční, cílový). Naváženou hodnotu potvrďte stiskem  $\blacklozenge$
- V tom okamžiku je indikace změněna na **"%".**

#### **27.4. Nastavení referenční hmotnosti vepsáním**

## **Postup:**

- Vstupte do **< Kontrolní vážení>** podle kap. 27.1 manuálu,
- Stiskněte (Vložit jednotkovou hmotnost), zobrazí se pole pro editaci **<Hmotnost vzorku>** spolu s virtuální klávesnicí,
- Vpište hodnotu a potvrďte stisknutím  $\mathbb{R}^4$
- V tom okamžiku je indikace změněna na **"%".**

# **28. PRACOVNÍ MÓD – DÓZOVÁNÍ**

**< Dózování>** je pracovní mód navržený pro vytváření receptur produktů na vážních indikátorech PUE 7. Pracovní mód umožňuje manuální a automatické dózování na jednom, nebo současně na více vážících můstcích.

#### **28.1. Spuštění pracovního módu**

#### **Postup:**

- V horní liště hlavního okna programu stiskněte  $\overline{44}$ , tak vstoupíte do submenu **<Pracovní módy>** obsahujícího nabídku pracovních módů,
- Vyberte pracovní mód **< Dózování>** program se automaticky vrátí do

hlavního okna a v horní liště bude zobrazovat ikonu

• Současně se aktivují dvě funkční tlačítka napravo, v dolní liště okna:

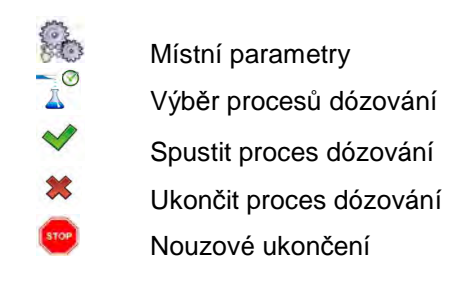

# **28.2. Struktura dózovacích procesů**

Všechny aktivity spojené s procesem receptury mohou být upravovány z vážního terminálu - PUE 7. Každé dózování **< >** obsahuje:

- Název  $\leq \mathbb{R}$  >.
- Kód **< >**,
- Přiřazené vážní můstky **< >**, definované z terminálu.

Každý vážní můstek může mít přiřazenou specifickou recepturu, či dózování (maximální počet procesů pro jednoduchou recepturu je 2, tj. Stejně, jako maximální počet připojených můstků ke standartnímu terminálu PUE 7). Vyhledávání v databázi receptur je stejné, jako v ostatních databázích podle:

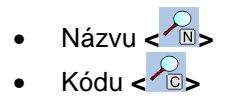

Procesy probíhající na dvou různých můstcích mohou být řízeny stejným terminálem, a mohou být závislé na sobě navzájem, např.: dózování na 2. můstku může být zahájeno až po dokončeném dózování na můstku 1., které je potvrzené příslušným tlačítkem.

## **28.3. Místní nastavení pracovního módu**

Místní nastavení pracovního módu **< Receptury>** je přístupné po stisknutí tlačítka **< Místní nastavení>**:

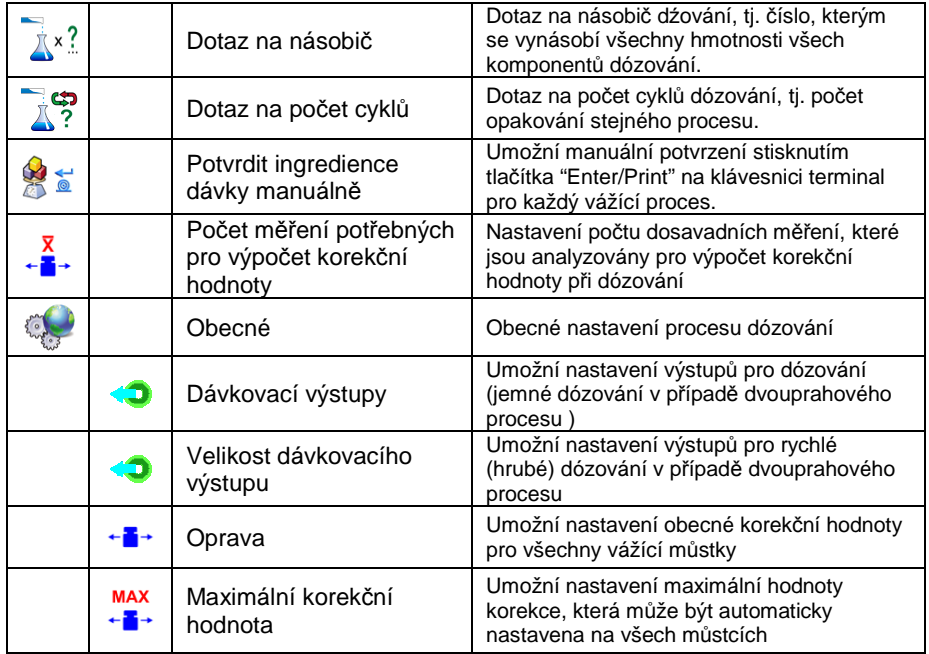

**< Obecné>** nastavení je určeno pro vytváření jednoduchých procesů dózování, např.: dózování jedné ingredience na všech můstcích.

# **28.4. Popis funkcí a nastavení procesu dózování**

Při vytváření dozovacího procesu, má uživatel přístup k těmto funkcím:

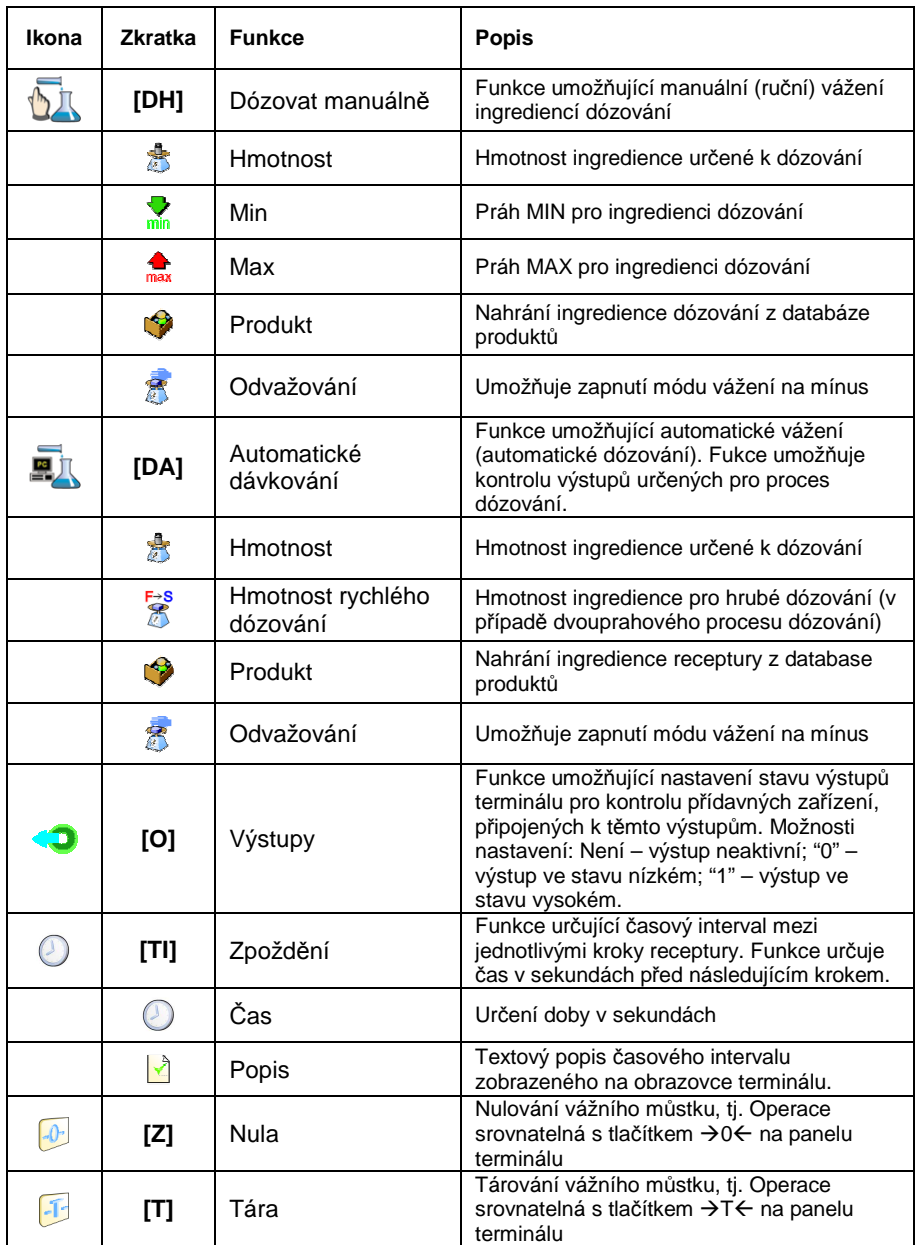

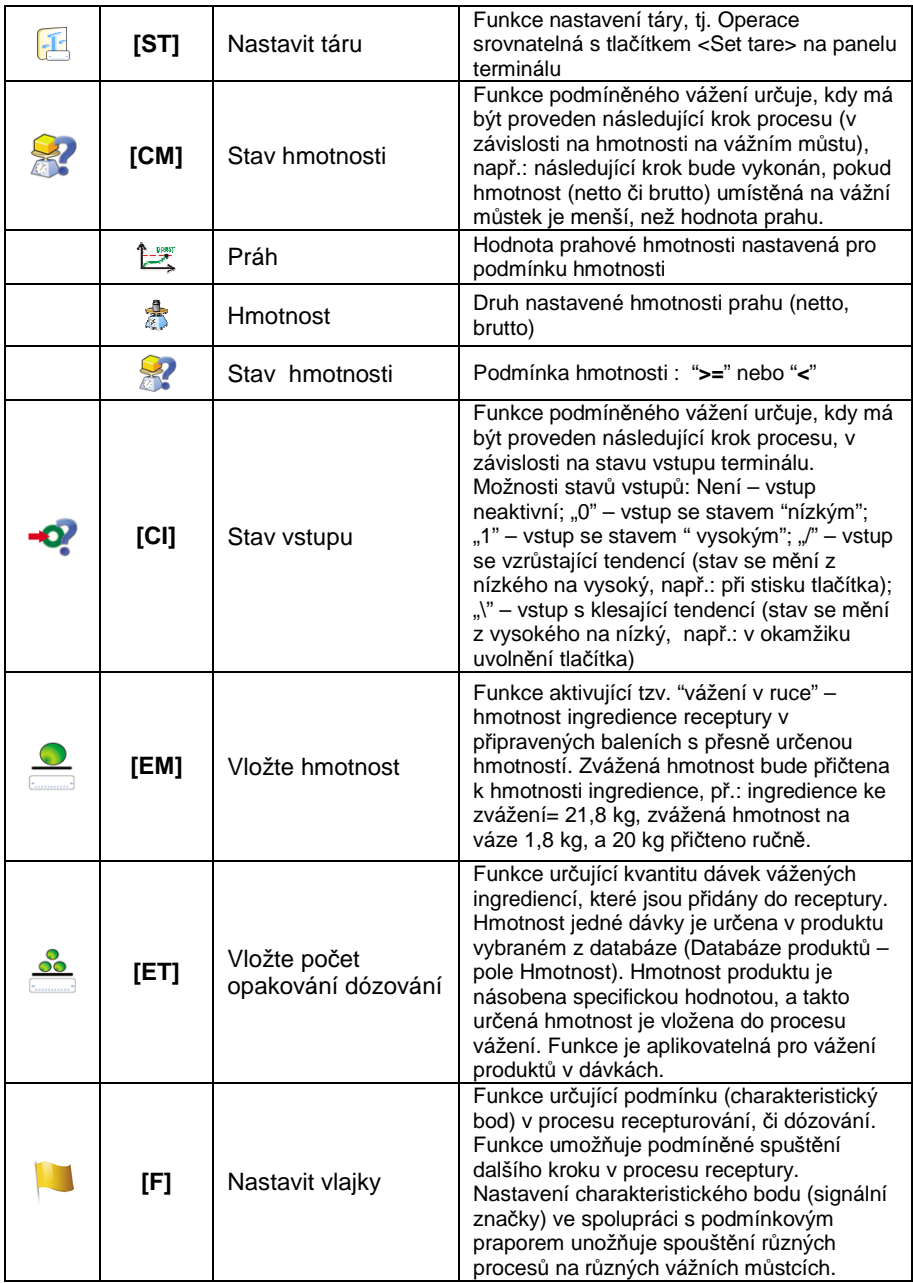

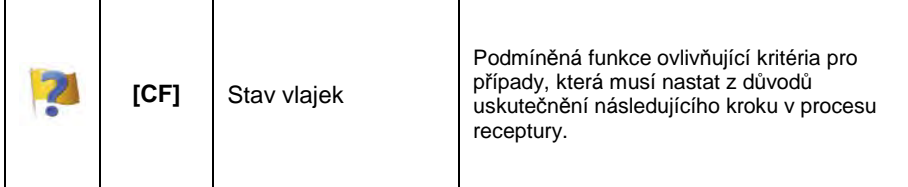

## **28.5. Vytvoření nového procesu dózování**

Při vytváření nového procesu dózování nejdříve určíte její název a kód, následně nastavíte procesy na každém vážícím můstku.

## **Postup:**

- Stiskněte tlačítko a vyberte **< Databáze>** z hlavního menu → následně vyberte < AL Proces dózování>,
- Pro vytvoření receptury, stiskněte tlačítko **< Přidat>**, a potvrďte vytvoření nového záznamu v databázi receptury,
- Specifikujte název **< >** a kód **< >** receptury stiskněte příslušná tlačítka a vložte název a kód pomocí virtuální klávesnice,
- Vyberte vážní můstek, na kterém chcete proces receptury (dózování) vytvořit, např.: **< Můstek 1>**.
- Uspořádejte kroky procesu receptury (dózování) pro můstek 1 stisknutím tlačítka **< Přidat>** a vybráním jedné dostupné funkce procesu recepturování (viz tabulka kap. 28.4 manuálu). Jednotlivé kroky je třeba přidávat jeden po druhém.
- Možností je také modifikace již vytvořeného procesu přidání, nebo mazání jednotlivých kroků, např.: pro přidání kroku do procesu klikněte na krok, před který má být nový krok přidán, a držte jej po dobu 4 sekund. Zobrazí se menu s možnostmi:

**Editovat Přidat Smazat Zrušit** 

• Stiskněte **"Přidat"** a nadefinujte nový krok v procesu.

## **28.6. Příklady procesů receptur a dózování**

#### **28.6.1. Příklad 1 – Manuální proces recepturování 4 ingrediencí na 2 vážních můstcích**

#### **Popis:**

Receptura obsahuje 4 ingredience, které jsou váženy na 2 vážních můstcích:

- Vážní můstek 1: ingredience: Mouka a Cukr
- Vážní můstek 2: ingredience: Koření a Voda

Proces receptury zahrnuje podmínku, která stanovuje, že před přidáním ingredience "Voda", musí být všechny ostatní ingredience již dózované. Podmínka je označená signálními vlajkami, které určují proces receptury mezi vážními můstky tak, aby dózování ingredience "Voda" proběhlo jako poslední. Celý proces je popsán pro jenotlivé můstky níže v tabulkách.

**Název receptury:** Příklad 1 **Kód receptury:** 1111

# **Proces receptury z terminálu:**

#### **Můstek 1:**

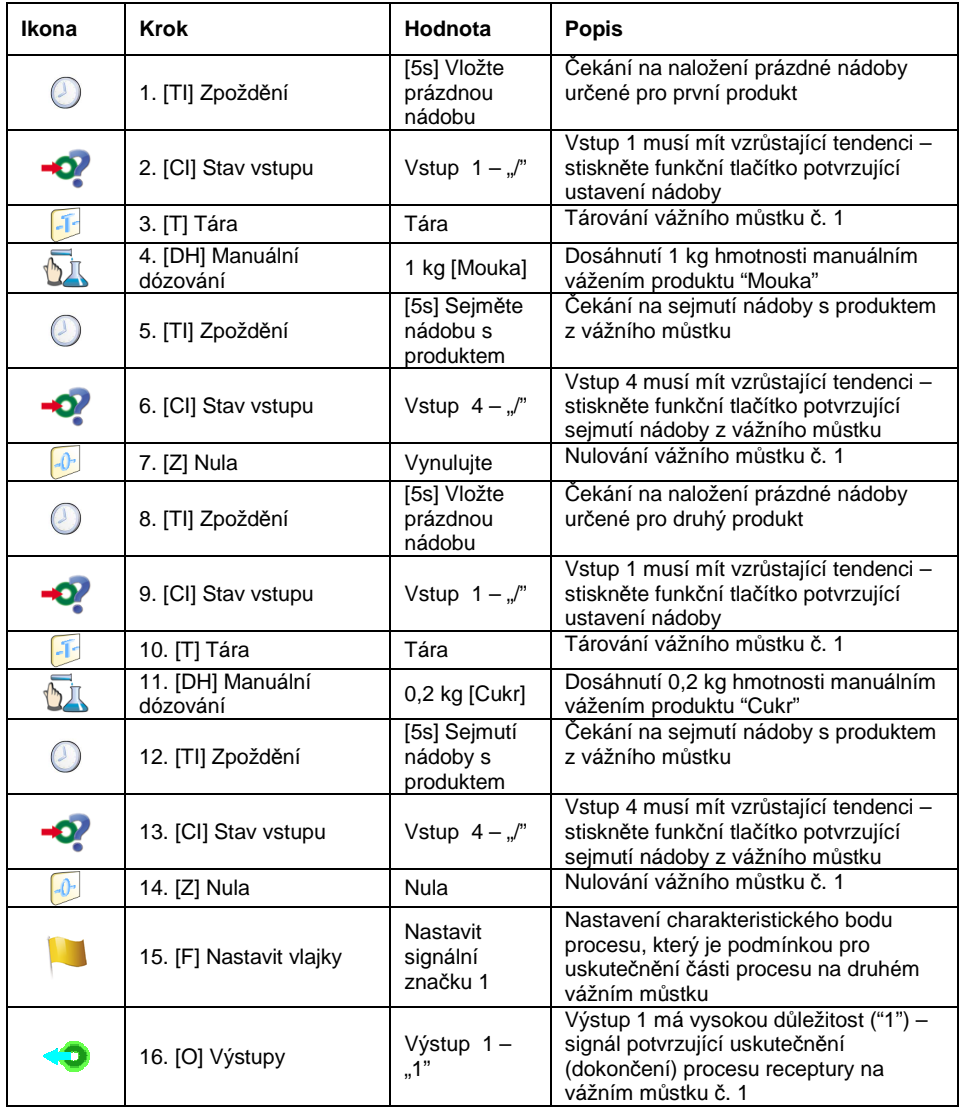

## **Můstek 2:**

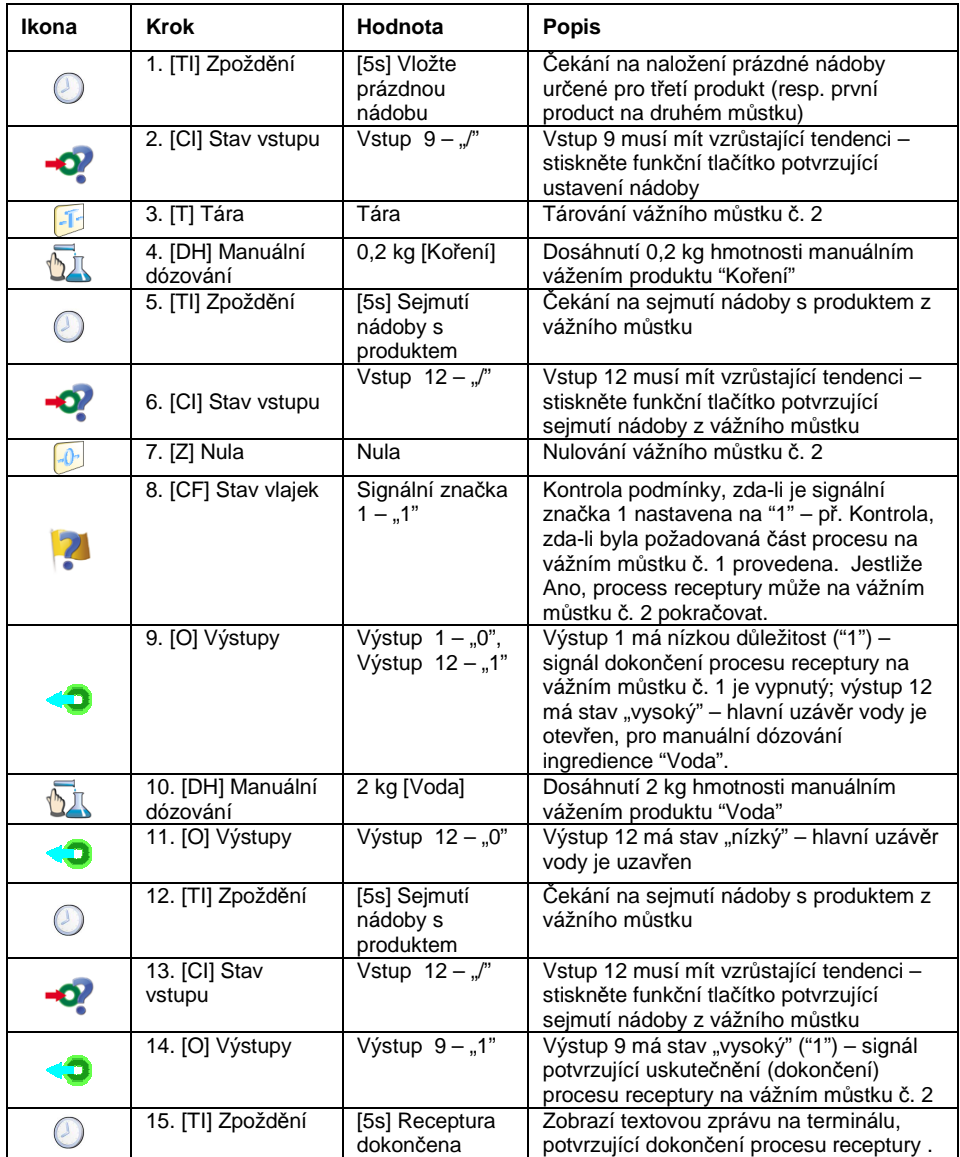

Dokončení procesu receptury (dózování) způsobí vypnutí všech výstupů terminálu.

#### **28.6.2. Příklad 2 – Automatické dózování 2 ingrediencí na 2 vážních můstcích**

## **Popis:**

Receptura zahrnuje 2 ingredience, které jsou váženy na 2 vážních můstcích:

- Vážní můstek 1: ingredience Mouka
- Vážní můstek 2: ingredience Voda

Proces je uskutečněn automaticky a zahrnuje podmínku, která striktně určuje sekvenci dózování – dózování ingredience "Voda" může být započato až po dokončeném dózování ingredience "Mouka". Podmínka je označená signálními vlajkami, které určují process receptury mezi vážními můstky tak, aby dózování ingredience "Voda" proběhlo jako druhé. Celý proces je popsán pro jenotlivé můstky níže v tabulkách.

**Název receptury:** Příklad 2 **Kód receptury:** 2222

#### **Proces receptury z terminálu:**

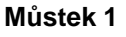

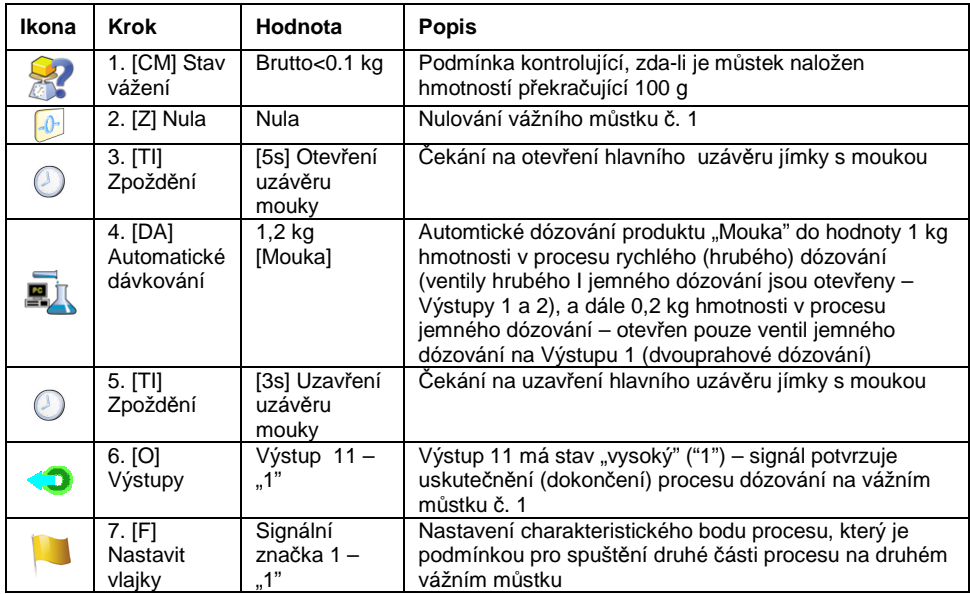

Dózování na prvním můstku je uskutečněno dvouprahově, jak je nastaveno pro produkt "Mouka" – nastavení výstupů pro dvouprahové dózování – viz databáse produktů.

#### **Můstek 2**

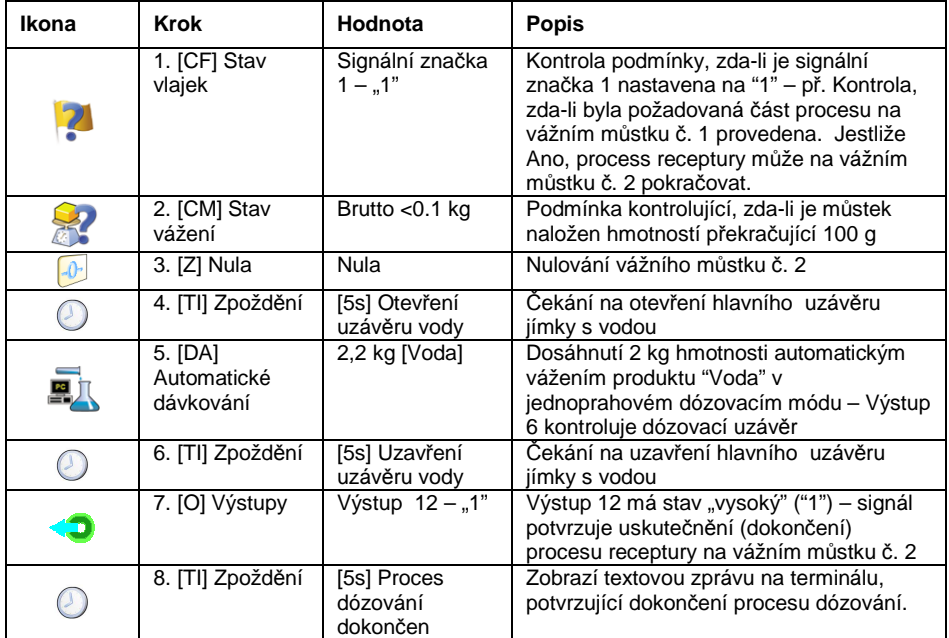

V automatickém procesu dózování, musí být provedeno nastavení dózovacích výstupů pro dózované ingredience – viz Databáze produktů.

## **28.6.3. Příklad 3 – Smíšený proces receptury**

## **Popis:**

Receptura zahrnující 4 ingredience, které jsou vážené na 2 vážních můstcích:

- Vážní můstek 1: ingredience: Mouka, Cukr a Koření,
- Vážní můstek 2: ingredience: Voda

Proces receptury je uskutečněn manuálně i automaticky, a zahrnuje podmínku, která striktně určuje sekvenci dózování – dózování ingredience "Voda" může být započato až po dokončeném dózování ingredience "Mouka" a "Cukr". Ingredience "Koření" bude přidána jako poslední do receptury. Podmínka je označená signálními vlajkami, které určují process receptury mezi vážními můstky tak, aby dózování ingredience "Voda" proběhlo v přesně určeném čase. Celý proces je popsán, pro jenotlivé můstky, níže v tabulkách.

#### **Název receptury:** Příklad 3 **Kód receptury:** 3333

#### **Proces receptury z terminálu:**

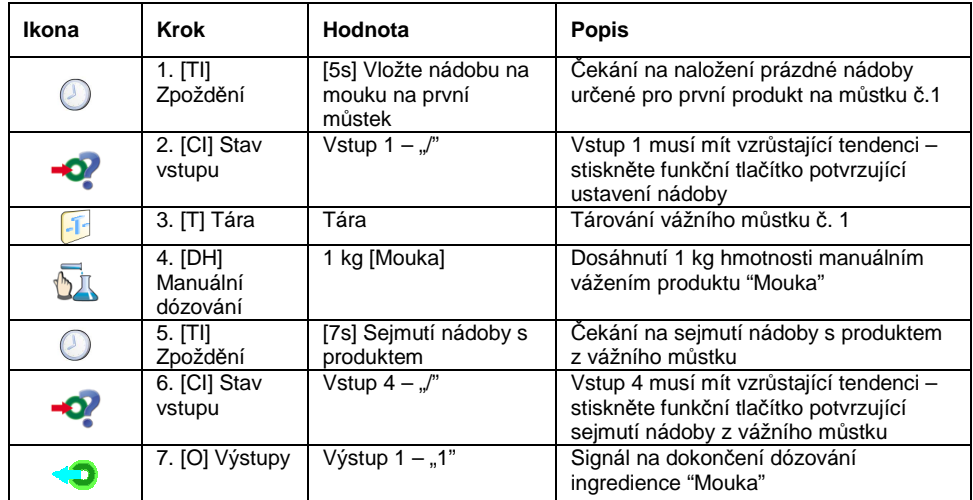

#### **Můstek 1:**

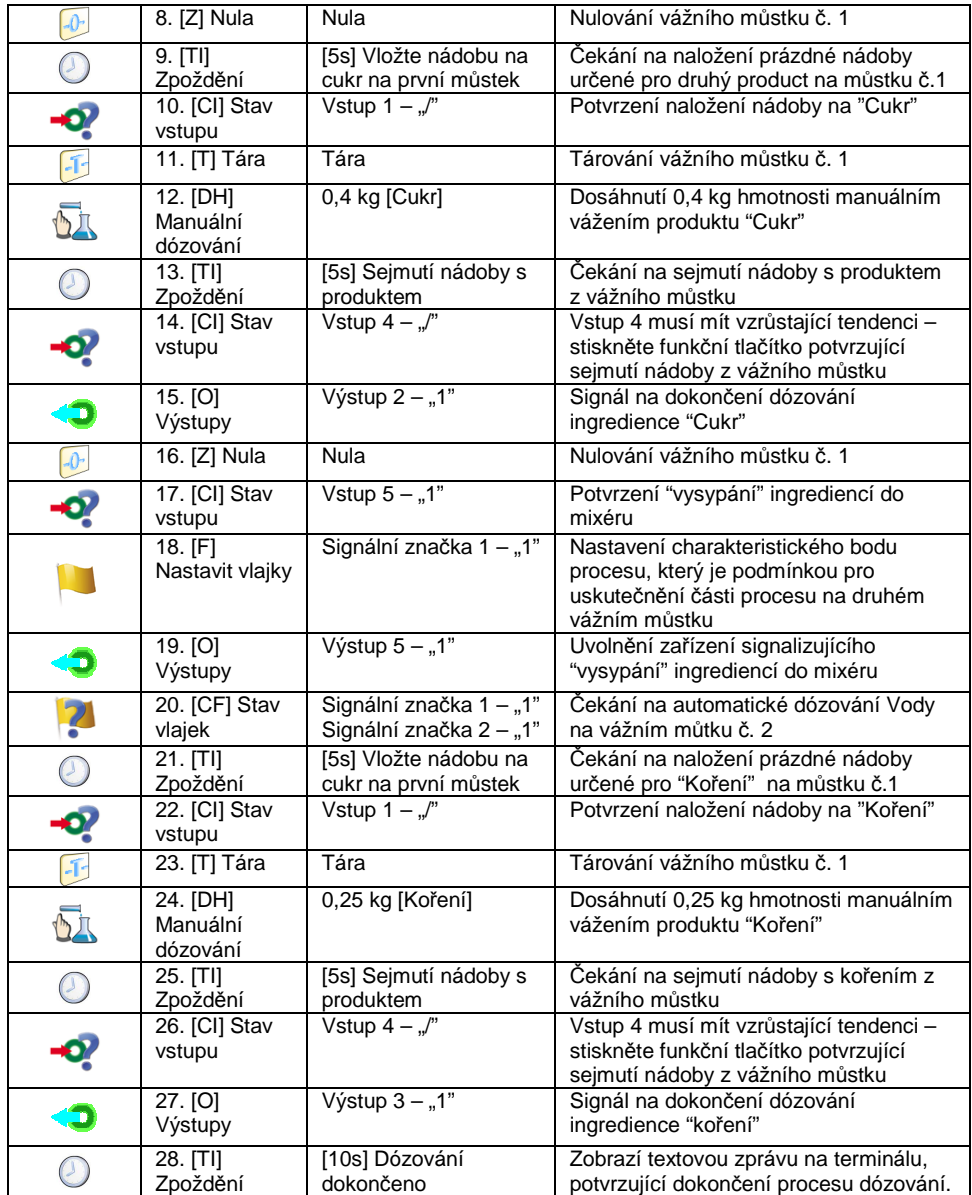

#### **Můstek 2:**

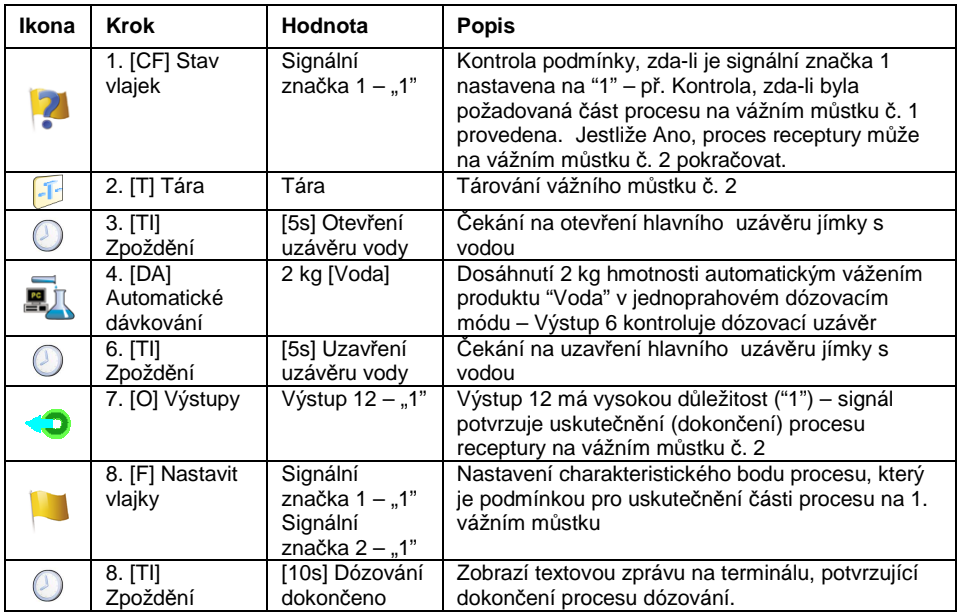

Příklad smíšeného dózování (manuálního a automatického) rozšířený o signalizování jednotlivých fází pro představení šíře možností pracovního módu **<Receptury>**.

#### **28.7. Zpráva z dokončeného dozovacího procesu**

Po dokončení každého procesu dózování terminál automaticky generuje zprávu z tohoto procesu.

#### **Upozorn***ě***ní:**

V submenu: " **Za***ř***ízení / Tiskárna / Výtisky / Vzor tisku zprávy z receptury"** umož*ň*uje voliteln*ě* modifikovat vzor zprávy (viz kap. 16.2.3 manuálu).

**Výchozí forma vzoru zprávy z dózování:** 

```
---------------------------------------------- 
Proces receptury 
---------------------------------------------- 
{40:Datum začátku:,-25}{180} 
{40:Datum ukončení:,-25}{181} 
{40:Název:,-25}{175} 
{40:Kód:,-25}{176} 
{40:Stav:,-25}{182} 
{40:Měření:,-25} 
 ---------------------------------------------- 
{185:(50,-20) (7)(11) 
(40:Nominální hmotnost:,-25)(186)(11) 
(40:Rozdíl:,-25)(187)(11) 
---------------------------------------------- 
}{40:Hmotnost:,-25}{184}{11} 
----------------------------------------------
```
Zpráva z každého procesu dózování je současně uložena v databázi: **< Zpráva z dózování>**, kde jsou soubory zaznamenány podle datumu a

času provedeného procesu a jeho statusu. Seznam dat procesu receptury – viz kap. 32.7.6 manuálu.

# **29. PRACOVNÍ MÓD – RECEPTURA**

Pracovní mód **< Receptura>** je určen pro vytváření receptur produktů na váze.

#### **29.1. Spuštění pracovního režimu**

#### **Postup:**

- V horní liště hlavního okna programu stiskněte 4 Å, tak vstoupíte do submenu **<Pracovní módy>** obsahujícího nabídku pracovních módů,
- Vyberte pracovní mód **< Receptura>**, program se automaticky vrátí do hlavního okna a v horní liště bude zobrazovat ikonu vybraného módu ,
- Následující zobrazené tlačítka jsou automaticky umožněny:

Místní parametry

Zvolit recepturu

Spustit proces receptury

Spustit proces receptury<br>
Ukončit proces receptury<br>
Zvolit nabízenou složku re<br>
Zvolit předchozí složku re<br>
Zvolit následující složku r<br>
Zvolit hmotnost z ruky"

Zvolit nabízenou složku receptury

Zvolit předchozí složku receptury ke zpracování

Zvolit následující složku receptury ke zpracování

 Zvolit "hmotnost z ruky" – hmotnost složky je dodána v nachystaném balení a s určenou hmotností

 Editovat množství složek a/nebo vzorek složky receptury

## **29.2. Místní parametry pracovního módu**

Místní nastavení pracovního módu **< Receptura>** je přístupné po stisknutí tlačítka **< Místní parametry>**:

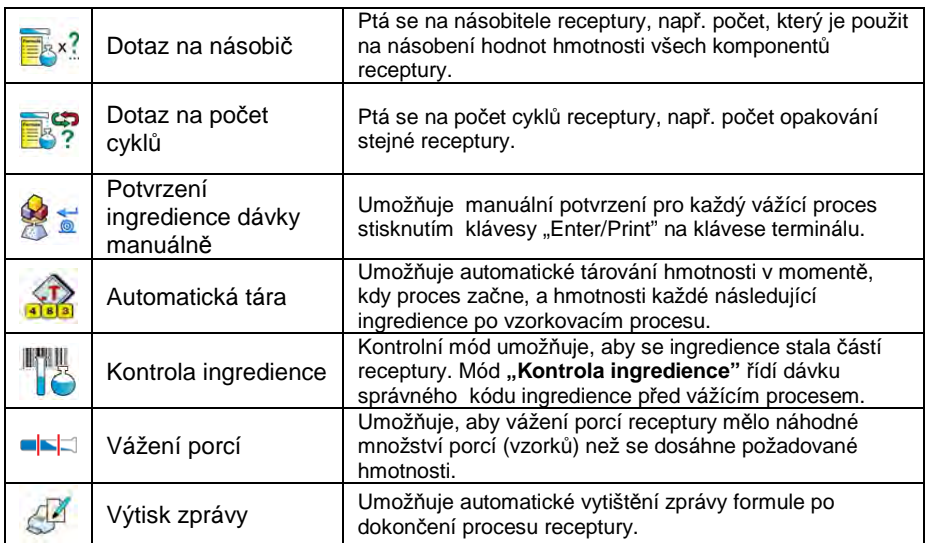

## **29.3. Vytváření nové receptury**

#### **Postup:**

- Zmáčkněte klávesu a zvolte možnost **< Databáze>** z hlavního menu poté zvolte **< Receptura>**,
- Abyste vytvořili recepturu, zmáčkněte klávesu **< Přidat>**, a potvrďte vytváření nového záznamu v databázi receptur.

#### **Nabídka dat určených pro novou recepturu:**

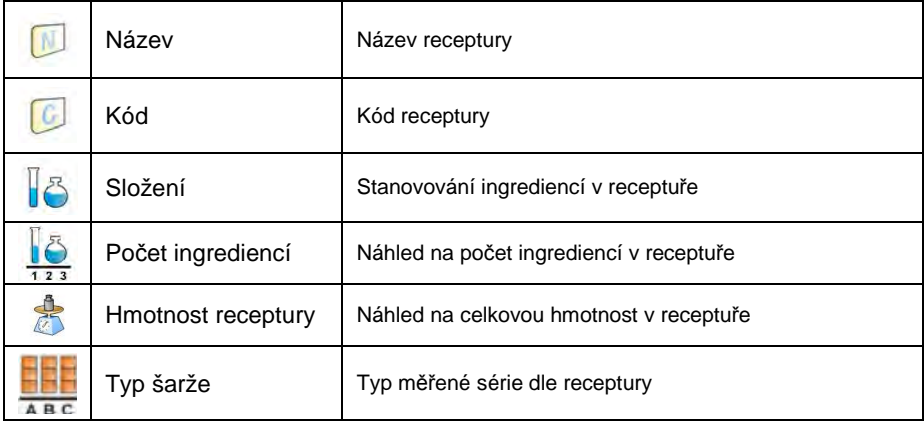

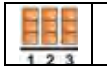

\*) – Typ šarže lze definovat jako jeden ze tří hodnot

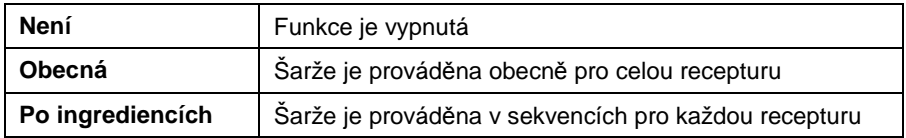

• Po vstupu do vybraného vážícího můstku, přidávejte ingredience receptury jednu po druhé tím, že zmáčknete klávesu **< Přidat>**.

#### **Nabídka dat vytvořených pro ingredienci receptury:**

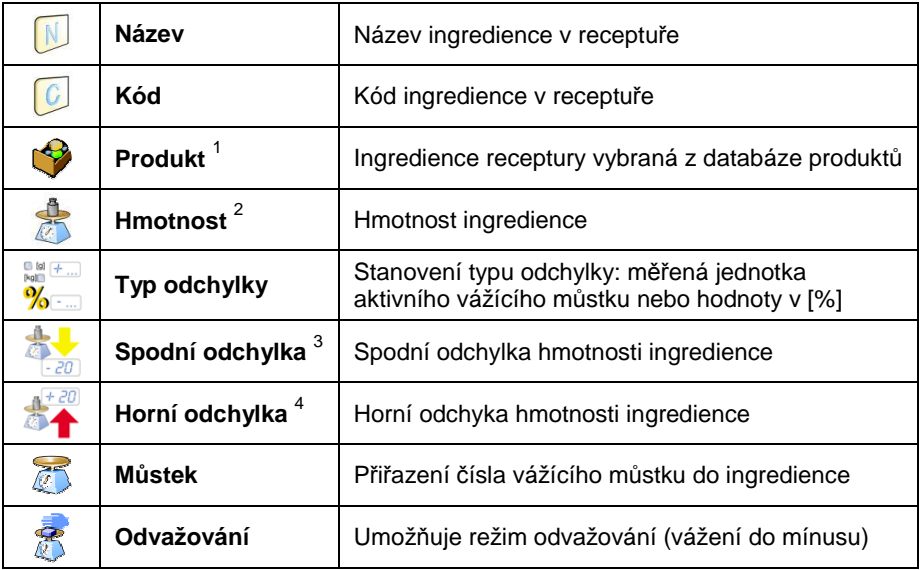

1) – v případě zvolení ingredience z databáze produktů, software ukáže následující zprávu:

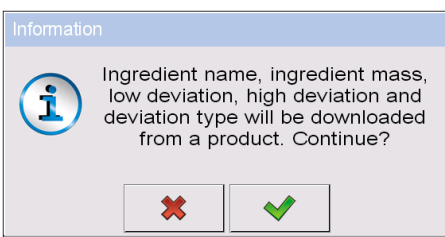

**Překlad:** (Název ingredience, kód ingredience, hmotnost ingredience, spodní odchylka, horní odchylka a typ odchylky budou p*ř*i*ř*azeny z produktu. Pokra*č*ovat?)

2) – v případě stanovení hmotnosti ingredience, a kdy hmotnost překročí maximální kapacitu vážícího můstku, software ukáže následující zprávu:

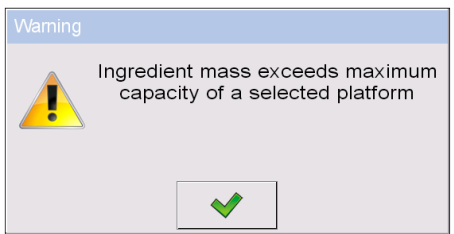

**Překlad:** (Ingredience p*ř*ekra*č*uje maximální váživost zvolené platformy)

3) – v případě stanovení hodnoty spodní odchylky větší než stanovená hmotnost ingredience, software ukáže následující zprávu:

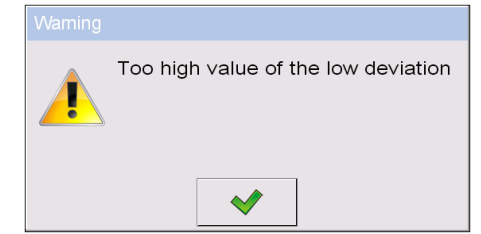

**Překlad:** (Hodnota spodní odchylky p*ř*íliš vysoká)

4) – v případě, že hmotnost množství ingrediencí a hodnota horní odchylky překračují maximální kapacitu vážícího můstku, software ukáže následující zprávu:

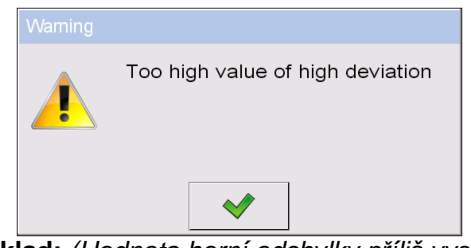

**Překlad:** (Hodnota horní odchylky p*ř*íliš vysoká)

- Když už máte zadaná data, zmáčkněte klávesu $\lVert \cdot \rVert$ , která je stejná jako vytváření nové ingredience a přídání ji do složení receptury.
- Vytvořený vstup v nabídce sestává z: následujícího čísla v nabídce, názvu ingredience (vybrané z databáze produktů), a hmotnosti určené k vážení.
- Software umožňuje upravování existující nabídku ingrediencí, tj. přidávání nebo smazání ingredience, např. když chcete přidat novou ingredienci, zmáčkněte a podržte po 4 sekundy vstup v nabídce předtím než by měla být ingredience dána. Následující menu se spodním obsahem je ukázáno:

**Editovat Přidat Smazat Zrušit** 

- Zmáčkněte **"Přidat"** a nadefinujte novou ingredienci receptury.
- Po vymezení všech ingrediencí receptury vraťte se do hlavního okna tím, že zmáčknete klávesu .

# **29.4. Proces vytváření receptur**

Počáteční proces vytváření receptur požaduje, aby autorizace (přístupová úroveň) přihlášeného uživatele byla dostatečná pro začátek procesu.

## **Upozorn***ě***ní:**

- Za*č*átek procesu požaduje, aby p*ř*ihlášený uživatel m*ě*l p*ř*ístupovou úrove*ň* aspo*ň* jako **<operátor>**. Pokud má p*ř*ihlášený uživatel nebo neznámý operátor p*ř*ístupovou úrove*ň* nastavenou na **<žádný>**, potom po dobu po*č*áte*č*ního procesu software ukáže zprávu: **<Neautorizovaný p***ř***ístup>**.
- P*ř*ihlašovací postup je popsán v bod*ě* 11 uživatelského manuálu, a postup p*ř*i ur*č*ování p*ř*ístupové úrovn*ě* pro uživatele vah je popsán v bod*ě* 19 uživatelského manuálu.
- Zmáčkněte tlačítko pro zobrazení k vyběru požadované receptury.
- Vstupte do obecných parametrů paměti váhy v pracovním módu (v souladu s bodem 29.2 uživatelského manuálu),
- Po návratu do hlavního okna **< Receptury>** módu zmáčkněte tlačítko pro zobrazení funkce (start procesu),
- Pokud je mód kontroly ingrediencí zapnut, otevře poté software váhy editační okno **<Kontrola ingrediencí>** s numerickou klávesou a editačním polem pro zadání správného kódu vážené ingredience používající skener čárového kódu. Vážení každé následující ingredience požaduje svůj odpovídající kód.

# **V případě, že:**

- 1. Vložený kód aktuální ingredience je nesprávný, a přitom je ingredience součástí složení receptury, software ukáže následující zprávu: **<Nesprávný Kód Ingredience. Ingredience už je obsažena v receptuře. Pokračovat s touto ingrediencí?>**. Potvrďte tuto zprávu zmáčknutím klávesy **VII**. Software pokračuje dál ve vážícím procesu ingredience. Pokud je zmáčknuta klávesa **\*\*** , software se vrátí k zobrazení editačního okna **<Kontrola ingrediencí>** obsahující numerickou klávesu pro zadání správného kódu ingredience.
- 2. Vložený kód aktuální ingredience je nesprávný, a přitom ingredience není součástí složení receptury, software ukáže následující zprávu: **<Není ingredience s určeným kódem. Zrušit?>**. Při potvrzení této zprávy zmáčknutím klávesy volt pokračuje software k další ingredienci v nabídce. Pokud je zmáčknuta klávesa , software se vrátí k

zobrazení editačního okna **<Kontrola ingrediencí>** obsahující numerickou klávesu pro zadání správného kódu ingredience.

- 3. Vložený kód aktuální ingredience je správný, zobrazí poté software zprávu: **<Správný Kód Ingredience>** a pokračuje dál ve vážícím procesu ingredience.
- Pracovní prostor na displeji označuje bargraf ukazující hmotnost vážené ingredience receptury a následující informace:

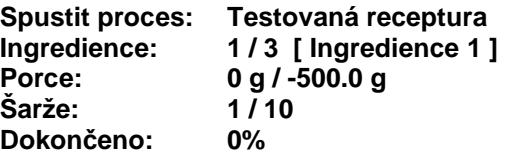

#### **Možnosti:**

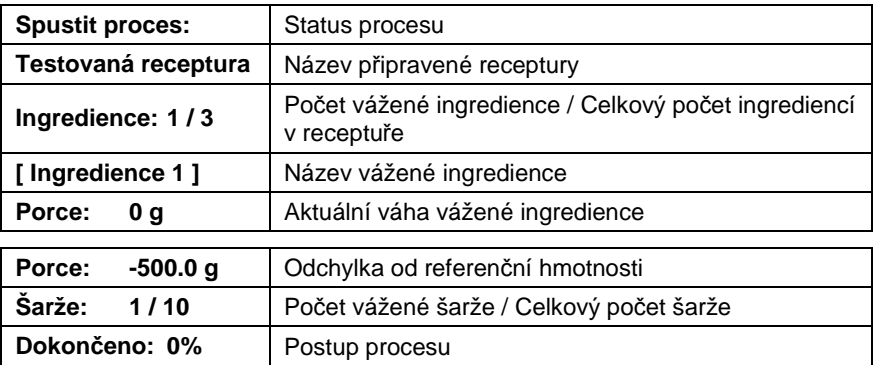

## **Upozorn***ě***ní:**

- Pokud je p*ř*i za*č*átku procesu vážící m*ů*stek naložený, software ukáže zprávu **<Položte p***ř***íslušný produkt>** a p*ř*itom se bude zárove*ň* snažit akceptovat m*ěř*ení**.**
- Pokud bude uživatel akceptovat následnou váženou hmotnost aniž by došlo ke zm*ě*n*ě* hmotnosti naloženého na vážícím m*ů*stku, software ukáže zprávu **< Položte p***ř***íslušný produkt >**,
- Pokud bude uživatel akceptovat hmotnost porce zatímco parametr **< Vážení porcí>** je vypnut, ukáže poté software následující zprávu **<Položte p***ř***íslušný produkt >**,

• Pokud bude uživatel akceptovat p*ř*ekro*č*enou hodnotu p*ř*ípustné hmotnosti ingredience, software poté ukáže následující zprávu **<P***ř***ekro***č***ena maximální hmotnost ingredience. P***ř***epo***č***ítat ostatní** 

**ingredience?>**. V p*ř*ípad*ě* odmítnutí zprávy, zmá*č*kn*ě*te klávesu , software se poté vrátí k p*ř*edchozímu kroku. V p*ř*ípad*ě* potvrzení zprávy zmá*č*kn*ě*te klávesu , software automaticky p*ř*epo*č*ítá propor*č*n*ě* hmotnost ingrediencí p*ř*ekro*č*ené hodnoty hmotnosti a vrátí se do procesu vytvá*ř*ení receptur.

• Pokud bude uživatel akceptovat ozna*č*ení nestálé hmotnosti, software ukáže zprávu **<M***ěř***ení nestabilní>**.

Uživatel může zrušit process vytváření receptur v libovolném momentu zmáčknutím zobrazovací funkční klávesy (přerušit process) umístěné na spodní liště displeje terminálu.

# **29.5. Zprávy z dokončených procesů vytváření receptur**

Po dokončení každého procesu vytváření receptur, terminal automaticky vygeneruje zprávu z daného procesu.

## **Poznámka:**

Submenu: " **Za***ř***ízení / Tiskárna / Výtisky / Vzor výtisku zprávy receptury"** umož*ň*uje voliteln*ě* modifikovat vzor zprávy (viz kap. 16.2.3 manuálu).

**Výchozí podoba šablony pro zprávu z procesů vytváření receptur:** 

```
---------------------------------------------- 
Receptura 
                                    ---------------------------------------------- 
{40:Datum začátku:,-25}{240} 
{40:Datum ukončení:,-25}{241} 
{40:Název:,-25}{220} 
{40:Kód:,-25}{221} 
{40:Stav:,-25}{242} 
{40:Meření:,-25} 
                              ---------------------------------------------- 
{245:(50,-20) (7)(11) 
(40:Nominalní hmotnost:,-25)(246)(11) 
(40:Rozdíl:,-25)(247)(11) 
   ---------------------------------------------- 
} 
    ----------------------------------------------
```
**{40:Hmotnost:,-25}{244}** 

**----------------------------------------------** 

Zpráva z každého dokončeného procesu stanovení hustoty je současně

uložena v databázi **< Zpráva z receptur>**, kde jsou soubory zaznamenány podle data a hodiny průběhu procesu provedení a stavu receptury. Seznam dat procesu vytváření receptur – viz kap. 32.7.8 manuálu.

# **30. PRACOVNÍ MÓD – HBZ (KONTROLA HOTOVĚ BALENÉHO ZBOŽÍ)**

Tento pracovní mód (<del>○</del>) je detailně popsán ve speciální manuálu, který je dodáván vyhrádně s váhou určenou pro kontrolu HBZ.

# **31. PRACOVNÍ MÓD – HUSTOTA**

Pracovní mód **< Hustota>** umožňuje stanovování hustoty pevných látek, kapalin a materialů s vysokou viskozitou. Hustota je stanovena na základě Archimédova principu, který definuje skutečnost, že každý objekt ponořený do kapaliny je nadlehčován silou rovnou tíze vytlačené kapaliny (vytlačená kapalina má stejný objem, jako ponořená část tělesa). Mód hustoty také umožňuje využití pyknometru pro stanovení hustoty kapalin.

#### **31.1. Spuštění pracovního režimu**

#### **Postup:**

- V horní liště hlavního okna programu stiskněte 44, tak vstoupíte do submenu **<Pracovní módy>** obsahujícího nabídku pracovních módů,
- Vyberte pracovní mód **< Hustota>** program se automaticky vrátí do hlavního okna a v horní liště bude zobrazovat ikonu vybraného módu,
- Pracovní prostor na terminálu současně zobrazí textotvou zprávu: **<Spustit zjišťování hustoty>**.

#### **31.2. Místní parametry pracovního módu**

Místní nastavení pracovního módu **< Hustota>** je přístupné po stisknutí tlačítka **< Místní parametry>**:

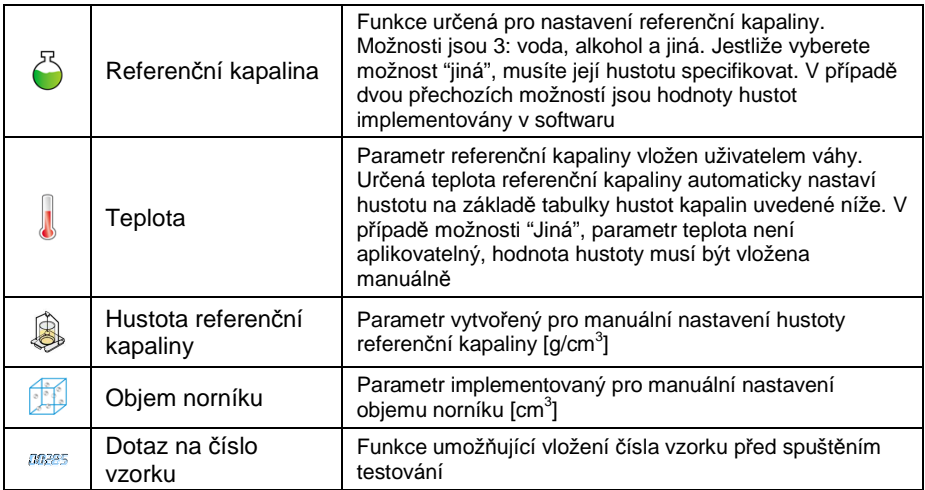

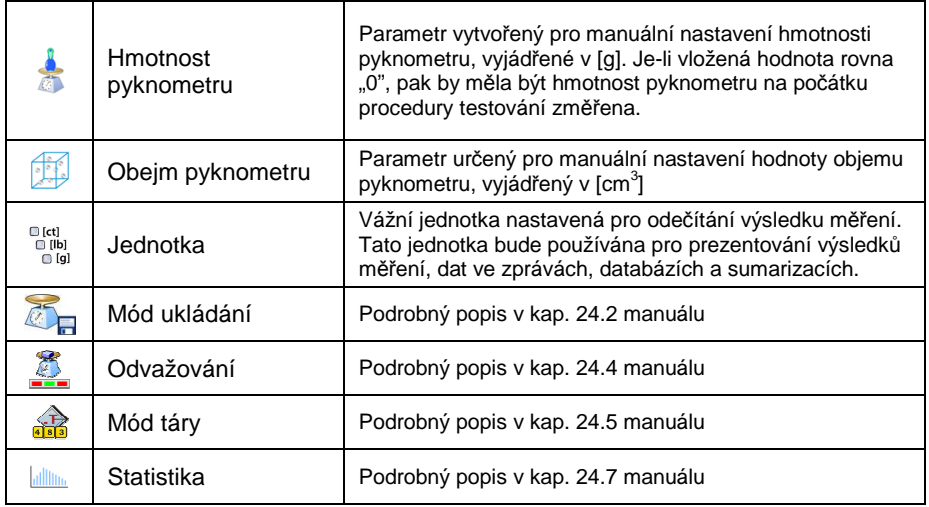

## **31.3. Spuštění procedury stanovování hustoty**

Pracovní mód **< Hustota>** umožňuje stanovit hustotu 4 různými metodami, vzhledem k materiálu, u kterého má být hustota měřena.

Metody stanovení hustoty:

- Kapalina
- Pevná látka
- Pyknometr
- Porézní materiál

#### **31.3.1. Stanovení hustoty kapalin**

Hustota kapaliny je stanovena změřením hmotnosti norníku s určeným objemem. Nejprve musí být norník zvážen "samostatně", a následně v kapalině, jejíž hustota se má stanovit.

Rozdíl mezi těmito dvěmi měřeními je hmotnost, která je použita softwarem pro výpočet hustoty testované kapaliny. Před zahájením měření by měla být hodnota objemu norníku vložena do paměti váhy. Objem norníku je zaznamenán na jeho háčku..

#### **Průběh procesu:**

• Stiskněte tlačítko **< Místní parametry>** pro nastavení místních parametrů módu hustoty.

- Vyberte **< Objem norníku>** pro vložení objemu norníku (v [cm<sup>3</sup> ]), který bude ponořen do testované kapaliny.
- Vraťte se do hlavního menu módu hustoty stisknutím tlačítka uložte změněná data).
- Pro spuštění procesu stanovování hustoty kapaliny, stiskněte tlačítko **< Zjistit hustotu kapaliny>**, na obrazovce terminálu.

#### **Upozorn***ě***ní:**

Je-li v místních parametrech funkce **< Dotaz na** *č***íslo vzorku>**  aktivní, pak bude systém na po*č*átku procesu vyžadovat vložení *č*ísla testovaného vzorku. Vložené *č*íslo bude p*ř*i*ř*azeno k výstupním dat*ů*m a uloženo do databáze.

- Vprvní fázi stanovování hustoty kapaliny je třeba změřit hmotnost norníku samostatně. Položte norník na vážní můstek. Při dosáhnutí stabilního výsledku vážení, stiskněte tlačítko
- Následně položte na vážník můstek testovanou kapalinu se zanořeným norníkem. Při dosáhnutí stabilního výsledku vážení stiskněte tlačítko
- Při vykonávání druhého měření, váha určuje hustotu testované kapaliny a indikuje výsledek na obrazovce terminálu. Potřebuje-li uživatel zprávu z procesu stanovení hustoty, může být vytisknuta na připojené tiskárně po stisknutí tlačítka **. Následně** je proces zjišťování hustoty dokončen.
- Zpráva z určování hustoty kapaliny je uložena v databázi **< Hustota>**. Zpráva je označena datem průběhu procesu.

## **31.3.2. Stanovení hustoty pevných látek**

Hustota pevných látek je stanovována vážením pevných objektů ve dvou různých prostředích: volně ("na vzduchu") a v referenční kapalině se známou hustotou. Rozdíl mezi těmito dvěmi měřeními je hmotnost, která je použita softwarem pro výpočet hustoty testované pevné látky.

Před zahájením měření vstupte do parametru **< Místní parametry>** a vyberte **< Referenční kapalina>**, která bude použita při zjišťování hustoty. Určete také teplotu referenční kapaliny. Nastavení teploty referenční kapaliny umožňuje přiřazení její hustoty do tabulky hustot kapaliny.

V případě výběru typu kapaliny "Jiná", by měla být hodnota její hustoty specifikovaná v parametru **< Hustota referenční kapaliny>**. Zde je parametr **< Teplota>** specifikován pouze pro informační účely zpráv.

## **Průběh procesu:**

- Stiskněte tlačítko **< Místní parametry>** pro nastavení místních parametrů módu hustoty.
- Dále stiskněte **< Referenční kapalina>** pro výběr referenční kapaliny. Je-li referenční kapalina jiná než "Voda" nebo "Alkohol", pak z nabídky vyberte "Jiná".
- Dále vyberte **< Teplota>** a určete teplotu referenční kapaliny v [°C]. Potvrďte hodnotu stisknutím tlačítka
- Při výběru kapaliny typu "Jiná", stiskněte **< Hustota referenční kapaliny>** a vložte hustotu referenční kapaliny, vyjadřenou v **[g/cm<sup>3</sup> ]**, pro její teplotu, při které bude měření probíhat.
- Vraťte se do hlavního menu módu hustoty stisknutím tlačítka uložte změněná data).
- Pro spuštění procesu stanovování hustoty pevné látky, stiskněte tlačítko **< Zjistit pevné látky>**, na obrazovce terminálu.

## **Upozorn***ě***ní:**

Je-li v místních parametrech funkce **< Dotaz na** *č***íslo vzorku>**  aktivní, pak bude systém na po*č*átku procesu vyžadovat vložení *č*ísla testovaného vzorku. Vložené *č*íslo bude p*ř*i*ř*azeno k výstupním dat*ů*m a uloženo do databáze.

- Kit pro stanovení hustoty pevné látky umístěte na mechanizmus váhy, dolní misku dvojice spojených misek ponořte do referenční kapaliny a horní misku upevněte na vážící konstrukci ve vzduchu. Dolní miska v kapalině se nesmí dotýkat stěn nádoby.
- Vprvní fázi stanovování hustoty pevné látky je třeba změřit hmotnost testovaného vzorku ve vzduchu. Položte vzorek na horní vážní misku. Při dosáhnutí stabilizace vážení, stiskněte tlačítko
- Následně položte vzorek na vážní misku ponořenou v referenční kapalině. Při dosáhnutí stability vážení stiskněte tlačítko
- Při vykonávání druhého měření, váha určuje hustotu testované pevné látky a indikuje výsledek na obrazovce terminálu. Potřebuje-li uživatel zprávu z procesu stanovení hustoty, může být vytisknuta na připojené tiskárně po stisknutí tlačítka **. K** . Následně je proces zjišťování hustoty dokončen.

• Zpráva z určování hustoty pevné látky je uložena v databázi **< Hustota>**. Zpráva je označena datem průběhu procesu.

#### **31.3.3. Stanovení hustoty pyknometrem**

Pyknometr je skleněná nádoba, která umožňuje přesné změření hustoty kapaliny díky konstantnímu definovanému objemu. Měřící metoda využívající pyknometr je jeden z nejjednodušších prostředků zjišťování hustoty kapalin (densimetrická metoda).

Hlavní součástí pyknometru je zábrusová zátka s kapilárou, která umožňuje jednoduché kontrolování (nastavení) míry zaplnění nádoby. Před měřením je pyknometr záměrně přeplněn testovanou kapalinou, následně je těsně uzavřen zátkou a teplotně stabilizován.

Nadbytečná kapalina vyteče skrze kapiláru a je odstraněna. Poté je nádoba položena na váhu a její hmotnost je rychle změřena. Během měření je možné zaznamenat pokles hladiny kapaliny v kapiláře vlivem objemové roztažnosti látky. Tento pokles ale nemá vliv na měření, pokud byla nádoba položena na váhu ihned po úplném naplnění. Malý průměr kapiláry také zamezuje vypařování kapaliny z nádoby, vypařování tedy nemá vliv na výsledek měření.

Před spuštěním procesu zjišťování hustoty pomocí pyknometru by měly být do paměti váhy vloženy údaje o objemu a hmotnosti pyknometru. Není-li hmotnost pyknometru zaznamenána v místních parametrech, měření se započne zjišťováním hmotnosti prázdného pyknometru

#### **Průběh procesu:**

- Stiskněte tlačítko **< Místní parametry>** pro nastavení místních parametrů módu hustoty.
- Vyberte **< Hmotnost pyknometru>** pro vložení hmotnosti pyknometru použitého pro zjišťování hustoty kapaliny. Hmotnost pyknometru je vyjádřena v [g]. Podtvrďte hmotnost stisknutím .
- Dále vyberte **< Objem pyknometru>** pro určení objemu pyknometru použitého pro zjišťování hustoty testované kapaliny. Objem je vyjádřen v [cm<sup>3</sup>]. Potvrďte vloženou hodnotu stisknutím tlačítka  $\blacklozenge$
- Následně vyberte **< Teplota>** a určete teplotu kapaliny, při které bude zjišťování její hustoty probíhat. Teplota je vyjádřena v [°C]. Potvrďte vloženou hodnotu stisknutím <sup>V</sup> Feplota zde slouží pro informativní účely a je umístna ve zprávě z měření.
- Vraťte se do hlavního menu módu hustoty stisknutím tlačítka uložte změněná data).
- Pro spuštění procesu stanovování hustoty kapaliny, stiskněte tlačítko **< Zjistit hustotu pyknometrem>**, na obrazovce terminálu

#### **Upozorn***ě***ní:**

Je-li v místních parametrech funkce **< Dotaz na** *č***íslo vzorku>**  aktivní, pak bude systém na po*č*átku procesu vyžadovat vložení *č*ísla testovaného vzorku. Vložené *č*íslo bude p*ř*i*ř*azeno k výstupním dat*ů*m a uloženo do databáze.

- V první fázi stanovování hustoty kapaliny je třeba změřit hmotnost pyknometru. Položte prázdný pyknometr na vážní můstek. Při dosáhnutí stabilního výsledku vážení, stiskněte tlačítko . Jestliže byla hmotnost pyknometru zadána v parametru **< Hmotnost pyknometru>,** je možné tento krok vynechat,
- Následně položte na vážník můstek pyknometr naplněný testovanou kapalinou. Při dosáhnutí stabilního výsledku vážení stiskněte tlačítko ,
- Při vykonávání měření určuje váha hustotu testované kapaliny v pyknometru a indikuje výsledek na obrazovce terminálu. Potřebuje-li uživatel zprávu z procesu stanovení hustoty, může být vytisknuta na připojené tiskárně po stisknutí tlačítka **·** Rásledně je proces zjišťování hustoty dokončen.
- Zpráva z určování hustoty pomocí pyknometru je uložena v databázi **< Hustota>**. Zpráva je označena datem průběhu procesu.

# **31.3.4. Stanovení hustoty porézního materiálu**

Zjištění hustoty porézního materiálu se uskutečňuje ve třech fázích:

- Vážení porézního materiálu samostatně ("na vzduchu"),
- Vážení porézního materiálu impregnovaného olejem
- Vážení porézního materiálu impregnovaného olejem v pomocné kapalině

V případě porézních objektů je třeba připravit olejovou lázeň, která uzavře a vyplní póry materiálu, před jeho vlastním zvážením v referenční kapalině.

#### **Průběh procesu:**

- Stiskněte tlačítko **< Místní parametry>** pro nastavení místních parametrů módu hustoty.
- Dále stiskněte **< Referenční kapalina>** pro výběr pomocné kapaliny. Je-li pomocná kapalina jiná než "Voda" nebo "Alkohol", pak z nabídky vyberte "Jiná".
- Dále vyberte **< Teplota>** a určete teplotu pomocné kapaliny v [°C]. Potvrďte hodnotu stisknutím tlačítka .
- Při výběru kapaliny typu "Jiná", stiskněte **< Hustota referenční kapaliny>** a vložte hustotu pomocné kapaliny, vyjadřenou v **[g/cm<sup>3</sup> ]**, pro její teplotu, při které bude měření probíhat.
- Vraťte se do hlavního menu módu hustoty stisknutím tlačítka uložte změněná data).
- Pro spuštění procesu stanovování hustoty porézního materiálu, stiskněte **< Zjistit hustotu porézního materiálu>** na obrazovce terminálu.

## **Upozorn***ě***ní:**

Je-li v místních parametrech funkce **< Dotaz na** *č***íslo vzorku>**  aktivní, pak bude systém na po*č*átku procesu vyžadovat vložení *č*ísla testovaného vzorku. Vložené *č*íslo bude p*ř*i*ř*azeno k výstupním dat*ů*m a uloženo do databáze.

- Vprvní fázi stanovování hustoty porézního materiálu je třeba jej samostatně zvážit. Položte objekt na vážní můstek. Při dosáhnutí stabilního výsledku vážení, stiskněte tlačítko
- V druhé fázi ponořte objekt do olejové lázně tak, aby se jeho póry zaplnily. Položte impregnovaný objekt na vážní můstek. Při dosáhnutí stabilního výsledku vážení, stiskněte tlačítko
- V třetím kroku ponořte impregnovaný objekt do referenční kapaliny. Systém umístěte na vážní můstek. Při dosáhnutí stabilního výsledku vážení, stiskněte tlačítko
- Při vykonávání měření, váha určuje hustotu testovaného objektu a indikuje výsledek na obrazovce terminálu. Potřebuje-li uživatel zprávu z procesu stanovení hustoty, může být vytisknuta na připojené tiskárně po stisknutí tlačítka <u>VI</u>. Následně je proces zjišťování hustoty dokončen.

• Zpráva z určování hustoty porézního materiálu je uložena v databázi **< Hustota>**. Zpráva je označena datem průběhu procesu.

## **31.4. Zprávy z dokončených procesů stanovování hustoty**

Po dokončení procesu zjišťování hustoty software automaticky vygeneruje zprávu.

#### **Poznámka:**

Submenu: " **Za***ř***ízení / Tiskárna / Výtisky / Vzor výtisku hustoty"** umož*ň*uje voliteln*ě* modifikovat vzor zprávy (viz kap. 16.2.3 manuálu).

#### **Výchozí nastavení vzoru zprávy z hustoty:**

```
-------------------------------------------- 
Hustota 
                                 -------------------------------------------- 
{40:Uživatel:,-25}{75} 
{40:Datum začátku:,-25}{155} 
{40:Datum ukončení:,-25}{156} 
{40:Referenční kapalina:,-25}{158} 
{40:Metoda:,-25}{157} 
{40:Vážení 1:,-25}{165} 
{40:Vážení 2:,-25}{166} 
{40:Hustota:,-25}{162}{163} 
--------------------------------------------
```
Zpráva z každého dokončeného procesu stanovení hustoty je současně uložena v databázi **< Hustota>**, kde jsou soubory zaznamenány podle data a hodiny průběhu procesu. Seznam dat procesu zjišťování hustoty –viz kap. 32.7.9 manuálu.

# **31.5. Tabulka hustoty vody**

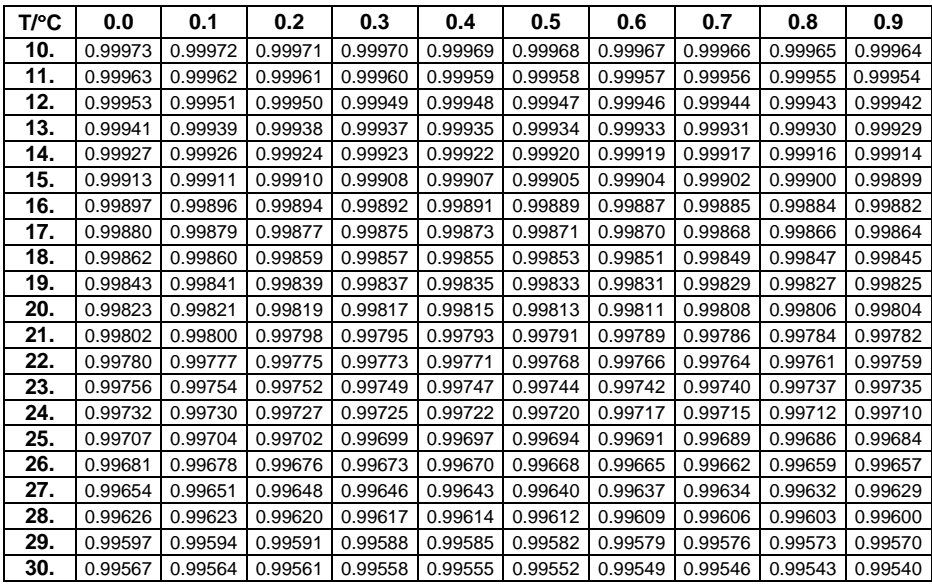

## **31.6. Tabulka hustoty ethanolu**

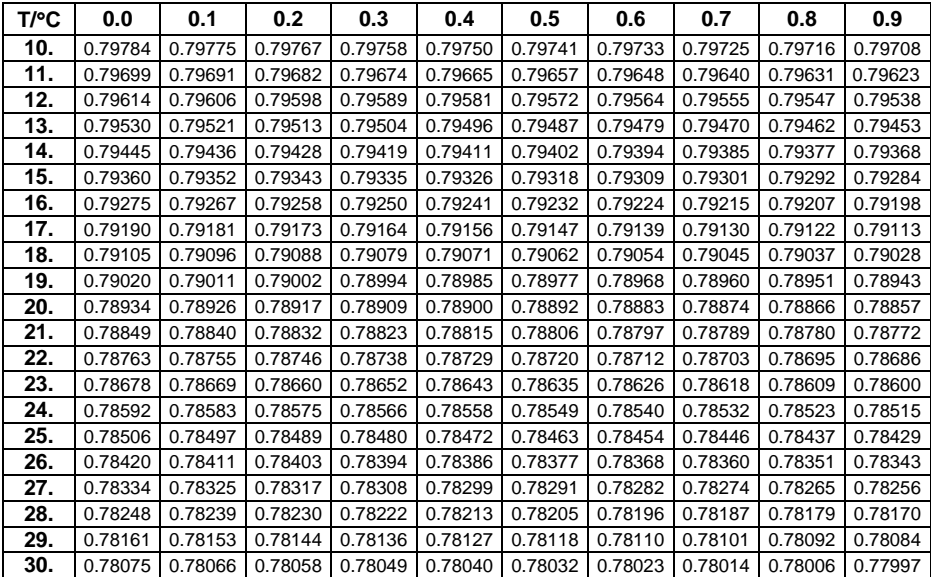

# **32. PRACOVNÍ MÓD – VÁŽENÍ ZVÍŘAT**

Pracovní mód **< Vážení zvířat>** umožňuje vážení objektů, které nejsou schopny stabilizece, jsou-li položeny na vážní můstek. Procesu vážení je dosáhnuto implementovaným parametrem času stabilizace měření,který je nastaven v obecných parametrech pracovního módu. Pracovní mód je uzpůsoben především pro vážení různých druhů zvířat. Mód může být ovládán manuálně, nebo automaticky.

## **32.1. Spuštění pracovního módu**

#### **Postup:**

- V horní liště hlavního okna programu stiskněte 44, tak vstoupíte do submenu **<Pracovní módy>** obsahujícího nabídku pracovních módů,
- Vyberte mód **< Vážení zvířat >**, program se automaticky vrátí do hlavního okna a v horní liště bude zobrazovat ikonu
- Současně se aktivuje dodatečné funkční tlačítko napravo, v dolní liště displejových tlačítek:

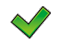

Spustit proces vážení zvířat

## **32.2. Místní nastavení pracovního módu**

Místní nastavení pracovního módu **< Vážení zvířat>** je přístupné po stisknutí tlačítka **< Místní nastavení>**:

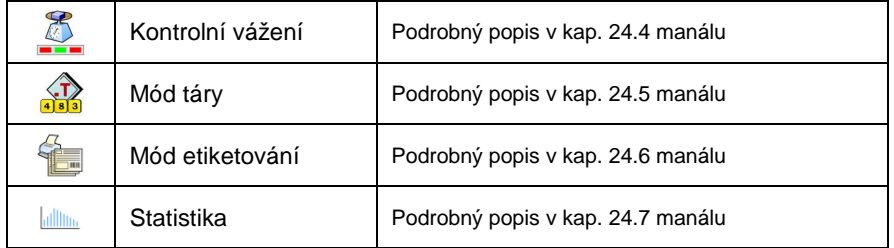
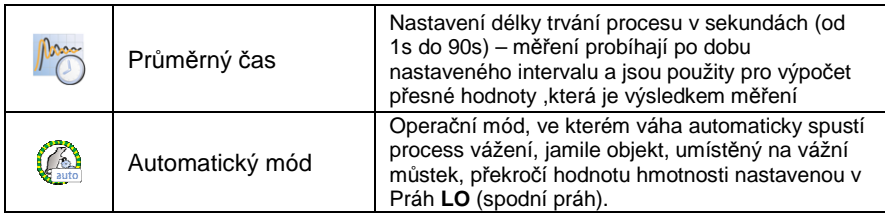

## **32.3. Průběh procedury vážení zvířat**

- Vstupte do pracovního módu **< Vážení zvířat>** dle kap. 32.1 manuálu,
- Zvíře by mělo být váženo v "nádobě", nádobu položte na vážní můstek a její hmotnost vytárujte,
- Umístěte zvíře určené k vážení na vážní můstek (do vytárované nádoby),

stiskněte tlačítko **(Spuštění procesu)**, zobrazí se okno se zobrazeným procesem vážení,

- Okno zobrazuje tyto data:
	- o Průběh měření v %,
	- o Hodnotu časového intervalu, nastaveného v místním nastavení,
	- $\circ$  Tlačítko  $\frac{\cdot}{\cdot}$ umožňující zrušení (ukončení) procesu,
- Po dokončeném procesu měření je hodnota změřeného výsledku vyobrazena ve zprávě,
- Potvrďte dokončený process stiknutím tlačítka

# **33. DATABÁZE**

PUE 7 nabízí různé databáze pro uchovávání dat:

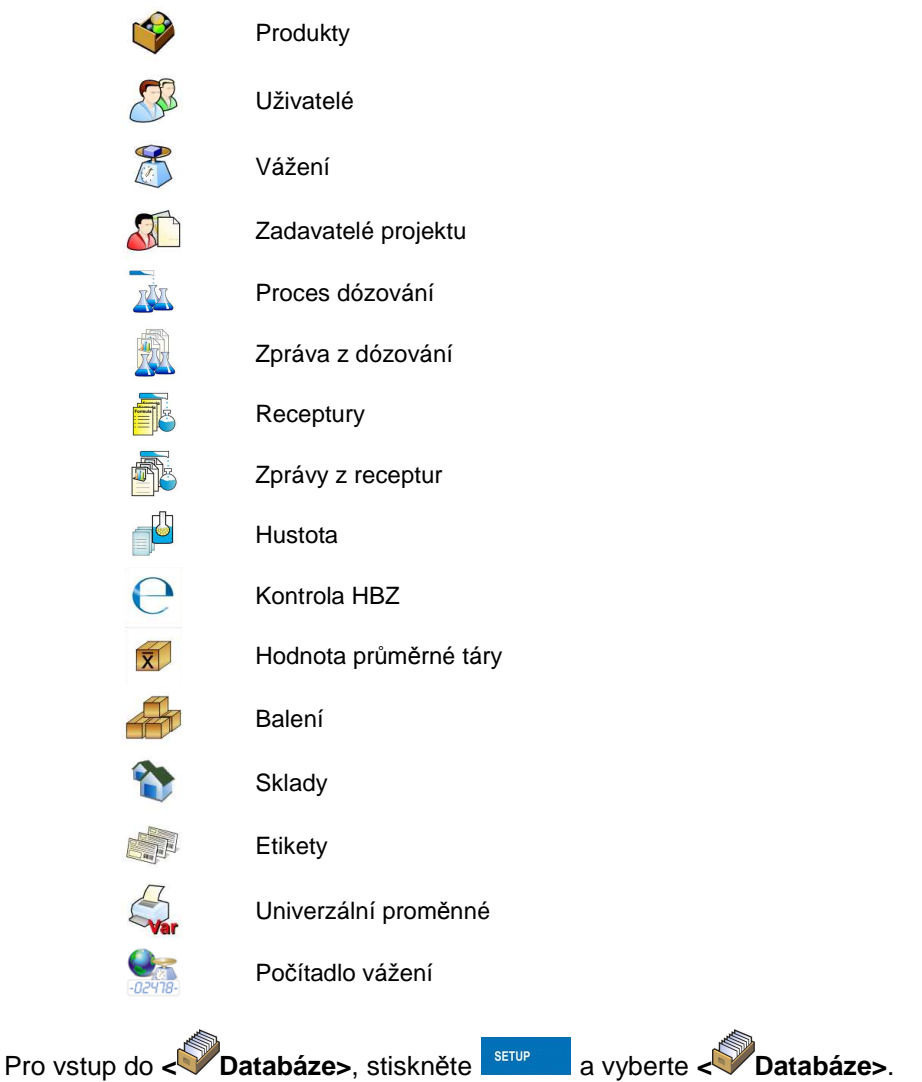

# **33.1. Vyhledávání v databázích**

Uživatel může pro rychlé hledání v databázích užít následující kritéria:

- **N** hledat podle názvu.
- **c** hledat podle kódu.

Vyhledávání podle výše uvedených kritérií je možné v databázích: uživatelé, produkty, zadavatelé projektu, balení, sklady a etikety. Dále může uživatel vyhledávat i v databázi vážení dle **< Datum vážení>**.

# **33.1.1. Rychlé vyhledávání dle názvu**

# **Postup:**

- Vstupte do **< Databáze>** podle kap. 33 manuálu,
- Vyberte **< Produkty>**,
- Stiskněte  $\overline{M}$ , následně se zobrazí pole pro editaci <**Hledej podle jména>** spolu s virtuální klávesnicí,
- Vložte název produktu a potvrďte stiskem tlačítka .
- Program automaticky dohledá požadovaný produkt.

## **33.1.2. Rychlé vyhledávání dle kódu**

## **Postup:**

- Vstupte do **< Databáze>** podle kap. 33 manuálu,
- Vyberte **< Produkty>**,
- Stiskněte , následně se zobrazí pole pro editaci **<Hledej podle kódu>** spolu s virtuální klávesnicí,
- Vložte kód produktu, nebo jeho část a stiskněte tlačítko .
- 
- Program automaticky dohledá požadovaný produkt.

## **33.1.3. Vyhledávání dle dne vážení**

## **Postup:**

• Vstupte do **< Databáze>** podle kap. 33 manuálu,

- Vaberte **< Vážení>**,
- Stiskněte , následně se zobrazí pole pro editaci **<Rok>** spolu s virtuální klávesnicí,
- Vložte: rok, měsíc, den, hodinu, minutu vážení a potvrďte stisknutím  $t$ lačítka  $\blacksquare$
- Program automaticky dohledá vážení, která probíhala ve stanoveném termínu.

# **33.2. Přidávání nových položek do databází**

# **Postup:**

- Vstupte do **< Databáze>** podle kap. 33 manuálu,
- Vyberte **< Produkty>**,
- Stiskněte , a zobrazí se zpráva: **<Vytvořit nový záznam?>**,
- Potvrďte stiskem  $\blacktriangleright$ , program automaticky otevře editaci pro nový zápis.

## **Upozorn***ě***ní:**

P*ř*idávání nových položek do databází je umož*ň*eno pouze p*ř*ihlášenému jako Administrátor. Neplatí pro databázi vážení.

# **33.3. Mazání položek z databází**

## **Postup:**

- Vstupte do **< Databáze>** podle kap. 33 manuálu,
- Vyberte **< Produkty>**,
- Dlouze stiskněte na požadovanou položku a zobrazí se následující,
- Stiskněte **<Smazat>**, a zobrazí se následují zpráva: **<Chcete určitě smazat?>**,
- Pro potvrzení stiskněte tlačítko .

## **Upozorn***ě***ní:**

Mazání záznam*ů* z databáze je umožn*ě*no pouze p*ř*ihlášenému, jako Administrátor. Neplátí pro databázi vážení.

## **33.4. Vymazání starších údajů**

Uživatel přihlášený, jako **administrator** může z databáze vymazat starší údaje z vážení **< Vážení / Alibi>**.

#### **Upozorn***ě***ní:**

Tovární p*ř*ednastavení umož*ň*uje mazat údaje, pouze starší jednoho roku. Z d*ů*vod*ů* nekompatibility zákon*ů* o délce ochrany a schra*ň*ování dat v r*ů*zných zemích, m*ů*že být tato perioda distributory zm*ě*n*ě*na.

#### **Postup:**

- Vstupte do **< Databáze>** podle kap. 33 manuálu,
- Vyberte < **V**ymazat starší údaje>, a zobrazí se pole pro editaci **<rok>** spolu s virtuální klávesnicí,
- Zadejte datum, od kterého budou starší údaje smazány a potvrďte stiskem  $\sqrt{\phantom{a}}$

#### **Upozorn***ě***ní:**

Jestliže uživatel zadá rok, který podléhá period*ě* ochrany, zobrazí se upozorn*ě*ní: **<Špatná hodnota>**.

- Po vložení korektního data (mimo periodu ochrany), zobrazí se následují zpráva: **<Chcete určitě smazat?>**,
- Po stisknutí tlačítka v program začne mazat data a po dokončení procesu zobrazí počet vymazaných souborů,
- Pro odchod stiskněte tlačítko .

#### **33.5. Tisk záznamů z databáze**

Uživatel může tisknout jakákoliv data z databáze.

# **Postup:**

- Vstupte do **< Databáze>** podle kap. 33 manuálu,
- Vyberte **< Produkty>** a stiskněte na požadovaný záznam,
- Stiskněte tlačítko  $\mathbb S$  v horní liště displeje,
- Je-li připojená tiskárna, zobrazí se informace o probíhajícím tisku.

#### **Upozorn***ě***ní:**

Výchozí vzory tisku pro tisk záznam*ů* z r*ů*zných databází jsou popsány v kap. 16.2.3 manuálu.

## **33.6. Exportovat databázi vážení do souboru**

Uživatel může po sérii vážení exportovat databázi do souboru pomocí flash disku. Uživatel si může i navíc vybrat data k exportování.

#### **Postup:**

- Připojte flash disk do USB,
- Vstupte do **< Databáze>** podle kap. 33 manuálu,
- Vyberte **< Exportovat databázi vážení do souboru / Výběr dat>**, který obsahuje následující možnosti:

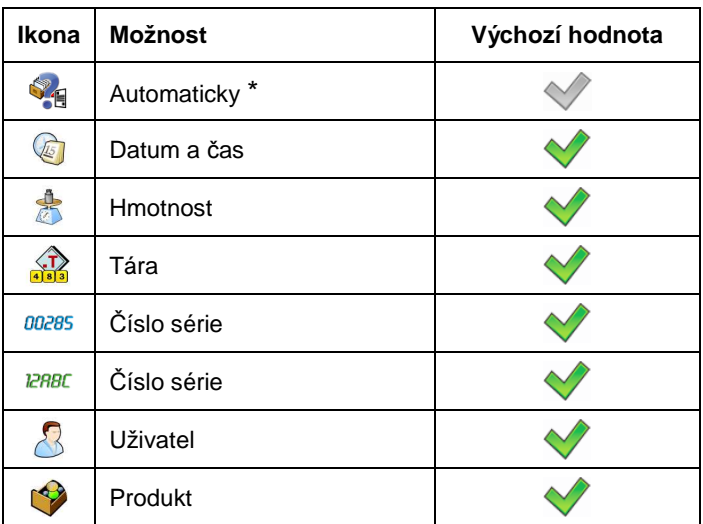

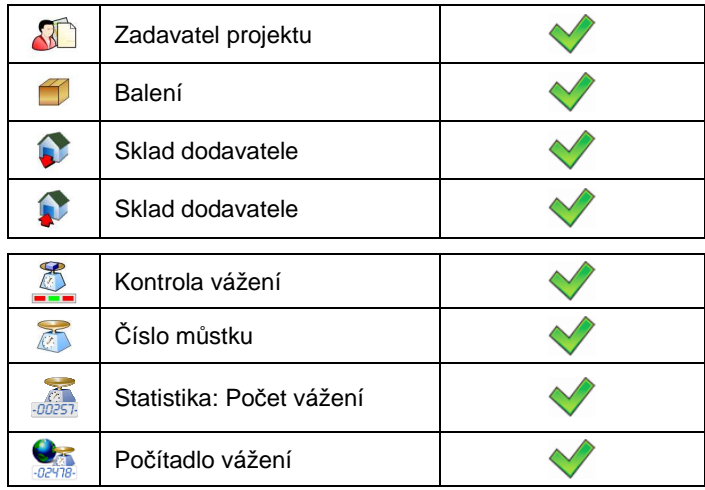

**\*) –** Automatický výběr dat k exportování (nevyplněná pole jsou vynechána)

• Po zvolení dat k exportování jděte zpátky do submenu

**< Exportovat databázi vážení do souboru>** a zvolte možnost **< Exportovat>**. Software automaticky začne exportovat databázi vážení.

#### **Upozorn***ě***ní:**

V p*ř*ípad*ě*, že flash disk není po p*ř*ipojení rozpoznán **< Exportovat databázi vážení do souboru>** zobrazí se informace: **<Proces selhal>**.

• Po dokončení operace se zobrazí: **"Operace úspěšně dokončena"**  spolu s názvem souboru (s příponou\*.txt) vytvořeném na flash disku,

#### **Upozorn***ě***ní:**

Název souboru se skládá z názvu databáze a výrobního *č*ísla váhy, nap*ř*.: **<Weighings\_239800.txt>**.

• Odpojte flash disk z USB.

#### **Vzhled souboru:**

Vytvořený soubor má vzhled tabulky skládající se z kolonek a oddělených funkcí tabulátoru **<Tab>** pro případ možnosti přímého exportu do tabulkového souboru **<Excel>**. Tabulka obsahuje všechna data z ukončených zpráv vážení ukázané v submenu: **< Exportovat databázi vážení do souboru / Výběr dat>** 

#### **33.7. Editace databáze**

Editace databáze může být provedena pouze přihlášeným jako administrátor.

## **33.7.1. Databáze uživatelů**

#### **Postup:**

- Vstupte do **< Databáze>** podle kap. 33 manuálu,
- Vyberte **< Uživatelé>** a stiskněte na požadovanou položku.

#### N  **Název** Uživatelské jméno  $\lceil c \rceil$  **Kód** Uživatelský kód  $\frac{C}{r}$  **Heslo** Heslo pro přihlášení (max. 16 znaků) A  **Úroveň přístupu** Autorizace, úroveň přístupu  $1, 2...n$ **Číslo ID karty** Čtečka ID karty pro příhlášení **RFID** යා **Pracovní módy** | Zadání pracovního módu pro uživatele  $4.6$ Automatický mód: umožňuje při přihlášení **Automaticky**  uživatele, aby byl nedávno používaný pracovní auto mód zadán automaticky. Trvalé zadání konkrétního pracovního módu, je-**Změnit pracovní**  li uživatel přihlášený. Při zadání "Není" je  $\circ$ **mód**  funkce vypnuta.

#### **Seznam dat pro uživatele:**

# **33.7.2. Databáze produktů**

## **Postup:**

- Vstupte do **< Databáze>** podle kap. 33 manuálu,
- Vyberte **< Produkty>** a stiskněte na požadovanou položku.

# **Seznam dat pro produkty:**

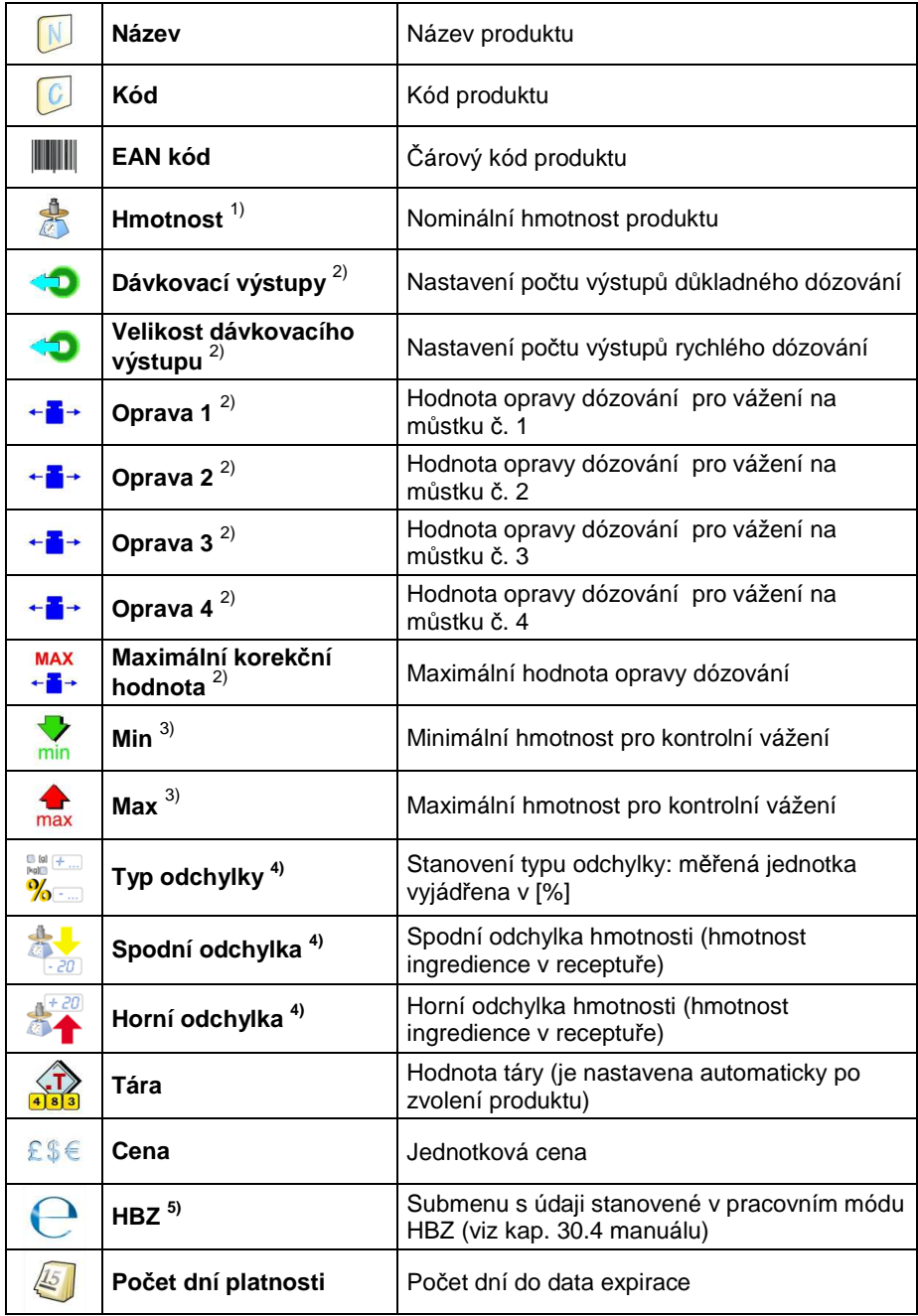

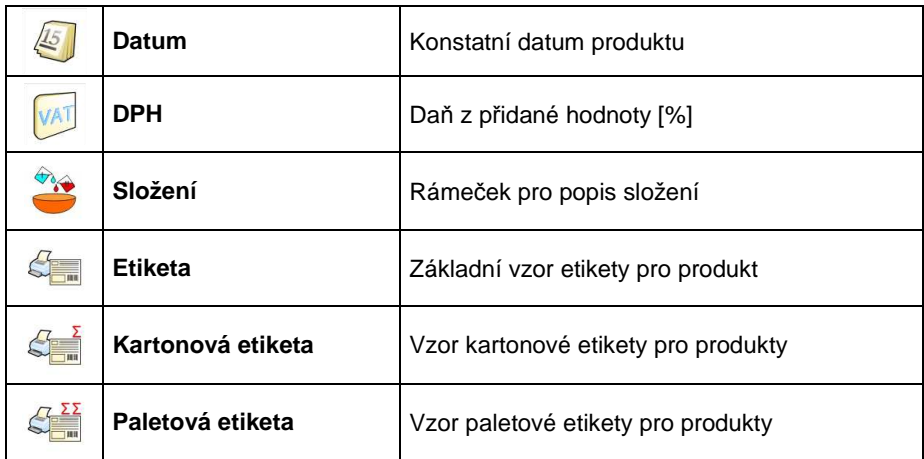

**1) –** Má různý název, podle toho, jaký pracovní mód je zapnutý. V případě pracovních módů: Vážení, Dózování, Receptura, Hustota, Vážení zvířat, má hmotnost název: **"Hmotnost"**. V případě pracovního módu "Počítání kusů" má hmotnost název **"Hmotnost kusu"**. V případě pracovního módu "Kontrolní vážení" má hmotnost název **"Hmotnost vzorku**".

**2) –** Tyto záznamy jsou přístupné pouze v pracovním módu **"Dózování"**.

**3) –** Tyto záznamy jsou nepřístupné pouze v pracovním módu **"Receptura"**.

**4) –** Tyto záznamy jsou přístupné pouze v pracovním módu **"Receptura"**.

**5) –** Tento záznam je přístupný pouze v pracovním módu **"HBZ"**.

## **33.7.3. Databáze Vážení / Alibi**

Každé vážení poslané k tisku nebo do počítače je uloženo v databázi

**< Vážení / Alibi>**.

#### **Postup:**

- Vstupte do **< Databáze>** podle kap. 33 manuálu,
- Vyberte **< Vážení / Alibi >** a stiskněte na požadovanou položku.

#### **Seznam dat pro vážení:**

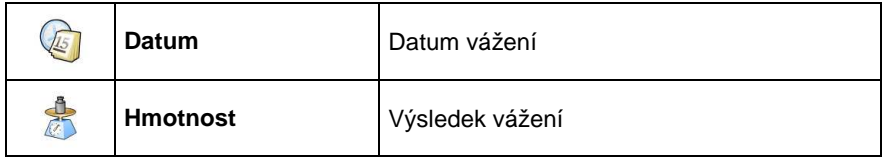

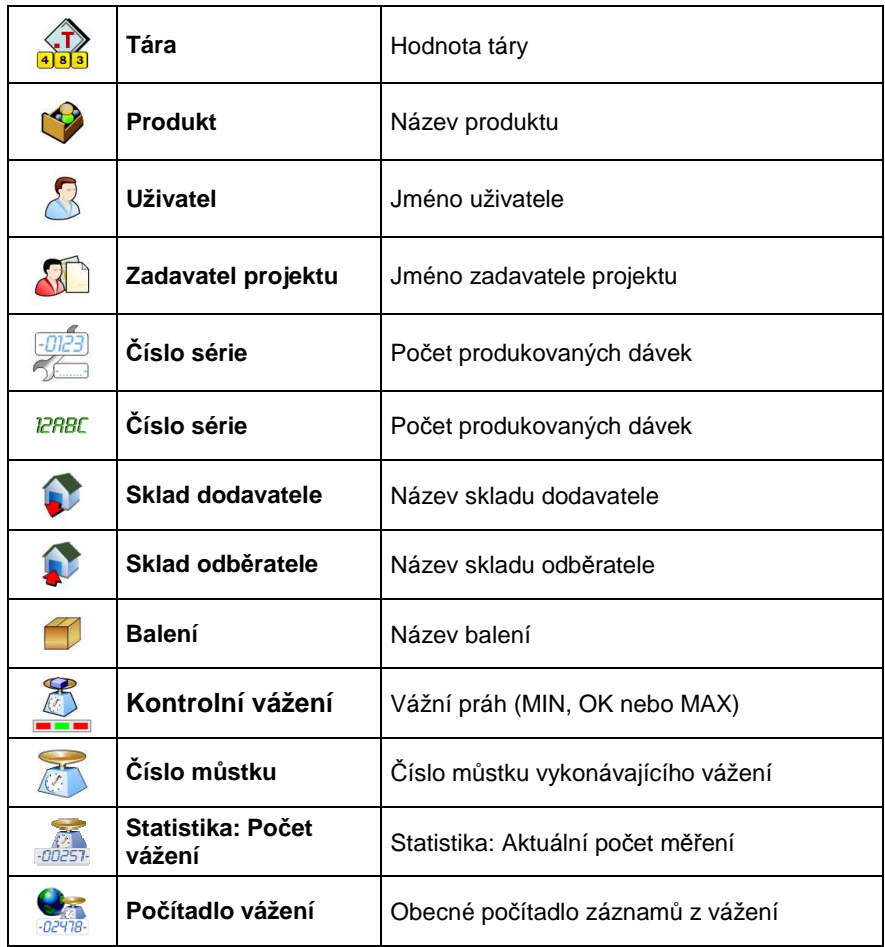

# **33.7.4. Databáze zadavatelů projektů**

## **Postup:**

- Vstupte do **< Databáze>** podle kap. 33 manuálu,
- Vyberte **< Zadavatelé projektu>** a stiskněte na požadovanou položku.

## **Seznam dat pro zadavatele projektu:**

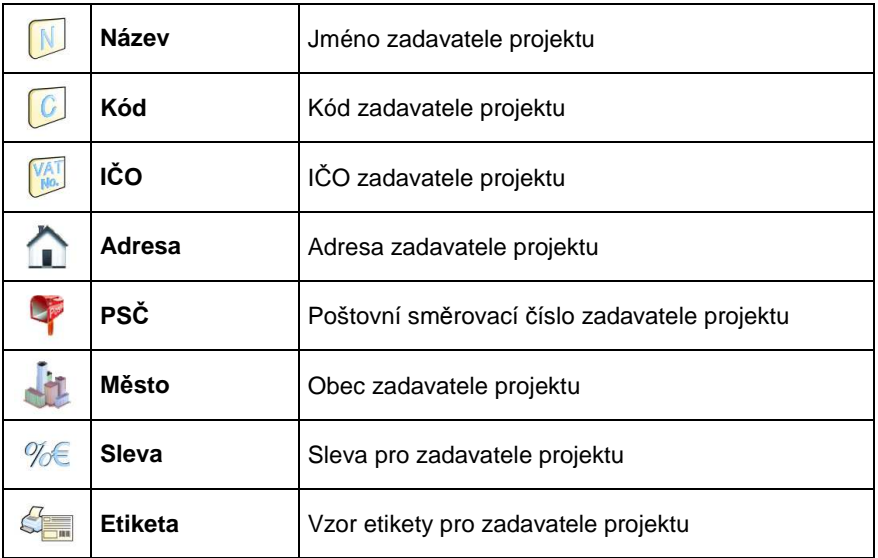

# **33.7.5. Databáze procesu dózování**

#### **Postup:**

- Vstupte do **< Databáze>** podle kap. 33 manuálu,
- Vyberte **< Proces dózování>** a stiskněte na požadovanou položku.

# **Seznam dat pro vybraný proces dózování:**

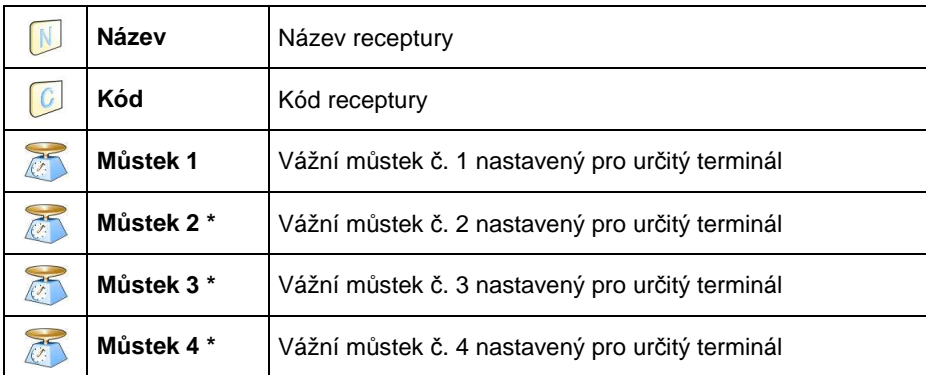

**\*) –** počet můstků závisí na určených datech v nastavení terminálu

# **33.7.6. Databáze zpráv z dózování**

#### **Postup:**

- Vstupte do **< Databáze>** podle kap. 33 manuálu,
- Vyberte **< Proces dózování>** a stiskněte na požadovanou položku.

#### **Seznam dat pro vybranou zprávu z dózování:**

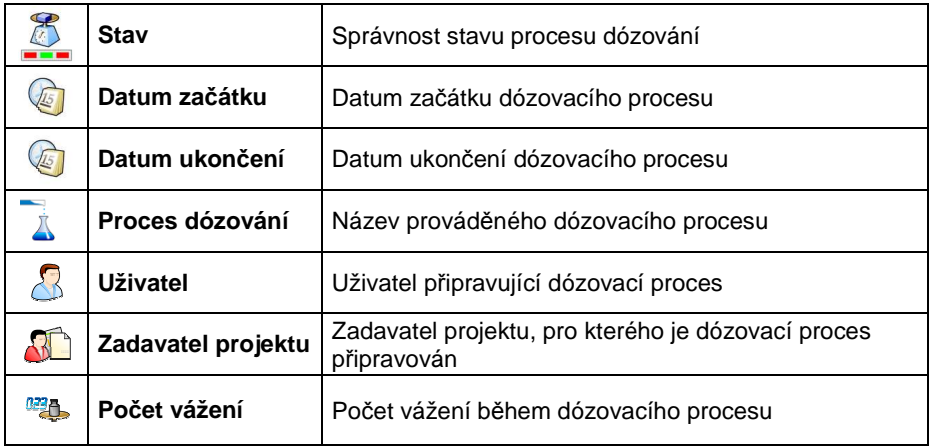

## **33.7.7. Databáze receptur**

#### **Postup:**

- Vstupte do **< Databáze>** podle kap. 33 manuálu,
- Vyberte **< Receptura>** a stiskněte na požadovanou položku.

#### **Seznam dat pro recepturu:**

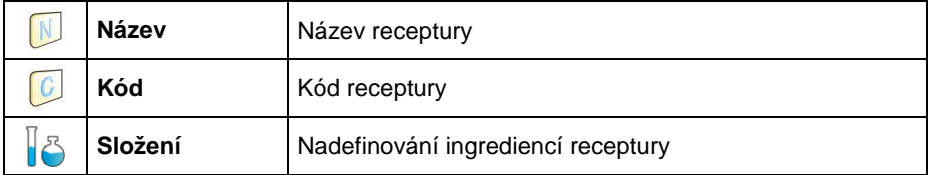

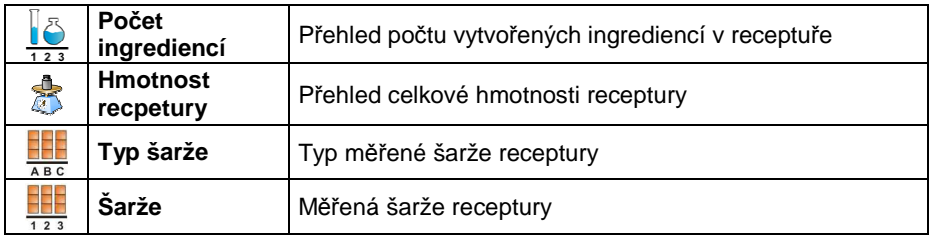

#### **33.7.8. Databáze zpráv z receptur**

#### **Postup:**

- Vstupte do **< Databáze>** podle kap. 33 manuálu,
- Vyberte **< Zpráva z receptur>** a stiskněte na požadovanou položku.

#### **Seznam dat pro :**

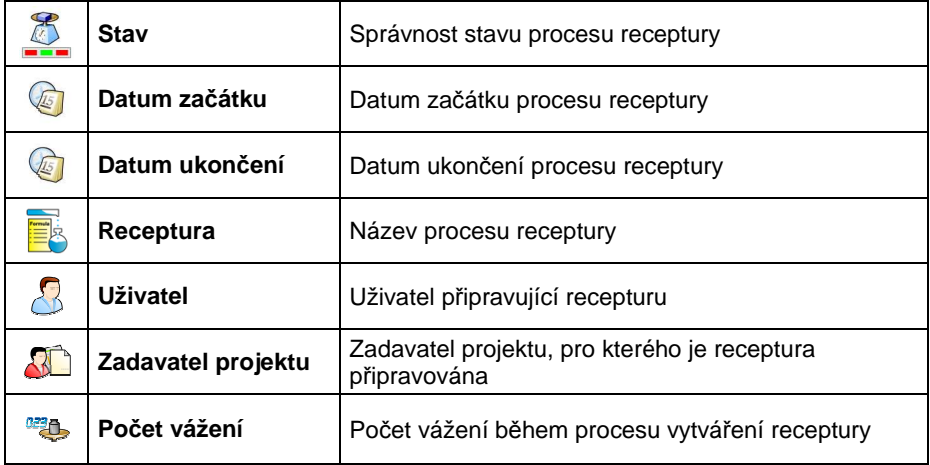

## **33.7.9. Databáze hustoty**

# **Postup:**

- Vstupte do **< Databáze>** podle kap. 33 manuálu,
- Vyberte **< Hustota>** a stiskněte na požadovanou položku.

# **Seznam dat pro vybrané zprávy z procesu určování hustoty:**

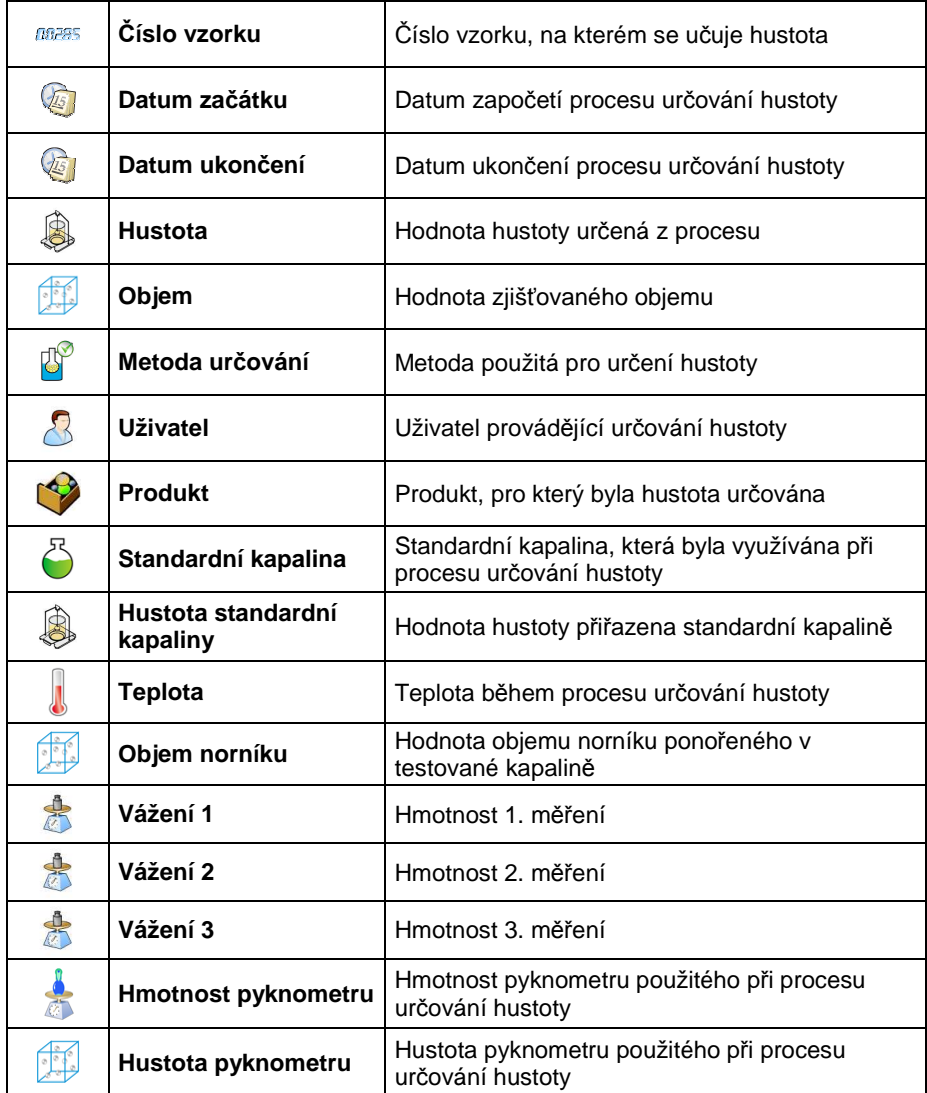

# **33.7.10. Databáze kontroly HBZ**

Každá procedura kontroly HBZ prováděna na váze je poslána do tiskárny, a je uložena v databázi **< Kontrola HBZ>**. Každá uložená kontrola HBZ má své jedinečné číslo, které ji bylo dáno v momentě, kdy byla dokončena.

## **Vzor čísla kontroly HBZ:**

**X / y y / M M / d d / H H / m m**, což znamená:

X - Mód kontroly HBZ:

U – kontrola dle normy HBZ,

Z – kontrola HBZ provedena uživatelem,

yy – poslední dvě číslice roku ukončené kontroly,

MM – měsíc ukončené kontroly,

dd – den ukončené kontroly,

HH – hodina ukončené kontroly,

mm – minuta ukončené kontroly.

Uživatel má možnost náhledu na data z jednotlivých kontrol HBZ.

## **Postup:**

- Vstupte do **< Databáze>** podle kap. 33 manuálu,
- Vyberte **< Kontrola HBZ>** a stiskněte na požadovanou položku.

## **Seznam dat pro nadefinování kontroly HBZ:**

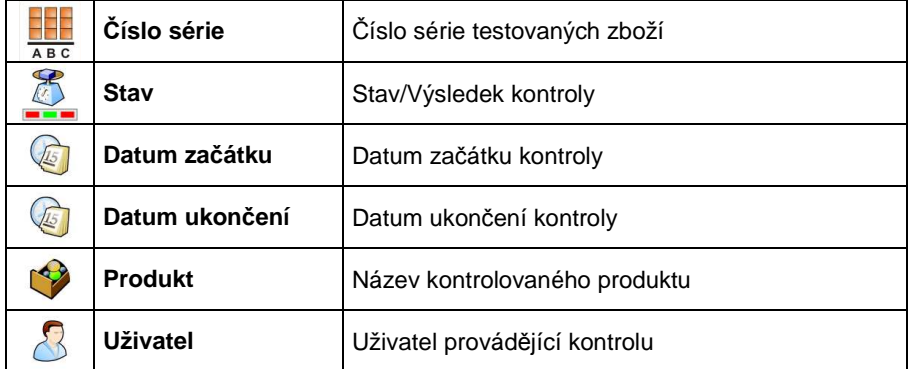

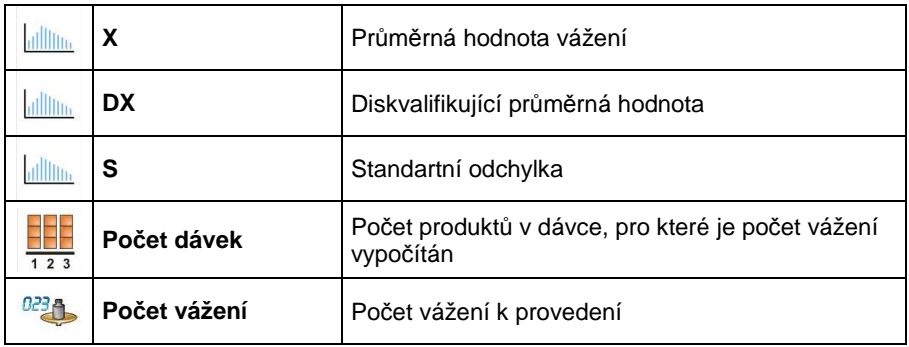

# **33.7.11. Databáze hodnoty průměrné táry**

Před začátkem kontroly **<Nedestruktivní Průměrná Tára>** je možné provést proceduru stanovené průměrné táry, která je obsažena ve vážení prázdných

balíků. Každá taková procedura je automaticky ukládána do databáze **< Hodnota průměrné táry>**. Každá zpráva uložena v databázi má své jedinečné číslo, které ji bylo dáno po dokončené proceduře.

# **Vzor čísla zprávy:**

**X / y y / M M / d d / H H / m m / T**, což znamená:

X - Mód kontroly nabývaných hodnot:

U – kontrola dle normy,

Z – kontrola provedena uživatelem,

yy – poslední dvě číslice roku ukončené kontroly,

MM – měsíc ukončené kontroly,

dd – den ukončené kontroly,

HH – hodina ukončené kontroly,

mm – minuta ukončené kontroly,

T – Stanovení průměrné táry.

Uživatel má možnost náhledu na data z jednotlivých kontrol hodnot průměrných tár.

# **Postup:**

- Vstupte do **< Databáze>** podle kap. 33 manuálu,
- Vyberte **< Hodnota průměrné táry>** a stiskněte na požadovanou položku.

# **Seznam dat pro databázi hodnoty průměrné táry:**

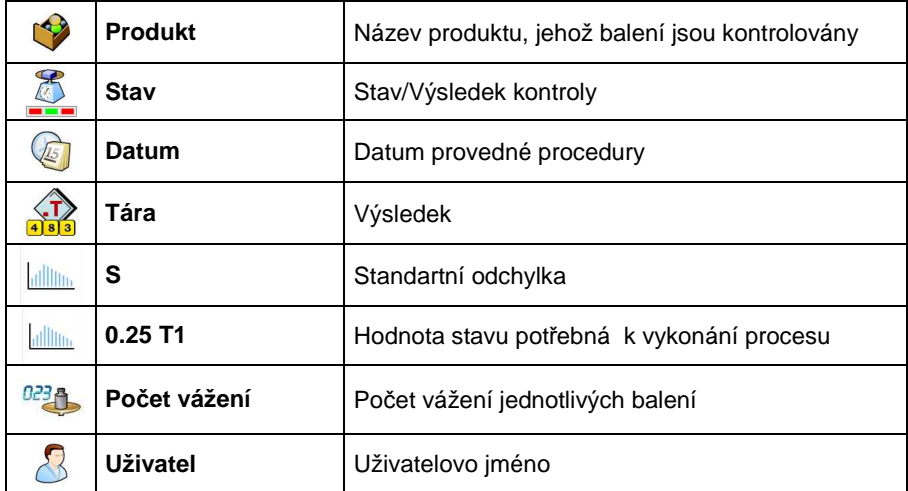

## **33.7.12. Databáze balení**

#### **Postup:**

- Vstupte do **< Databáze>** podle kap. 33 manuálu,
- Vyberte **< Balení>** a stiskněte na požadovanou položku.

# **Seznam dat pro balení:**

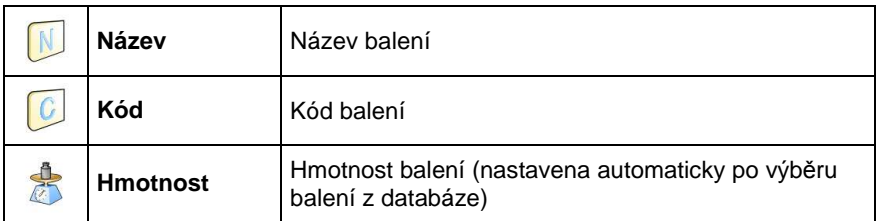

# **33.7.13. Databáze skladů**

#### **Postup:**

- Vstupte do **< Databáze>** podle kap. 33 manuálu,
- Vyberte **< Sklady>** a stiskněte na požadovanou položku.

#### **Seznam dat pro sklady:**

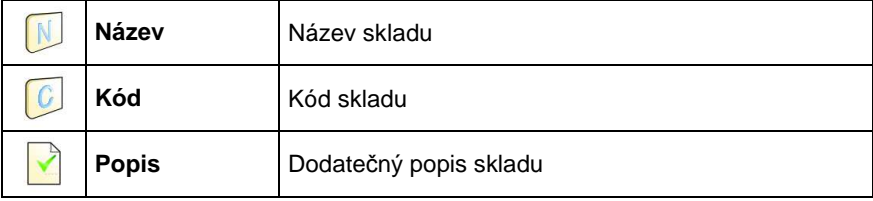

#### **33.7.14. Databáze etiket**

Databáze obsahuje vzory etiket, které může uživatel přiřadit k produktům nebo zadavatelům projektu.

#### **Postup:**

- Vstupte do **< Databáze>** podle kap. 33 manuálu,
- Vyberte **< Etikety>** a stiskněte na požadovanou položku.

#### **Záznam o etiketách:**

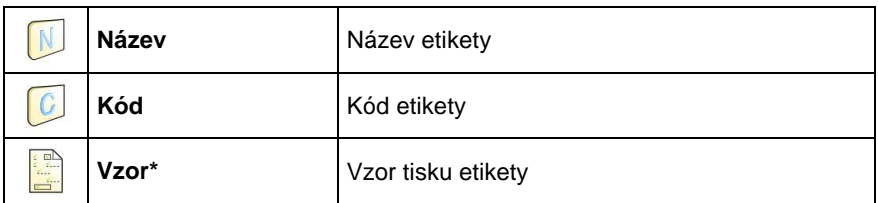

**\*)** Zp*ů*soby vytvá*ř*ení a posílání vzor*ů* etiket k indikátoru najdete níže v *č*ásti **APPENDIX C** manuálu.

# **33.7.15. Databáze univerzálních proměnných**

Databáze zahrnuje různé vzory použití funkčních tlačítek, které může uživatel tlačítkům přidělit  $\widehat{\mathbf{x}_i}$ ,  $\widehat{\mathbf{x}_i}$ ,  $\widehat{\mathbf{x}_i}$ ,  $\widehat{\mathbf{x}_i}$ ,  $\widehat{\mathbf{x}_i}$ , tak, že může vložit jakýkoliv alfanumerický text, aby byl vytištěn.

## **Upozorn***ě***ní:**

Zp*ů*sob p*ř*ipisování funkcí tla*č*ítk*ů*m je popsán v kapitole 17.2. manuálu.

# **Postup vytváření databází:**

- Vstupte do **< Databáze>** podle kap. 33 manuálu,
- Vyberte **< Univerzální proměnné>** a zvolte požadovanou pozici.

## **Seznam dat pro univerzální proměnné:**

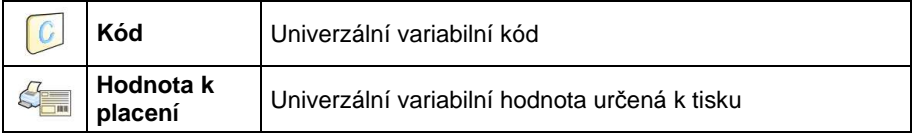

## **33.7.16. Počítadlo vážení**

Počítadlo vážení obsahuje obecný počet ukončených zpráv vážení provedených na váze. Uživatel může editovat počítadlo vážení.

## **Upozorn***ě***ní:**

P*ř*ístup do editování **< Po***č***ítadlo vážení>** je podmín*ě*no nastavením oprávn*ě*nosti pro tento parameter.

## **Postup při editování:**

- Vstupte do **< Databáze>** podle kap. 33 manuálu,
- Vyberte **< Počítadlo vážení>**, které otevře editační okno s hodnotou zpráv počítadla vážení, dále se zobrazí numerická klávesa.
- Vložte požadovanou hodnotu a potvrďte zmáčknutím klávesy

# **34. KOMUNIKAČNÍ PROTOKOL**

#### **34.1. Všeobecné informace**

- A. Protokol řídících znaků ovládacích váhu je uzpůsoben pro komunikaci mezi váhou RADWAG a externím zařízením pomocí rozhraní RS-232.
- B. Komunikace je realizována příkazy poslanými z externího zařízení do váhy a odezvami váhy.
- C. Odezva je vyslána ihned po přijetí příkazu (váha reaguje na jakýkoliv příkaz).
- D. Pomocí příkazů může uživatel přijímat některé informace o stavu váhy a/nebo ovlivňovat její činnost, např.: žádat výsledky vážení; ovládat displej, …

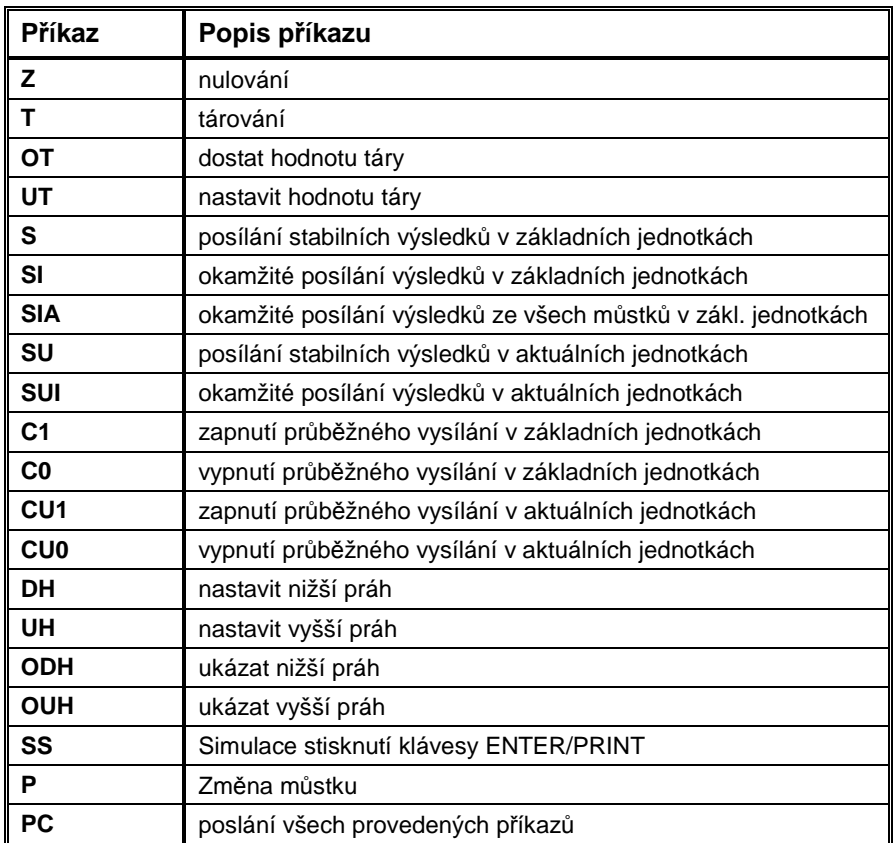

#### **34.2. Seznam RS příkazů**

#### **Upozorn***ě***ní:**

- 1. Každý p*ř*íkaz musí být ukon*č*en znaky CR LF;
- 2. Z d*ů*vodu správnosti komunikace, neposílejte další p*ř*íkazy, není-li p*ř*edchozí proveden.

#### **34.3. Formát odpovědi**

Po zaslání požadavku můžete obdržet zprávu:

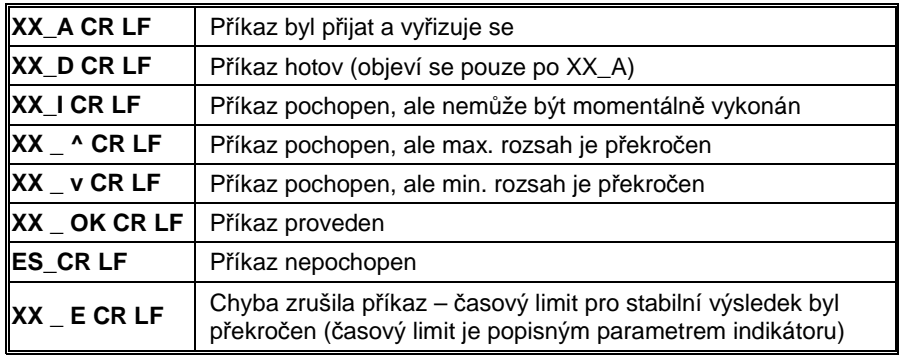

#### **XX** - název příkazu

\_ - nahrazuje mezeru

## **34.4. Popis příkazů**

#### **34.4.1. Nulování**

#### Syntaxe **Z CR LF**

Možné odpovědi:

- **Z\_A CR LF** - příkaz byl přijat a vyřizuje se
- **Z\_D CR LF** - příkaz dokončen
- **Z\_A CR LF** - příkaz byl přijat a vyřizuje se
- **Z\_^ CR LF** - příkaz pochopen, ale objevila se chyba - překročený rozsah nulování
- **Z\_A CR LF** - příkaz byl přijat a vyřizuje se
- **Z\_E CR LF**  - časový limit pro stabilní výsledek byl překročen
- **Z\_I CR LF** příkaz byl pochopen, ale nemůže být vykonán

## **34.4.2. Tárování**

#### Syntaxe: **T CR LF**

Možné odpovědi:

- **T\_A CR LF** - příkaz byl přijat a vyřizuje se
- **T\_D CR LF** - příkaz splněn
- **T\_A CR LF** - příkaz byl přijat a vyřizuje se
- **T\_v CR LF** - příkaz pochopen, ale objevila se chyba - překročený rozsah tárování
- **T\_A CR LF** - příkaz byl přijat a vyřizuje se
- **T\_E CR LF**  - časový limit pro stabilní výsledek byl překročen
- **T\_I CR LF** příkaz byl pochopen, ale nemůže být vykonán

#### **34.4.3. Zobrazení hodnoty táry**

#### Syntaxe: **OT CR LF** Odpověď: **OT\_TARA CR LF** – příkaz vykonán

#### **Formát rámečku:**

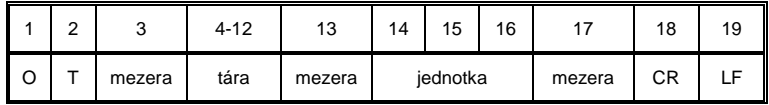

**Tára** - 9 znaků vyrovnaných doprava

**Jednotka** - 3 znaky vyrovnané doleva

#### **Upozorn***ě***ní:**

Hodnoty táry jsou jsou zasílány vždy v kalibra*č*ní jednotce.

#### **34.4.4. Nastav hodnotu táry**

Syntaxe: **UT\_TARE CR LF**, kde **TARE** – hodnota táry

Možné odpovědi:

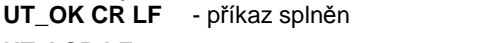

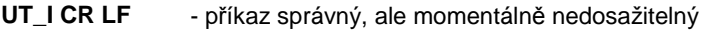

**ES CR LF** - nesprávný příkaz (např: nesprávný formát táry)

## **Upozorn***ě***ní:**

Užívejte te*č*ky jako desetinná znaménka v hodnotách táry.

# **34.4.5. Poslání stabilního výsledku v základní jednotce**

#### Syntaxe: **S CR LF**

Možné odpovědi:

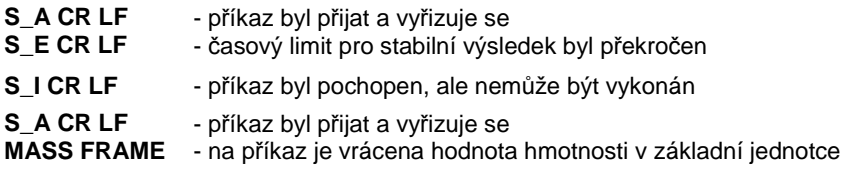

#### **Formát rámečku:**

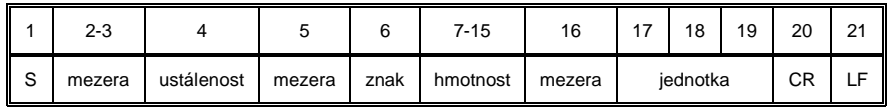

#### **Příklad:**

**S CR LF** – příkaz počítači

**S \_ A CR LF** – příkaz byl přijat a vyřizuje se

**S \_ \_ \_ \_ - \_ \_ \_ \_ \_ \_ 8 . 5 \_ g \_ \_ CR LF** – příkaz splněn, pošle zpět hodnotu hmotnosti v základní jednotce.

## **34.4.6. Okamžité poslání výsledku v základní jednotce**

Syntaxe: **SI CR LF**

Možné odpovědi:

**SI\_I CR LF** - příkaz byl pochopen, ale momentálně nemůže být vykonán

**MASS FRAME** - pošle zpět hodnotu hmotnosti v základní jednotce

#### **Formát rámečku:**

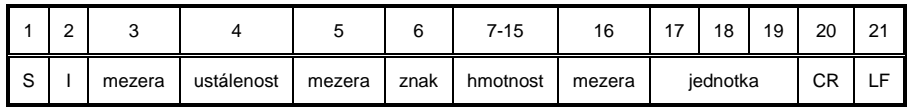

## **Příklad:**

**S I CR LF** – příkaz počítači

**S I \_ ? \_ \_ \_ \_ \_ \_ \_ 1 8 . 5 \_ k g \_ CR LF** – příkaz splněn, pošle okamžitě zpět hodnotu hmotnosti v základní jednotce.

## **34.4.7. Poslání okamžitých výsledků ze všech můstků v zákl. jednotce**

Syntaxe: **SIA CR LF**

Možné odpovědi:

**SIA\_I CR LF** - příkaz přijat, ale nemůže být momentálně vykonán

**MASS FRAME "P1" CR LF** 

**MASS FRAME** "P2" CR LF - pošle zpět okamžitou hodnotu hmotnosti všech můstků v základní jednotce

## **Formát rámečku s hmotností pro příslušný můstek**

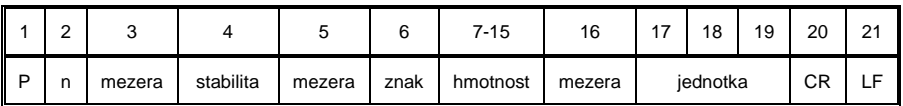

**n** - číslo můstku **hmotnost** - 9 znaků vyrovnaných doprava **jednotka** - 3 znaky vyrovnané doleva

## **Příklad:**

Předpokládáme připojení dvou vážních můstků k indikátoru PUE 7.

**S I A CR LF** – příkaz počítači

**P 1 \_ ? \_ \_ \_ \_ \_ \_ 1 1 8 . 5 \_ g \_ \_ CR LF** 

**P 2 \_ \_ \_ \_ \_ \_ \_ \_ \_ 3 6 . 2 \_ k g \_ CR LF** - příkaz splněn, pošle zpět hodnotu hmotností z obou můstků v základní jednotce.

# **34.4.8. Poslání stabilního výsledku v aktuální jednotce**

#### Syntaxe: **SU CR LF**

Možné odpovědi:

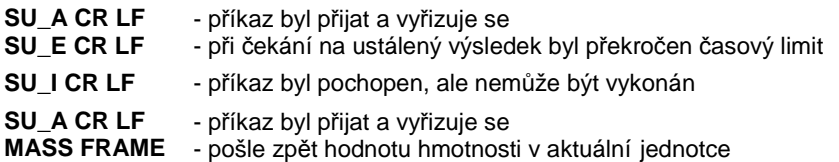

#### **Formát rámečku:**

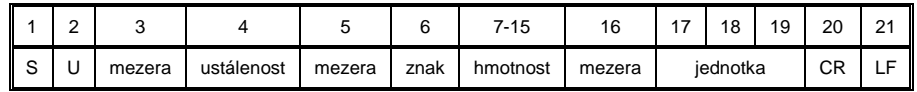

#### **Příklad:**

**S U CR LF** – příkaz počítači

**S U \_ A CR LF** – příkaz byl přijat a vyřizuje se

**S U \_ \_ \_ - \_ \_ 1 7 2 . 1 3 5 \_ N \_ \_ CR LF** – příkaz splněn, pošle zpět hodnotu hmotnosti v současné jednotce.

## **34.4.9. Poslání okamžitého výsledku v aktuální jednotce**

#### Syntaxe: **SUI CR LF**

Možné odpovědi:

**SUI\_I CR LF** - příkaz byl pochopen, ale momentálně nemůže být vykonán

**MASS FRAME** - pošle okamžitě zpět hodnotu hmotnosti v aktuální jednotce

#### **Formát rámečku:**

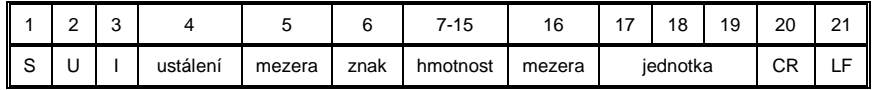

#### **Příklad:**

**S U I CR LF** – příkaz počítači

**S U I ? - \_ \_ 5 8 . 2 3 7 k g CR LF** – příkaz splněn, pošle okamžitě zpět hodnotu hmotnosti v současné jednotce

# **34.4.10. Zapnutí kontinuálního přenosu v základní jednotce**

#### Syntaxe: **C1 CR LF**

Možné odpovědi:

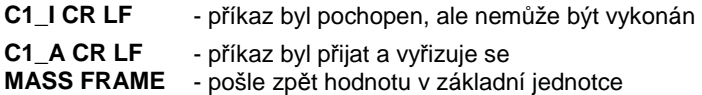

#### **Formát rámečku:**

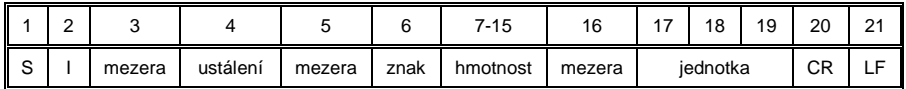

#### **34.4.11. Vypnutí kontinuálního přenosu v základní jednotce**

#### Syntaxe: **C0 CR LF**

Možné odpovědi:

- **C0\_I CR LF** příkaz byl pochopen, ale nemůže být vykonán
- **C0\_A CR LF** příkaz byl přijat a vyřízen

#### **34.4.12. Zapnutí kontinuálního přenosu v aktuální jednotce**

#### Syntaxe: **CU1 CR LF**

Možné odpovědi:

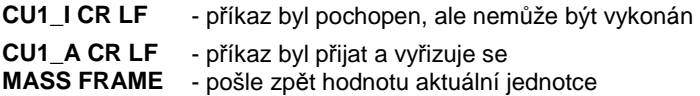

#### **Formát rámečku:**

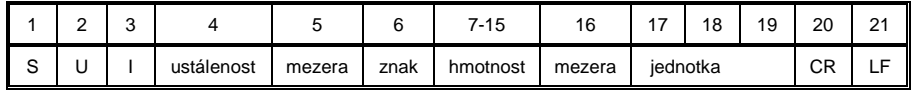

## **34.4.13. Vypnutí kontinuálního přenosu v aktuální jednotce**

#### Syntaxe: **CU0 CR LF**

Možné odpovědi:

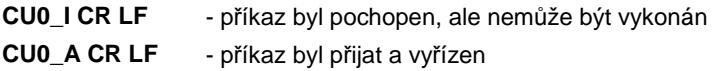

#### **34.4.14. Nastavení spodního práhu**

Syntaxe: **DH\_XXXXX CR LF**, where: **XXXXX** – mass format

Možné odpovědi:

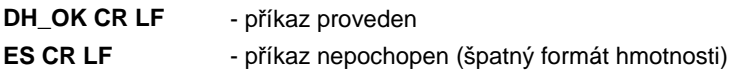

#### **34.4.15. Nastavení horního práhu**

Syntaxe: **UH\_XXXXX CR LF**, kde: **XXXXX** – formát hmotnosti

Možné odpovědi:

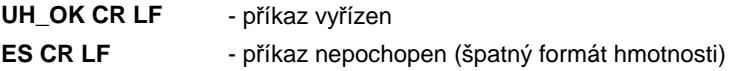

#### **34.4.16. Čtení spodního práhu**

Syntaxe: **ODH CR LF**

Možné odpovědi: **DH\_MASA CR LF** – příkaz proveden

#### **Formát rámečku:**

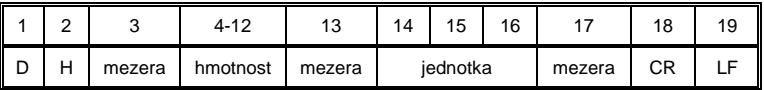

**Hmotnost** - 9 znaků seřazených doprava<br>**Jednotka** - 3 znaky seřazené doleva

**Jednotka** - 3 znaky seřazené doleva

# **34.4.17. Čtení horního práhu**

Syntaxe: **OUH CR LF**

Možné odpovědi: **UH\_MASA CR LF** - příkaz proveden

#### **Formát rámečku:**

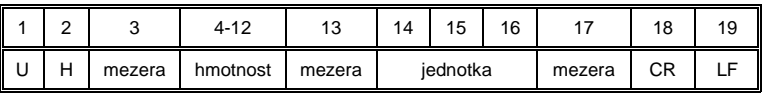

**Hmotnost** - 9 znaků seřazených doprava Jednotka - 3 znaky seřazené doleva

#### **34.4.18. Simulace stisknutí klávesy ENTER/PRINT**

#### Syntaxe: **SS CR LF**

Zadání příkazu **S S CR LF** do váhy způsobí automatické uložení zprávy vážení do database a zároveň aktivuje stanovený vzor pro tisk.

#### **Upozorn***ě***ní:**

P*ř*i zadání p*ř*íkazu do váhy musí být spln*ě*ny všechna kritéria pro úsp*ě*šné provedení vážení, tj. kontrola výsledku, ustálená hmotnost, indikace, atd…

#### **34.4.19. Změna můstku**

**PN\_OK CP LE** příkaz splněn

Syntaxe: **PN CR LF**, kde **N** je číslo můstku (1 - 4)

Možné odpovědi:

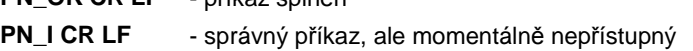

**ES CR LF** - nesprávný příkaz (např. Nesprávné číslo můstku)

#### **34.4.20. Poslání všech dostupných příkazů**

Syntaxe: **PC CR LF**

Možné odpovědi:

# **PC\_A\_"Z,T,S,SI,SU,SUI,C1,C0,CU1,CU0,DH,ODH,UH,OUH,OT,UT,PC"**

– příkaz proveden, indikátor odeslal všechny realizované příkazy.

#### **34.5. Manuální výtisky / automatické výtisky**

Uživatelé mohou z indikátoru získávat manuální nebo automatické protokoly.

- Manuální protokoly mohou být provedeny stisknutím poté, co je miska naložena a ustálena indikace.
- Automatické protokoly mohou být provedeny pouze po naložení misky a ustálení indikace.

#### **Formát rámečku:**

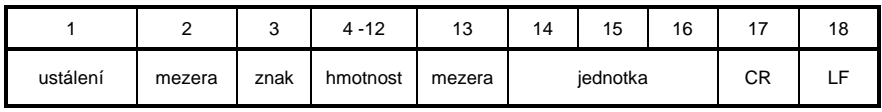

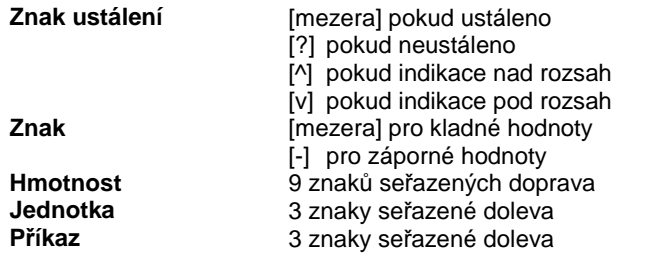

#### **Příklad:**

**\_ \_ \_ \_ \_ \_ 1 8 3 2 . 0 \_ g \_ \_ CR LF –** protokol generovaný indikátorem po stisknutí **...** 

# **35. PŘIPOJENÍ EXTERNÍCH ZAŘÍZENÍ**

Vážní indikátor PUE 7 spolupracovat s následujícím zařízením:

- Počítač,
- Standartní tiskárna KAFKA, EPSON,
- Etiketovací tiskárna CITIZEN, ZEBRA,
- Čtečka ID karet CK-01,
- Přídavný displej v nerezovém provedení WD- 4/3,
- "Velkorozměrný" displej (2") WWG-2,
- Čtečka čárových kódů,
- Externí tlačítka PRINT, TARA, ZERO.

# **36. SCHÉMA ZAPOJENÍ KABELŮ**

#### **Upozorn***ě***ní:**

Standardní síťový kabel – "Ethernet" s konektory RJ45 na obou stranách.

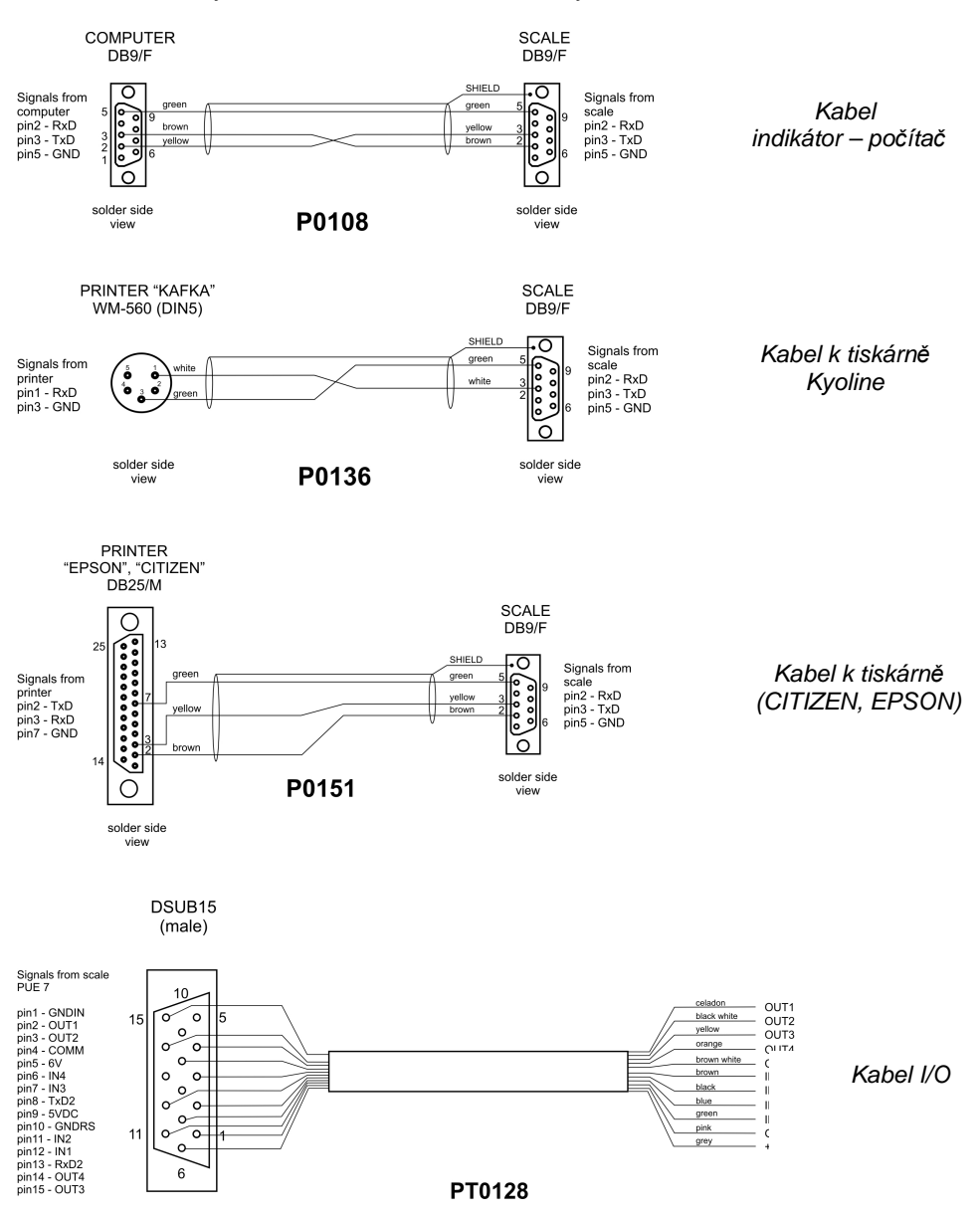

# **37. TECHNICKÉ PARAMETRY**

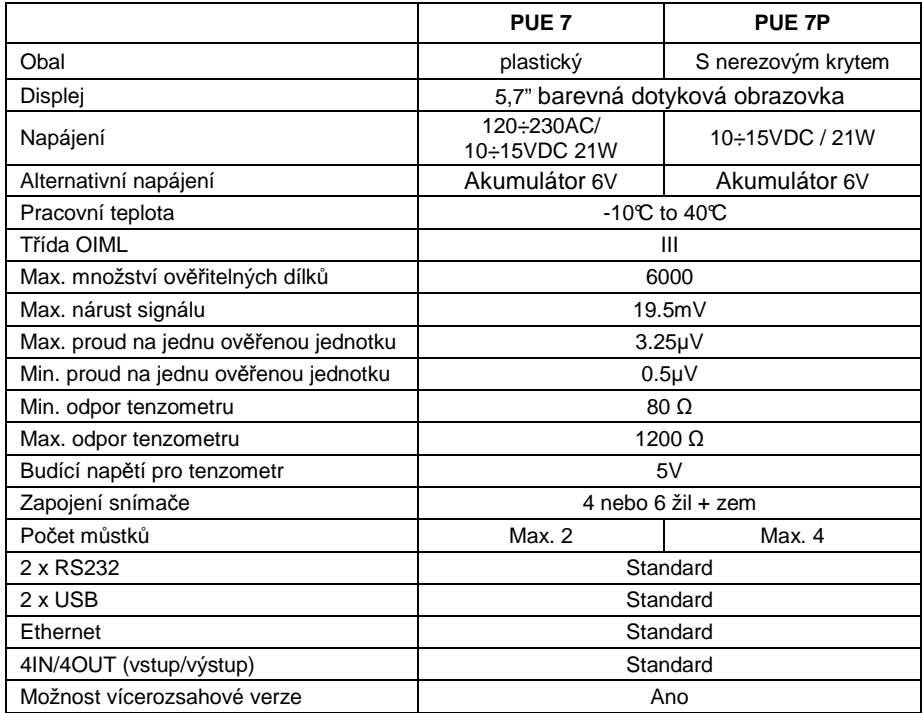

# **38. CHYBOVÁ HLAŠENÍ**

- **Err2** hodnota je mimo rozsah nuly,
- **Err3** hodnota je mimo rozsah táry,
- **Err8** překročený čas tárování / nulování,
- **NULL** nulová hodnota z AD převodníku,
- **FULL** překročený měřící rozsah,
- **HI** Překročený rozsah displeje,
- **LH** chyba startovací hmotnosti, hmotnost na vážní platformě je mimo přípustný rozsah (od -5% po +15% ze startovací hmotnosti)

# **39. DALŠÍ VYBAVENÍ**

# **PŘÍSLUŠENSTVÍ:**

- Kabel k tiskárně KAFKA **P0136**,
- Počítačový kabel **P0108**,
- Tiskový kabel EPSON **P0151**,
- Termální tiskárna **KAFKA**,
- Jehličková tiskárna **EPSON**,
- Etiketovací tiskárna **CITIZEN**,
- Přídavný displej v plastovém pouzdře **WD- 4/1**,
- Velký displej velikosti (2") **WWG-2**,
- Čtečka karet **CK-01**,
- Čtečka čárových kódů **LS2208**,
- Proudová smyčka v plastovém pouzdře **AP2-1**,
- Ruční měřák v plastovém pouzdře **PUE-7-32**,
- PC klávesnice.

#### **Počítačové programy:**

- **"E2R System"** počítačový program,
- **"ViewerKTP"** počítačový program,
- **"LABEL EDITOR R02"** počítačový program,
- **"DATABASE EDITOR PUE 7-HY"** počítačový program,
- **"RAD-KEY"** počítačový program,
- **"PW-WIN"** počítačový program.

# **40. APPENDIX A – Proměnné pro výtisky**

#### **40.1. Seznam proměnných**

#### **Upozorn***ě***ní:**

Každá prom*ě*nná musí být uvedena mezi složenými závorkami, nap*ř*.: {x}, kde x je *č*íslo prom*ě*nné.

List proměnných, přístupných v systému, pro použití ve vzoru výtisků a vzoru dat zobrazovaných v pracovním prostoru obrazovky váhy:

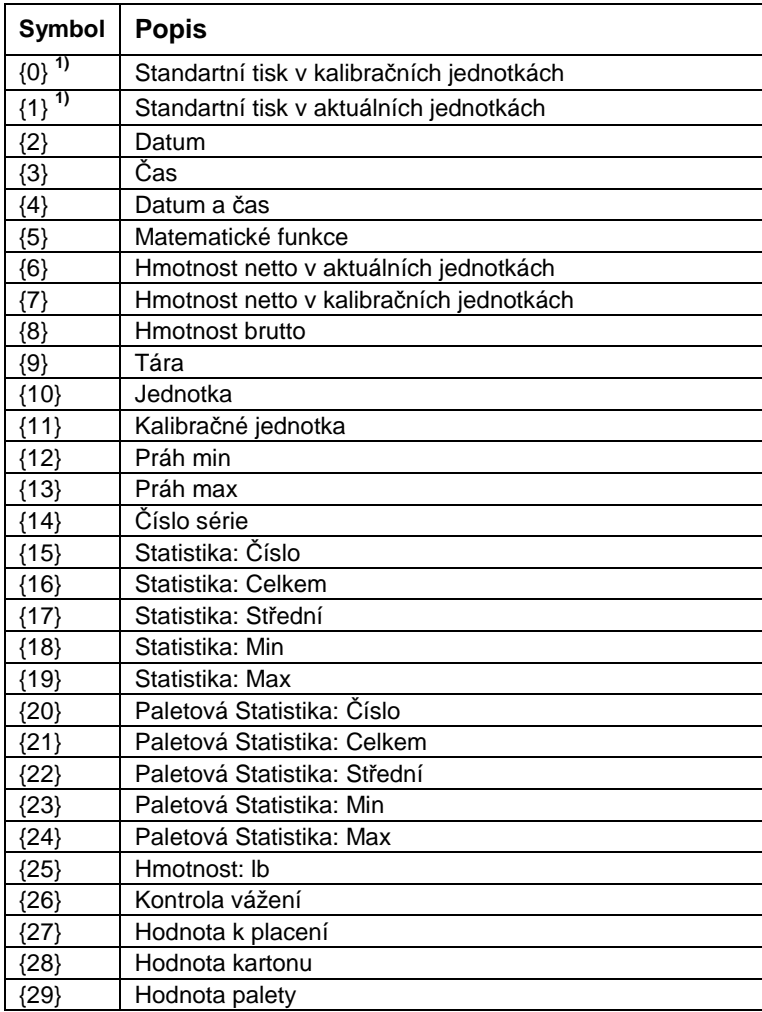

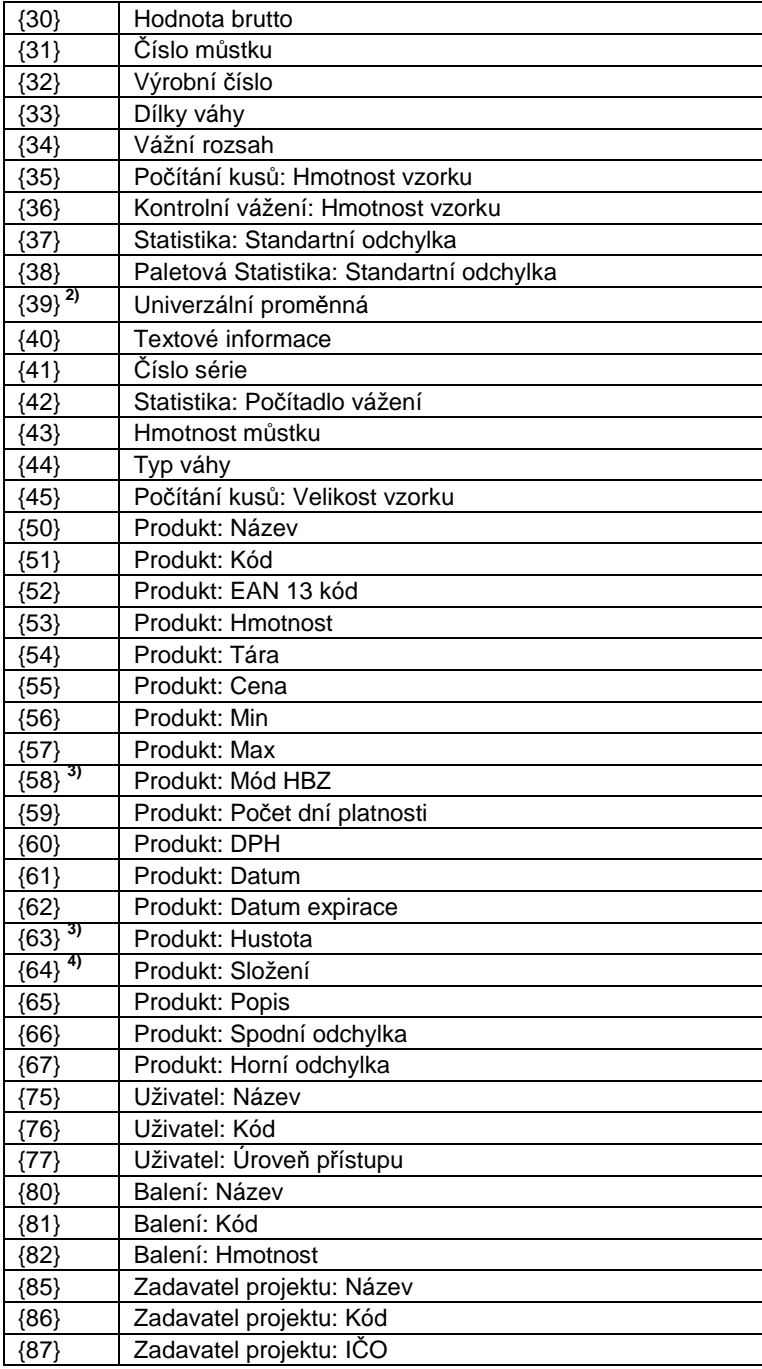
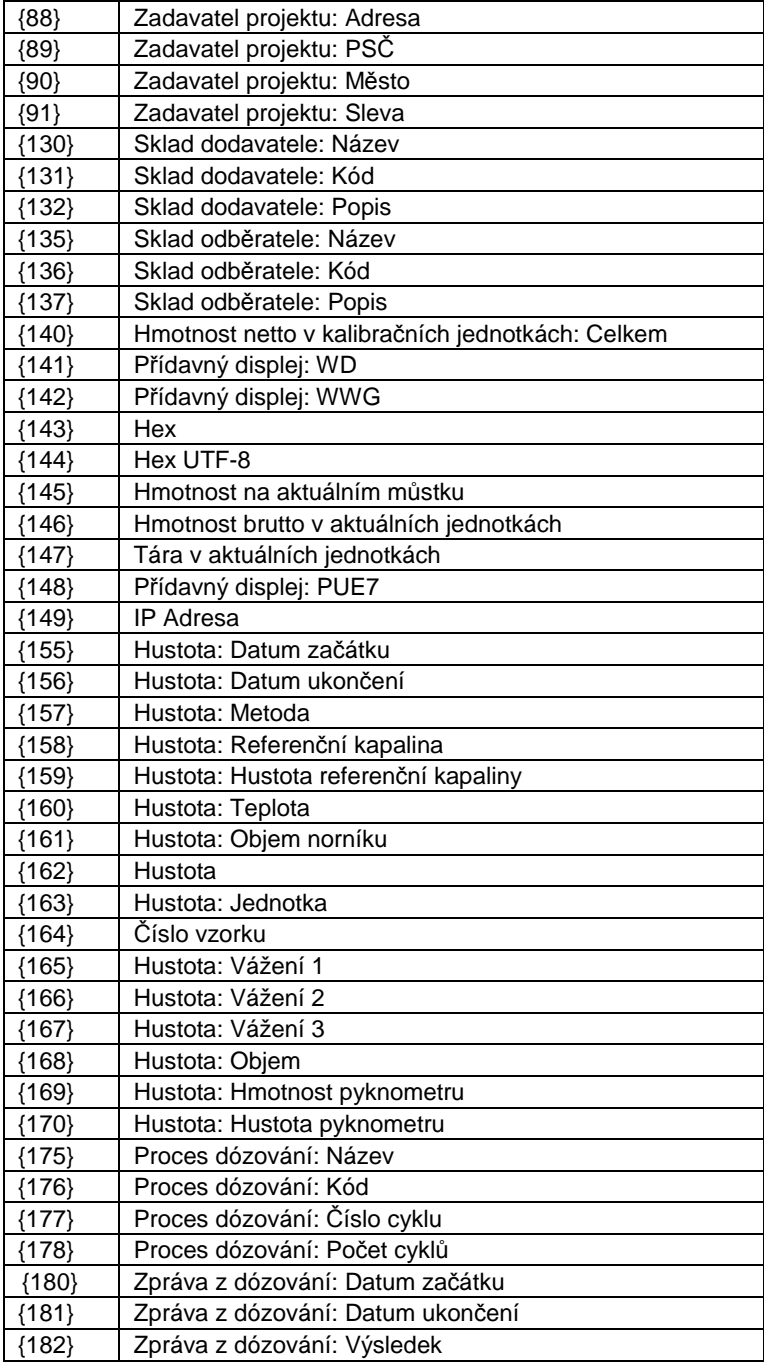

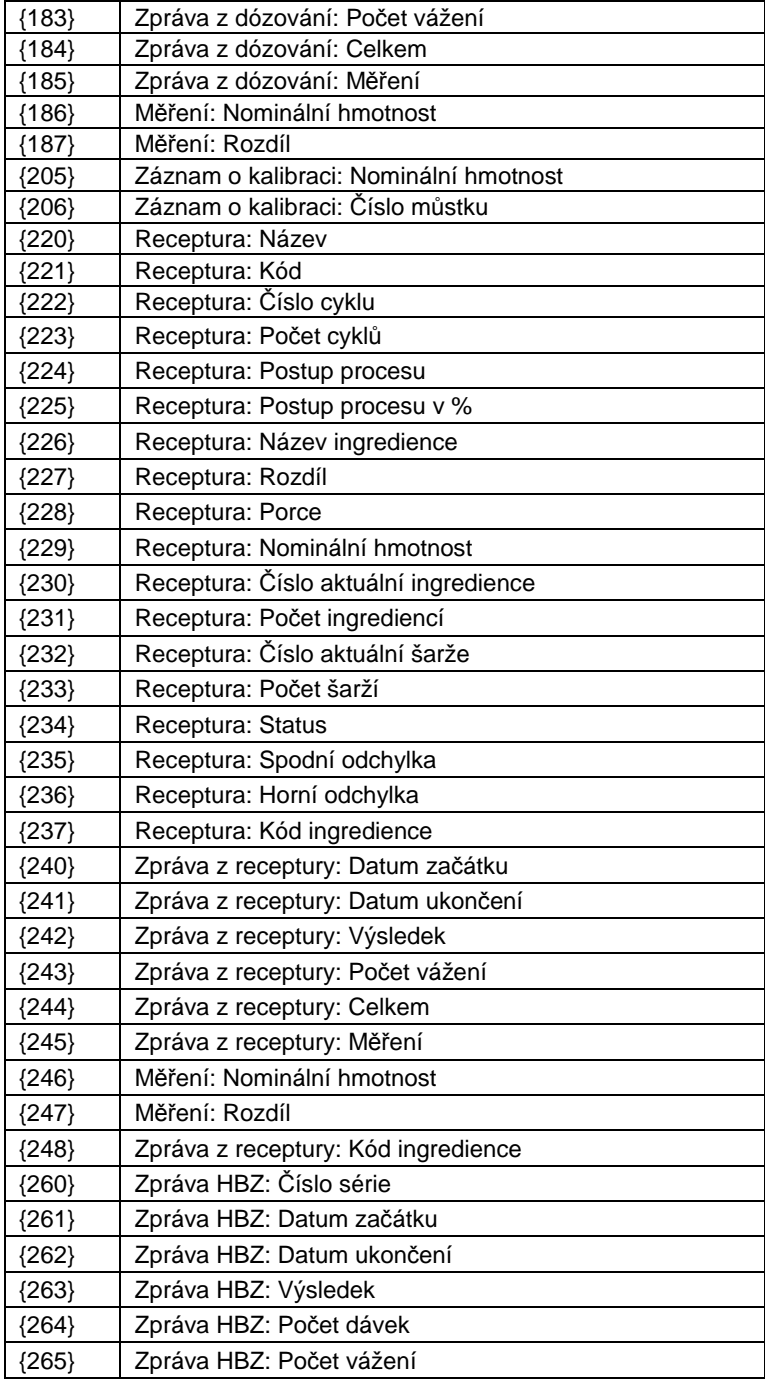

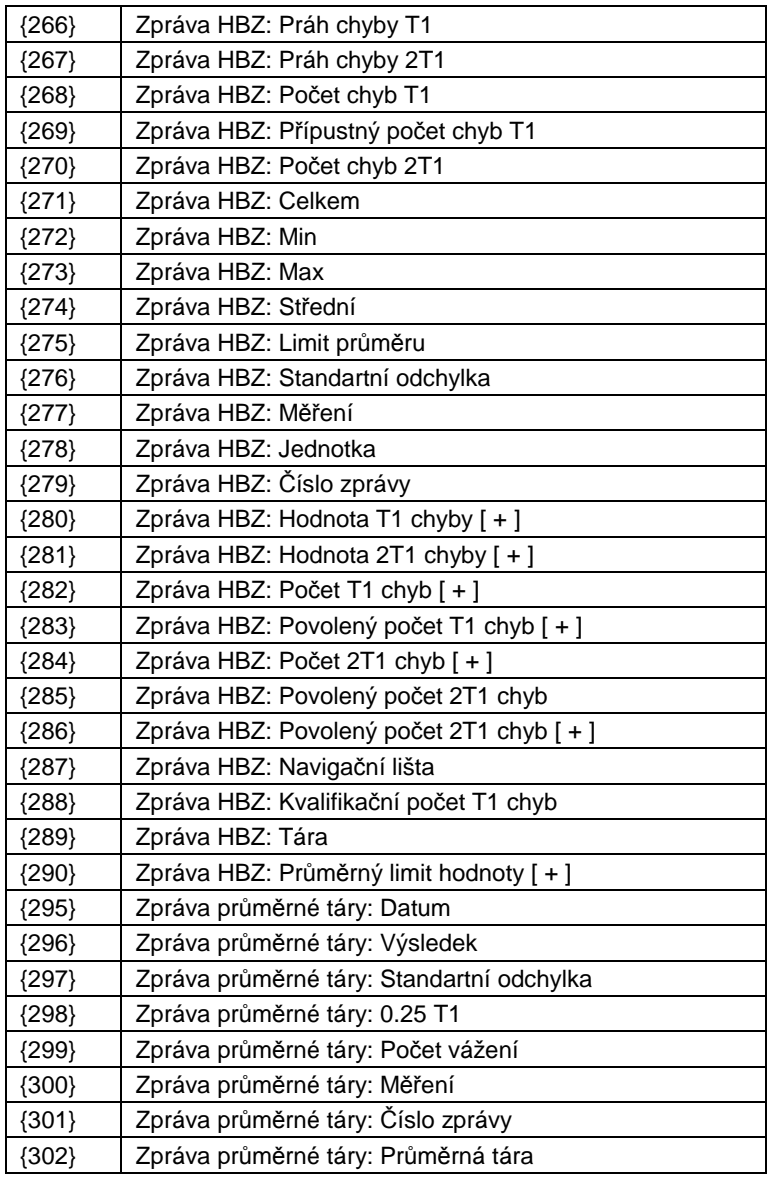

**1)** Prom*ě*nné {0} a {1} jsou ukon*č*eny znaky CR LF, kurzór je následn*ě* posunut na za*č*átek dalšího *ř*ádku,

- **2)** V p*ř*ípad*ě* prom*ě*nné {39} je každá pozice z databáze (1,2-n) naformátována: Pozice 1 - {39:1}, Pozice 2 - {39:2}, atd.
- **3)** Prom*ě*nné, které nesdílí **"Standardní software"**,
- **4)** v p*ř*ípad*ě* prom*ě*nné {64}, je každý *ř*ádek (L1-Ln) formátován podle vzoru: *Ř*ádek 1 - {64:L1}, *Ř*ádek 2 - {64:L2}, atd.

### **40.2. Formátování proměnných s**

Uživatel může formátovat numeriku, texty a datum proměnných, určených pro zobrazování na displeji nebo tisk.

#### **Příkazy pro formátování:**

- Zarovnání vlevo,
- Zarovnání vpravo,
- Nastavení počtu znaků pro tisk / dislpej,
- Stanovení počtu číselných pozic pro číselné proměnné,
- Datumu a času,
- EAN13 kódy,
- EAN128/GS1-128 kódy.

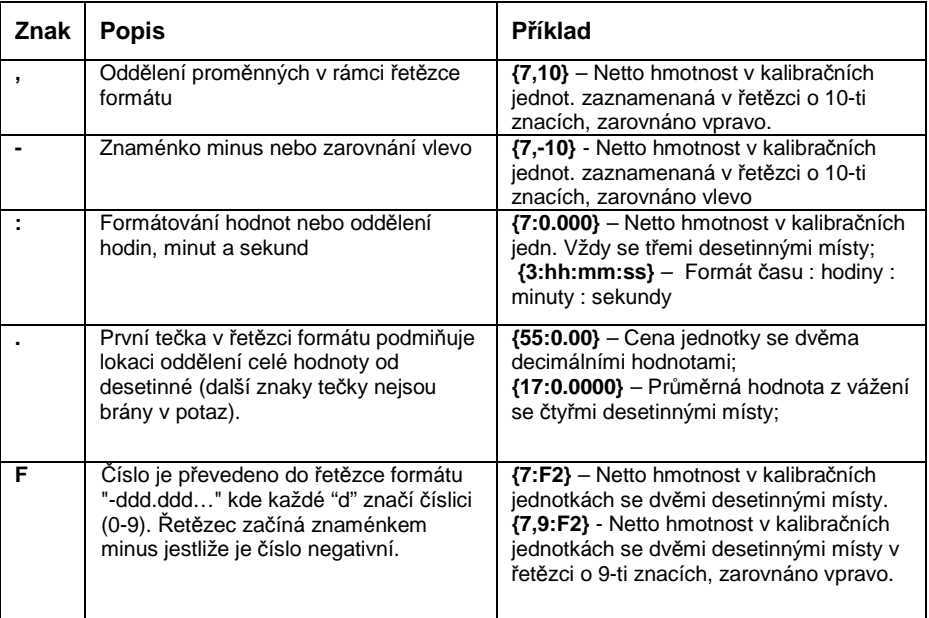

## **Znaky formátování:**

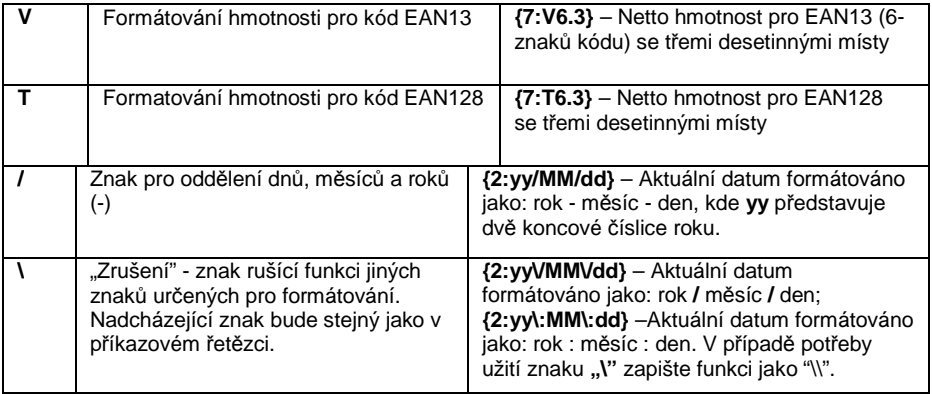

## **Příklady formátu:**

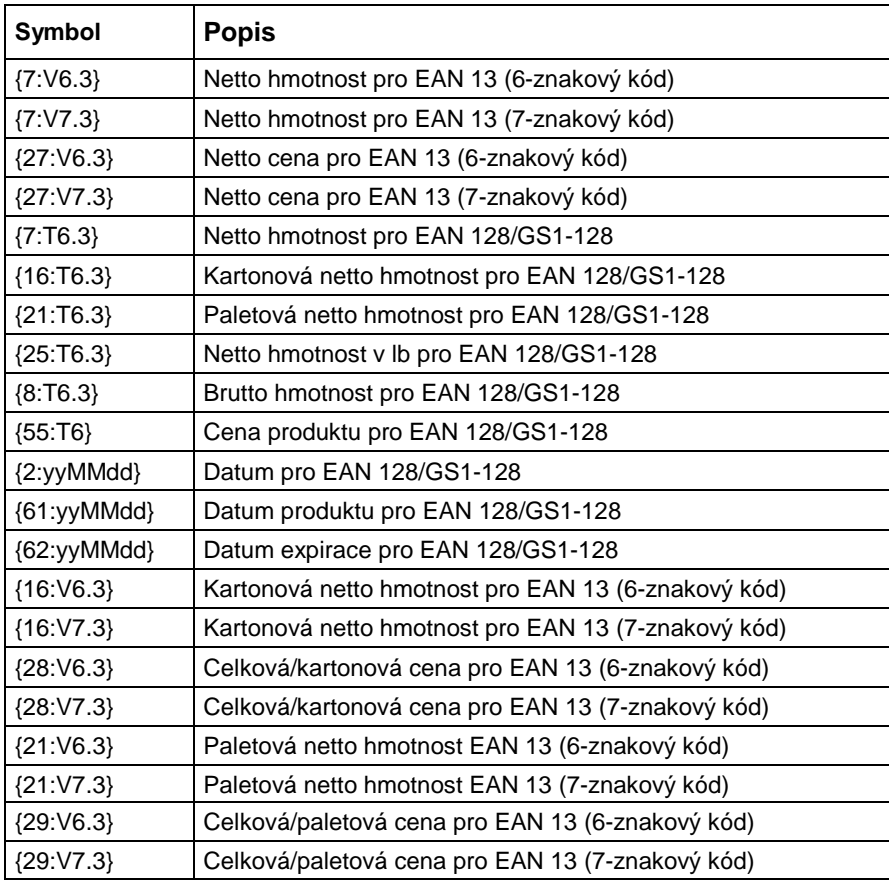

## **40.3. Matematické funkce**

Rozšířená funkčnost matematických funkcí s užitím proměnných **<{5} Matematické funkce>** umožňuje provádění volitelných číselných operací a proměnných k dispozici na seznamu. Základnímí matematickými funkcemi jsou:

- Sčítání (+)
- Odečítání (-)
- Násobení (\*)
- Dělení (/)

Dodatečná funkčnost poskytuje používání počítání existujících proměnných, čímž pak umožňuje získání hmotnosti z vybraného vážícího můstku, a zároveň i jeho zpracování daným způsobem.

## **Ppříklad:**

{5: ([43:1] + [43:2]) / 2}

Výše zmíněná aplikace proměnné **<{43} Hmotnost můstku>** způsobuje získávání hmotnosti z vážícího můstku určené ve formátu (:1 a :2), dale pak jejich dělení 2, které umožňuje vzít průměrnou hmotnost z obou vážících můstků. Používání závorek umožňuje provádění operace v požadované sekvenci a v souladu se základními matematickými pravidly.

#### **Upozorn***ě***ní:**

Prom*ě*nné ve struktu*ř*e matematických operací jsou vyzna*č*eny hranatými závorkami **[ ]**, ne jak u p*ř*edchozích ve složených závorkách **{ }**.

Dodatečně, uživatel může použít rozšířené funkce umožňující rozšířené používání datových modifikací. Rozšířené funkce jsou použity ve formě textového štítku a záložek v závorkách:

- round (číselná hodnota, přesnost zaokrouhlením (číslo)) -zaokrouhlování
- abs (číselná hodnota) absolutní hodnota
- sin (číselná hodnota) sinus
- cos (číselná hodnota) cosinus
- tan (číselná hodnota) tangens
- sqrt (číselná hodnota) druhá odmocnina
- pow (číselná hodnota, power base (číslo)) power
- log (číselná hodnota) logaritmus
- log10 (číselná hodnota) logaritmický základ 10

*Č*íselná hodnota je chápána jako libovolné *č*íslo nebo jako libovolná matematická operace, která vrací *č*íselnou hodnotu.

Jsou zde dodatečné funkce, které modifikují textovou hodnotu, a které také můžou provádět číselné operovace, které jsou skryté v textu:

- remove ("textová hodnota", původní umístění (číslo), počet znaků určených k odstranění (číslo)) – výsledek je zbytek po vymazání části textové hodnoty od počátečního bodu do daného počtu znaků. V případě, že třetí parameter není specifikován, textová hodnota bude vymazaná až po konec.
- substring ("textová hodnota" původní umístění (číslo), počet znaků určených ke kopírování (číslo)) – výsledek je zkopírovaná textová hodnota od počátečního bodu do počtu znaků určených ke kopírování. V případě, že třetí parameter není specifikován, textová hodnota bude zkopírována až po konec.
- tolower ("textová hodnota") výsledek je kompletní textová hodnota s malými písmeny.
- toupper ("textová hodnota") výsledek je kompletní textová hodnota s velkými písmeny.
- replace ("textová hodnota", starý text, nový text) výsledek je text s nahrazenými písmeny v části textu daným druhým a třetím parametrem.

## **Upozorn***ě***ní:**

Textové hodnoty jsou dány do uvozovek **" "**.

## **Příklady:**

**remove ("Text sample",11)** – výsledek této operace je textová hodnota s malými písmeny: "Vzor textu".

**toupper ("Text sample")** – výsledek této operace je textová hodnota s velkými písmeny: "VZOR TEXTU".

**replace ("Text sample", "text ", "text")** - výsledek této operace je vrácení textové hodnoty.

**replace ("2.000","0","1")** - výsledek této operace je textová hodnota "2.111". Hodnota může být použita pro standartní matematické výpočty, kdy to může být konvertováno "za chodu" v případě, že to operace požaduje.

# **41. APPENDIX B – Funkce programovatelných (funkčních) tlačítek**

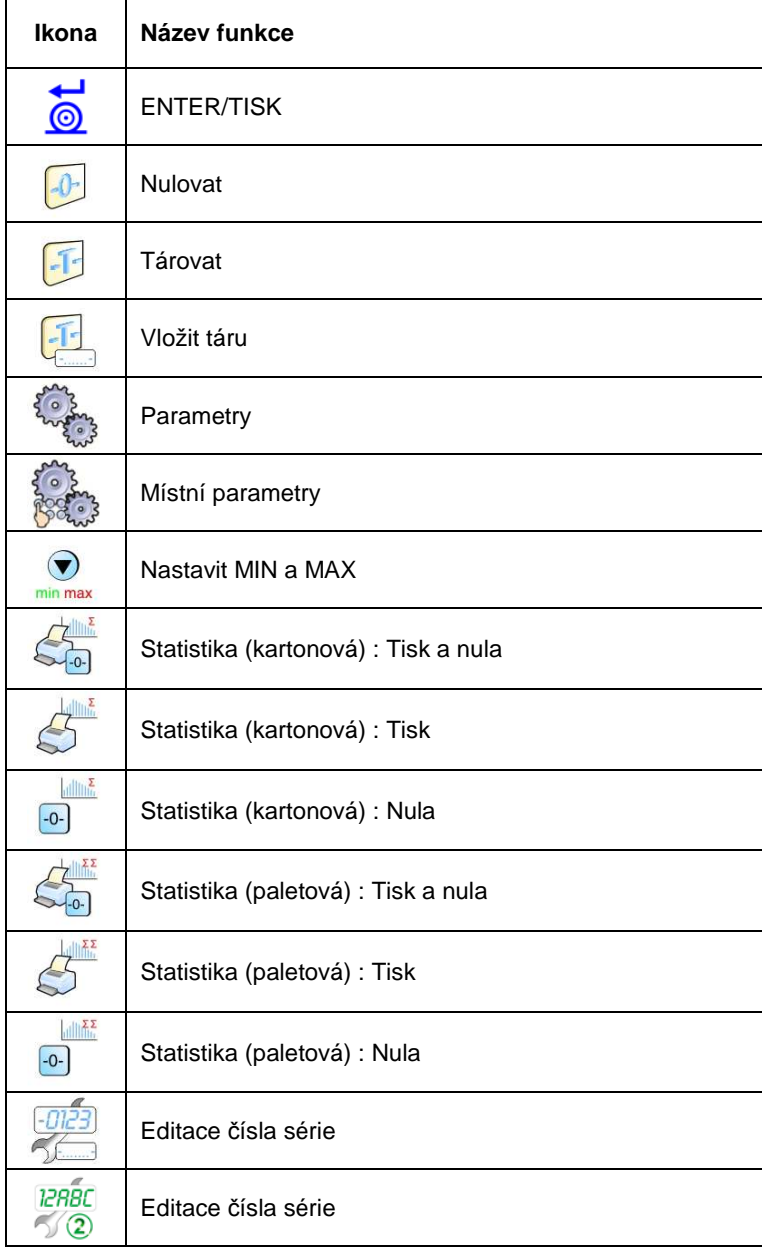

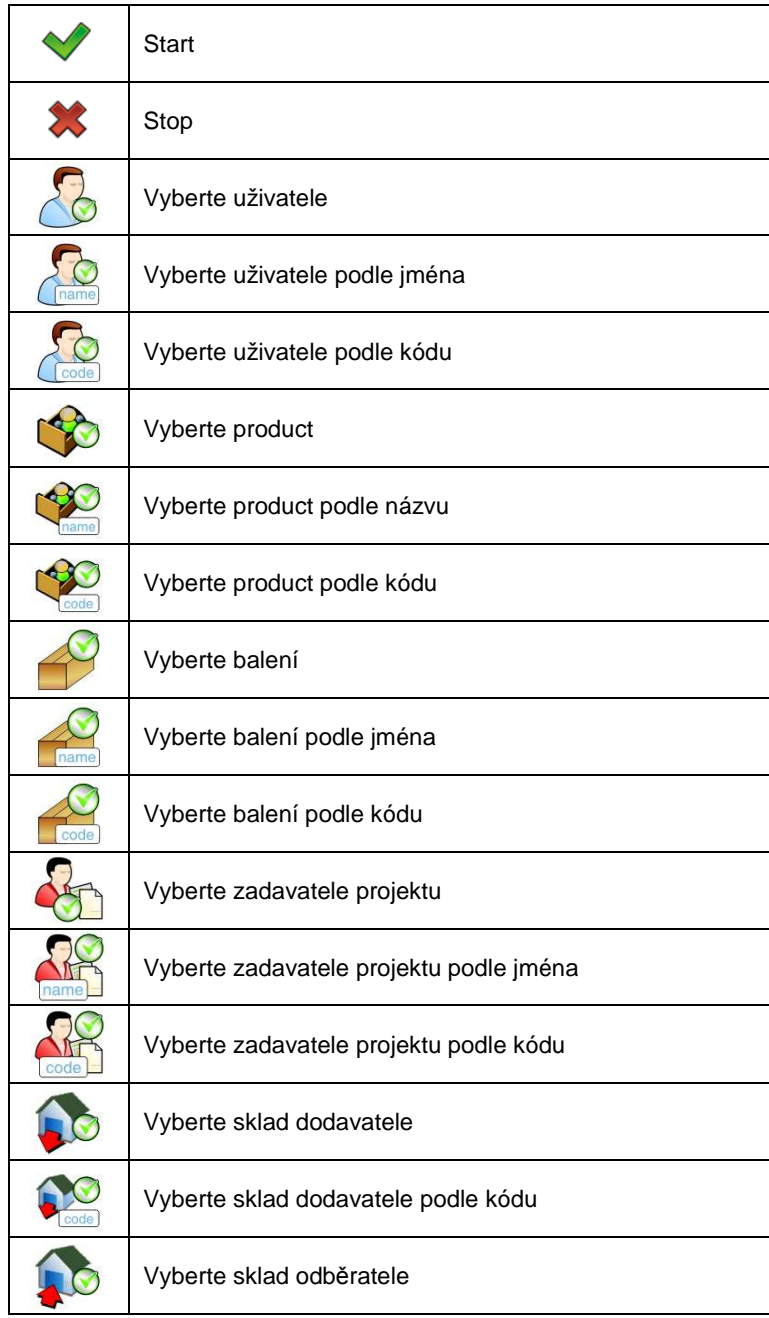

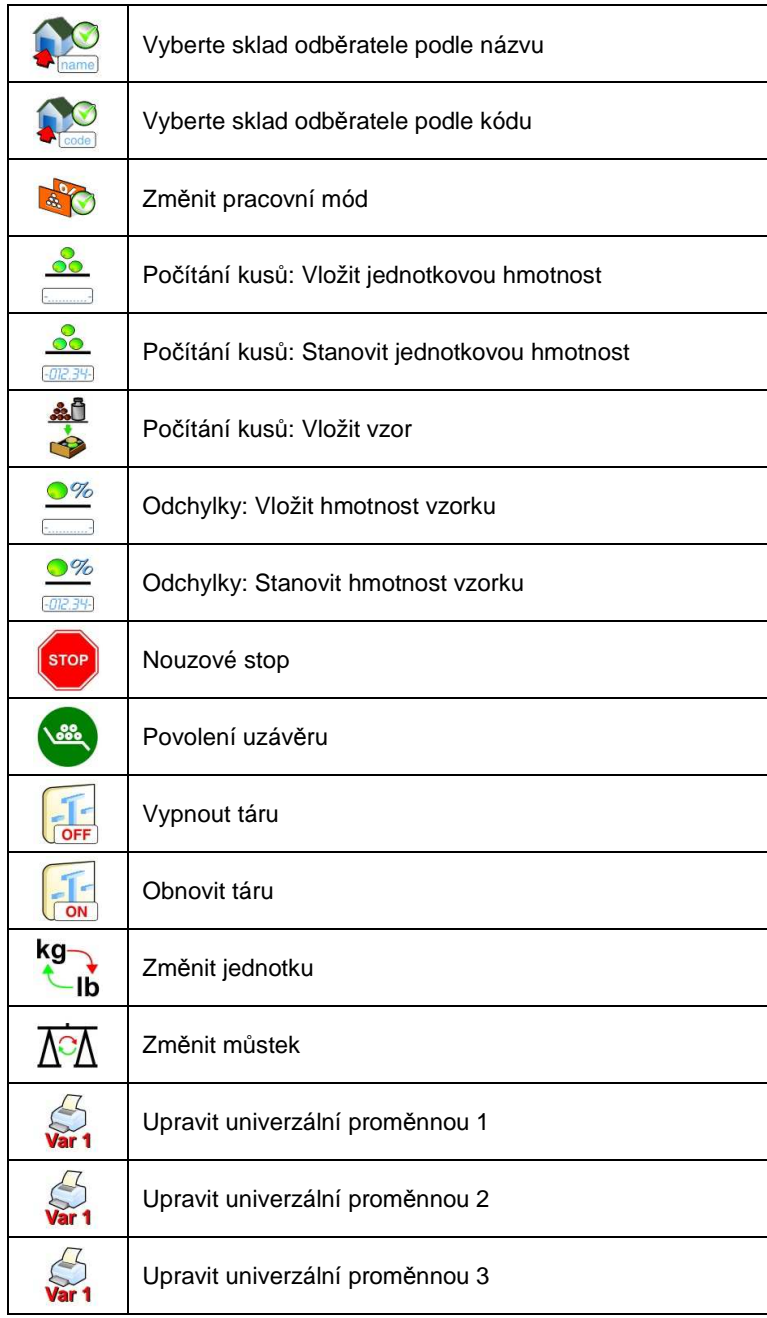

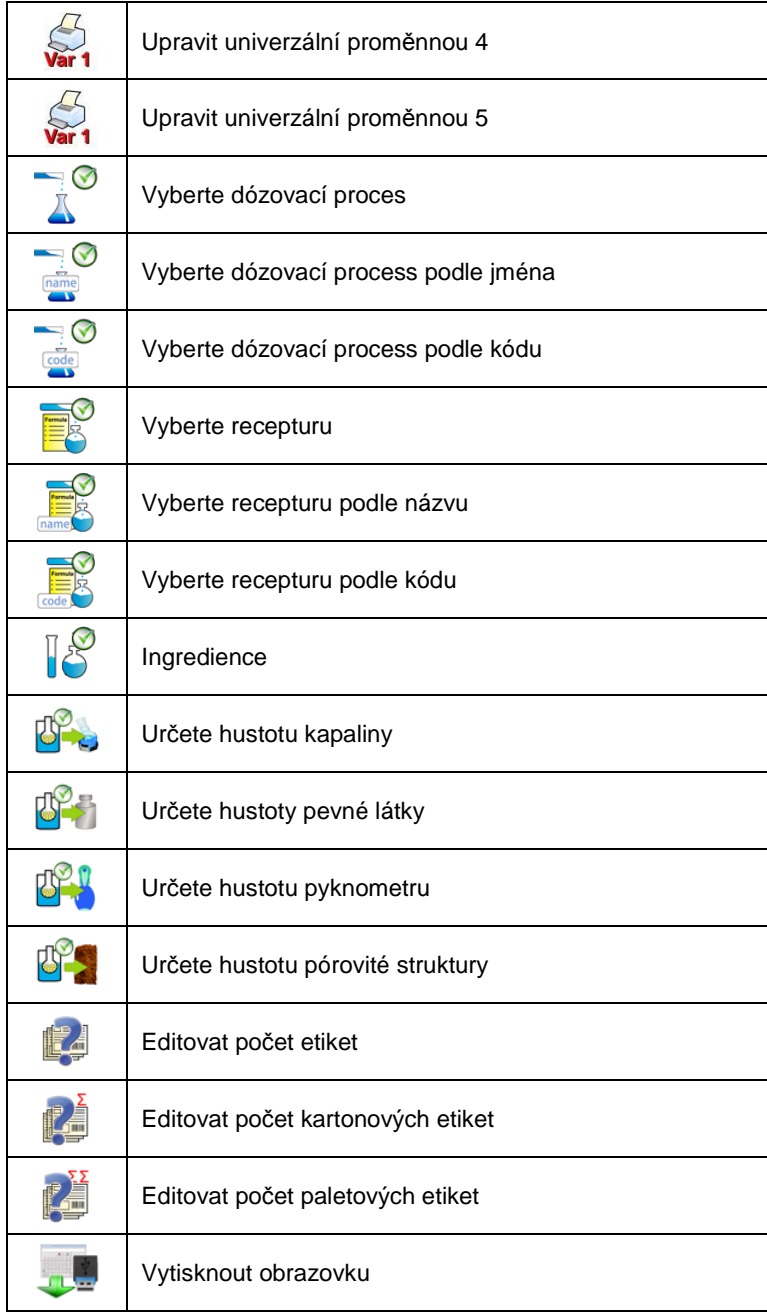

## **42. APPENDIX C – Vzor etikety**

Vzor etikety může být vytvořen dvěma způsoby:

- Formátováním pomocí proměnných, přímo v indikátoru,
- Vzory etiket tvoříme za pomocí počítačového programu **EDYTOR ETYKIET R02**. Vytvořený vzor ukládáme jako etiketu s příponou **".lb"** na flash disk a přeneseme do databáze indikátoru.

Jakmile je etiketa v databázi, může být využita pro produkt nebo/a zadavatele projektu v módu etiketování.

## **42.1. Vytvoření etikety v indikátoru**

## **Postup:**

- Vstupte do **< Databáze>** podle kap. 30 manuálu,
- Vyberte **< Etikety>** a stiskněte na požadovanou položku.
- Po otvření se zobrazí pole pro editaci **< Vzor etikety>** spolu s virtuální klávesnicí
- Modifikace existujících vzorů etiket je možná pomocí příkazů z listu

proměnných, přístupném po stisknutí tl. ,

• Změny potvrďte stiskem .

## **Upozorn***ě***ní:**

Ve spodní *č*ásti displeje jsou p*ř*ídavná tla*č*ítka, která m*ů*žete využít p*ř*i vytvá*ř*ení (modifikaci) etikety:

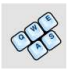

Virtuální klávesnice zapnuta/vypnuta

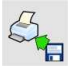

Na*č*íst vzor etikety ze souboru \*.lb (viz – kap. 42.3)

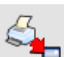

Uložení vzoru pro tisk do souboru s koncovkou \*.lb (možnost je dostupná pokud je p*ř*ipojené p*ř*enosné uložišt*ě* dat do portu váhy)

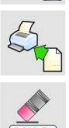

Nastavení prom*ě*nných z nabídky (inventá*ř* prom*ě*nných najdete v *č*ásti APPENDIX A manuálu)

Smazání editovaného pole

## **42.2. Vytvoření etikety na PC**

### **Příklad:**

Vytvoříme a nastavíme ve váze vzor odpovídající následující etiketě:

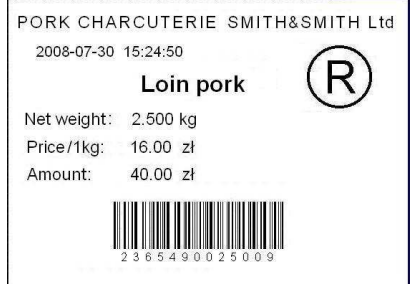

#### **Upozorn***ě***ní:**

Instala*č*ní program **EDYTOR ETYKIET R02** je možno stáhnou na webových stránkách: **www.radwag.com.** V odd*ě*lení: Products / Measuring indicators / PUE 7.

#### **Postup:**

1. Zapněte program **LABEL EDITOR R02**, poté se zobrazí následující okno:

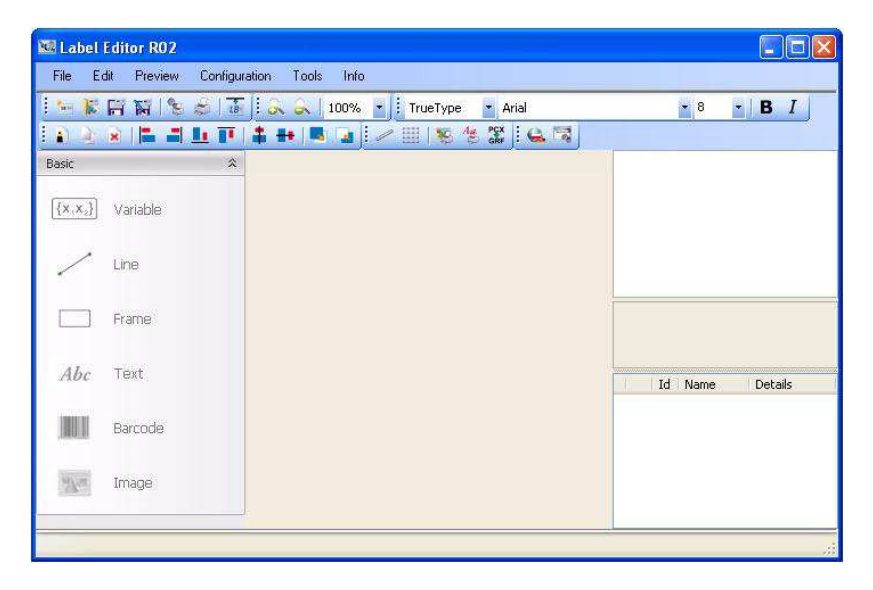

P*ř*ed zahájením tvorby etikety musí být nastaveny parametry etikety a tiskárny. Postup pro vytvá*ř*ení nových projekt*ů* lze najít v instruktážním manuálu "Label Editor R02", který je přístupný v menu programu: "Info / P*ř*íru*č*ka pro uživatele".

2. Pro vložení textu na etiketu vyberte **< Text>** ze seznamu a klikněte na pracovní prostor etikety. Zobrazí se okno **<Nastavení textového pole>**:

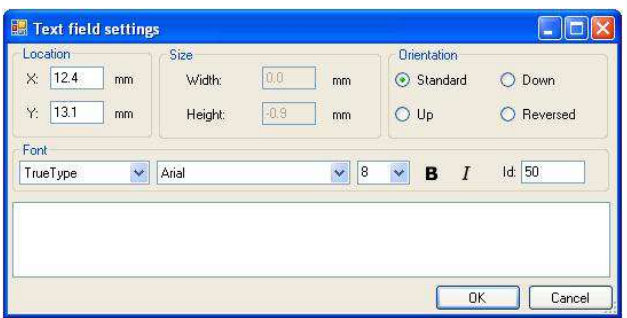

- 3. Ve spodní části okna vpište požadovaný text, např.: PORK CHARCUTERIE SMITH&SMITH Ltd, a pro potvrzení stiskněte <sup>ok</sup> následně je text automaticky vložen na etiketu,
- 4. Pro přidání proměnné na etiketu vyberte **< Proměnná>** ze seznamu a klikněte na pracovní prostor etikety, zobrazí se okno **<Nastavení proměnné>**:

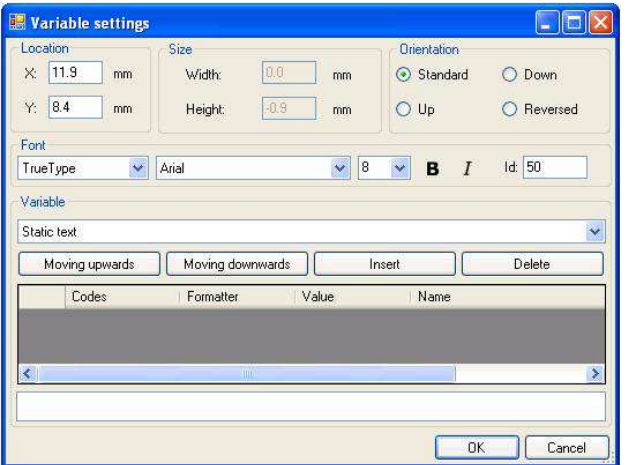

- 5. Z nabídky **<Proměnná>** vyberte proměnnou typu **"4 Datum a čas"** a stiskněte **insertulace intervalu**, následně je proměnná přiřazena do seznamu proměnných
- 6. Potvrďte proměnnou stisknutím tlačítka , následně je proměnná automaticky přiřazená na etiketu
- 7. Tímto způsobem umístěte na etiketu další požadované proměnné,
- 8. Pro vložení obrázku na etiketu vyberte **< Obrázek>** ze seznamu a klikněte na pracovní prostor etikety, zobrazí se okno **<Otevřít>**:

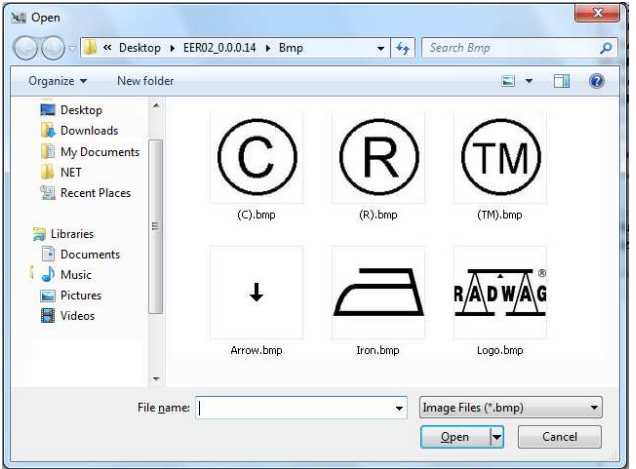

9. Vyberte obrázek a stiskněte **<Open>**, následně je obrázek umístěn na etiketě

#### **Upozorn***ě***ní:**

Grafické obrázky umíst*ě*né na etiket*ě* budou tisknuty až po zaslání vzorové grafiky do pam*ě*ti tiskárny.

10. Pro vložení čárového kódu na etiketu vyberte **< Čárový kód>** a klikněte na pracovní prostor etikety, zobrazí se onkno **<Nastavení čárového kódu>**:

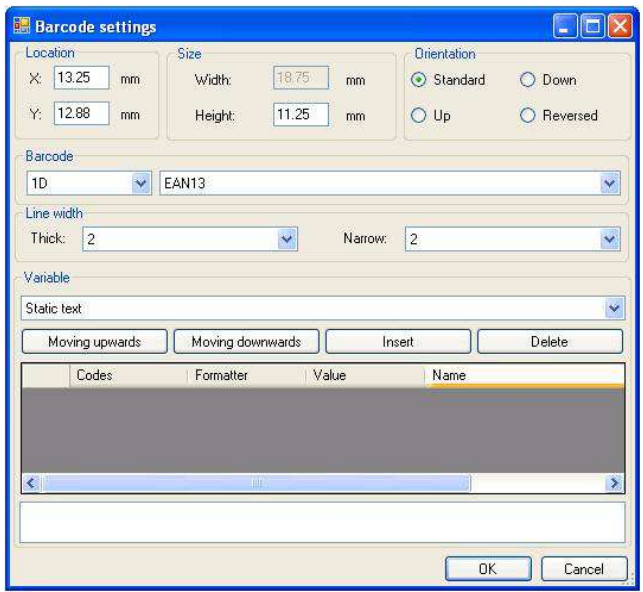

- 11. Vyberte **<Črový kód>** z nabídky např.: **EAN-13**.
- 12. Vyberte z nabídky **<Proměnná>** položku **"7 Netto hmotnost v**  nastavených jednotkách" a stiskněte **nastavených jednotkách** a stiskněte promněnná umístěna v tabulce proměnných, viz výše.
- 13. Ve sloupci **<Formát>** vpište**:V6.3** (hmotnost v EAN13 jako 6-číselný kód se třemi misty za desetinnou čárkou).
- 14. Potvrďte vloženou položku stisknutím **Marska**, následně je čárový kód automaticky umístěn na etiketu
- 15. Uložte vytvořený vzor výběrem z menu "Soubor / Export \*.lb".

Uložený vzor etikety s rozm*ě*rem **\*.lb** je needitovatelný. Proto se doporu*č*eje dodate*č*né uložení etikety s p*ř*íponou **\*.lab** (menu programu: Soubor / Uložit jako…) pro následnou možnost další modifikace etikety.

## **42.3. Uložení vzorů etiket**

## **Postup:**

- Vzor etikety **\*.lb** vytvořený v **EDYTOR ETYKIET R02** uložte na flash disk,
- Připojte flash disk do USB konektoru indikátoru,
- Vstupte do: **/ Databáze / Etikety"** a stiskněte na požadovanou položku,
- Vstupte do **< Vzory etiket>**, a zobrazí se pole pro editaci spolu s virtuální klávesnicí,
- Stiskněte , pro otevření okna zobrazujícího soubory na flash disku,
- Vyberte požadovaný **\*.lb** soubor. Ten se automaticky otevře v okně pro editaci,
- Změny potvrďte stiskem .

## **Upozorn***ě***ní:**

Není-li flash disk rozpoznán, systémové tlačítko **kaz** nebude aktivní.

## **42.4. Přiřazení etikety produktu**

#### **Postup:**

- Vstupte do **< Databáze>** podle kap. 33 manuálu,
- Vyberte **< Produkty>** a stikněte na požadovanou položku.
- Vstupte do **< Etiketa>**, otevře se databáze etiket,
- Vyberte etiketu, kterou program následně automaticky přiřadí k produktu.

## **42.5. Přiřazení etikety zadavateli projektu**

#### **Postup:**

- Vstupte do **< Databáze>** podle kap. 33 manuálu,
- Vyberte **< Zadavetelé projektu>** a stiskněte na požadovanou,
- Vstupte do **< Etiketa>**, otevře se databáze etiket,
- Vyberte etiketu, kterou program následně automaticky přiřadí k zadavateli projektu.

#### **42.6. Tisk etiket**

#### **Postup:**

- V hlavním okně programu vyberte produkt (tlačítko <sup>Fi</sup> nebo zadavatele projektu (tlačítko <sup>F2</sup>) který má přiřazenou etiketu,
- Položte zátež na vážní misku a vyčkejte do stabilizace **4.** následně stiskněte tlačítko
- Etiketa bude vytištěna na etiketovací tiskárně připojené k váze.

#### **Notice:**

- 1. Etiketa m*ů*že být p*ř*i*ř*azena k produktu nebo/a zadavateli projektu. Po stisknutí **se zahájí tisk zvolené etikety na připojené tiskárně**.
- 2. Uživatel m*ů*že provést testovací tisk viz kap. 33.5 manuálu

## **43. APPENDIX D - nastavení tiskárny CITIZEN**

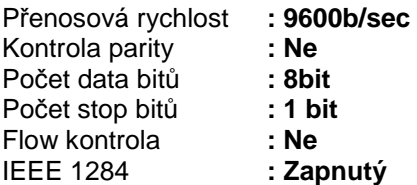

Informace vytisknuté tiskárnou připojenou přes RS232:

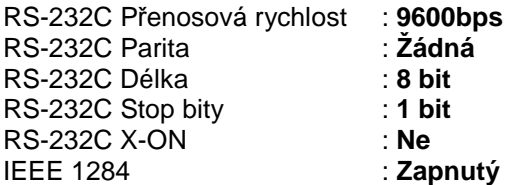

Nastavení tiskáren (CITIZEN) a jejich tisku naleznete v manuálu tiskárny, který výrobce přidává ke každému výrobku nebo prezentuje na svých webových stránkách.

## **44. APPENDIX E - nastavení tiskárny ZEBRA**

Přenosová rychlost – 9600b/sec Kontrola parity – Ne Počet data bitů – 8bit Počet stop bitů – 1 bit

Informace vytisknuté tiskárnou připojenou přes RS232:

Sériový port: **96, N, 8, 1** 

Nastavení tiskáren (CITIZEN - Eltron) a jejich tisku naleznete v manuálu tiskárny, který výrobce přidává ke každému výrobku, nebo prezentuje na svých webových stránkách.

## **45. APPENDIX F - Komunikace se čtečkou čárových kódů**

- 1. Pro komunikaci se čtečkou čátových kódů užívá RADWAG rozhraní RS232 a simplex přenosu (jednosměrný) bez handshaku. Přenos probíhá pouze po dvou kabelech. Čtečky musí být vybaveny rozhraním, vyřazujícím hardware i software handshaku.
- 2. Indikátor i čtečka mají možnost nastavení parametrů přenosu. Obě zařízení zároveň požadují stejné nastavení parametrů: přenosová rychlost, počet data bitů, kontrola parity, stop bity. např. 9600,8,N,1 – přenos. rychlost 9600 bit/s, data 8-bits, no parity control, 1 stop bit.
- 3. Čtečky čárových kódů mohou krom předpokládaného čárového kódu zaslat i dodatečnou informaci např.: symboliku (typ čárového kódu). Doporučuje se "znemožnit" tuto funkci, jelikož zařízení ani software RADWAG nepodporuje zasílání dodatečných informací.
- 4. Některé systémy RADWAG mohou vynechat nepodstatné informace užitím parametru, který označuje začátek a délku kódu potřebného pro jeho analýzu.
- 5. Pro příjem informací zařízením RADWAG je vyžadován speciální protokol. Je třeba nastavit vhodné hodnoty pro P*ř*edpona a P*ř*ípona. Prefix – jeden byte 01 hexadecimálně, suffix jeden byte 0D hexadecimálně.
- 6. Většina čteček čárových kódů umožňuje/znemožňuje snímání jiné symboliky (typů čárových kódů).
- 7. Programování čtečky se provádí snímáním speciálních čárových kódů nebo užitím externího softwarového zařízení.
- 8. Čtečky prodávané se systémy RADWAG jsou vždy nastavené podle výše zmiňovaných pravidel.

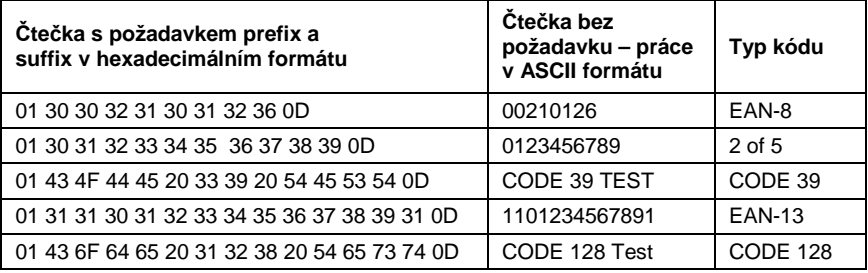

## 46. APPENDIX G – Computer Program "ViewerKTP"

Cílem počítačového programu "ViewerKTP" je zobrazování a tisknutí zpráv z kontrolních a průmerných tárovacích testů.

#### **Upozorn***ě***ní:**

Instala*č*ní soubor "ViewerKTP" je na CD, který je sou*č*ástí výrobku.

### **Postup:**

• Spusťe počítačový program "ViewerKTP". Otevře se následující okno:

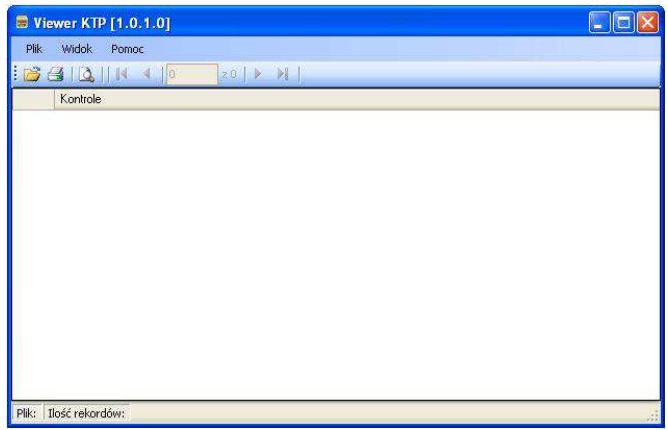

#### **Funkce tlačítek:**

- Otevře databázi kontrolních nebo průměrných tár ۵
- 6 Tisk zprávy
- $\Delta$ Zobrazení zprávy
- Þ. Posune se o jednu zprávu v seznamu dolů
- $\blacktriangleleft$ Posune se o jednu zprávu v seznamu nahorů
- PL. Posune se poslední zprávu
- Posune se na první zprávu  $\mathbb{N}$
- Klikněte na **D**, potom se zobrazí okno **<Open>**, ve kterém je požadovaná database umístěna (přípona \*.tdb),
- Označte zprávu a klikněte na **Blukoviz**
- Program se automaticky vrátí do hlavního okna a v poli **<Tests>** je seznam zpráv zobrazen:

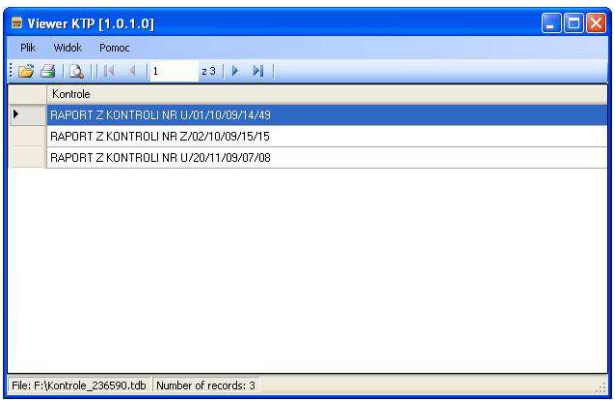

- Vytiskněte označenou zprávu pomocí připojené tiskárny kliknutím na  $\blacksquare$ ,
- Při klinutí na  $\mathbb{R}$  se zobrazí vybraná zpráva.

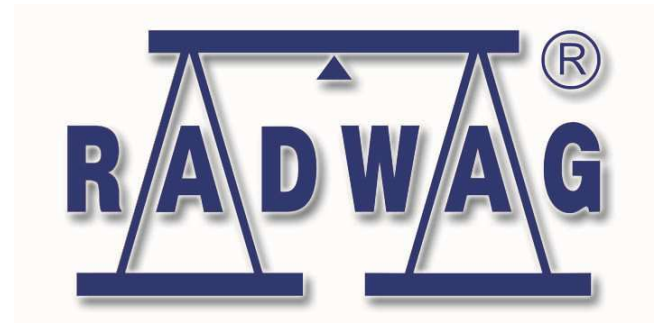